# **SIEMENS**

# **SIPLUS CMS**

SIPLUS CMS4000 X-Tools User Manual - 01 - Introduction

English

Release 2011-09

| Preface                        | 1 |
|--------------------------------|---|
|                                |   |
| Scope of Delivery              | 2 |
|                                |   |
| <b>Product Characteristics</b> | 3 |
|                                |   |
| Installation                   | 4 |
|                                |   |
| Quick Reference                | 5 |
|                                |   |
| Tutorials                      | 6 |
|                                |   |
| Reference Part - Overview      | 7 |
|                                |   |
| List of Abbreviations          | 8 |
|                                |   |
| Contact Information            | 9 |

### **Safety Guidelines**

This document contains notices which you should observe to ensure your own personal safety as well as to avoid property damage. The notices referring to your personal safety are highlighted in the manual by a safety alert symbol, notices referring to property damage only have no safety alert symbol

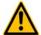

#### Danger

Indicates an imminently hazardous situation which, if not avoided, will result in death or serious injury.

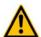

#### Warning

Indicates a potentially hazardous situation which, if not avoided, could result in death or serious injury.

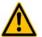

#### Caution

Used with the safety alert symbol indicates a potentially hazardous situation which, if not avoided, may result in minor or moderate injury.

#### Caution

Used without safety alert symbol indicates a potentially hazardous situation which, if not avoided, may result in property damage.

#### Notice

Used without the safety alert symbol indicates a potential situation which, if not avoided, may result in an undesirable result or state

When several danger levels apply, the notices of the highest level (lower number) are always displayed. If a notice refers to personal damages with the safety alert symbol, then another notice may be added warning of property damage.

#### **Qualified Personnel**

The device/system may only be set up and operated in conjunction with this documentation. Only qualified personnel should be allowed to install and work on the equipment. Qualified persons are defined as persons who are authorized to commission, to earth, and to tag circuits, equipment and systems in accordance with established safety practices and standards.

#### Intended Use

Please note the following:

#### Warning

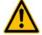

This device and its components may only be used for the applications described in the catalog or technical description, and only in connection with devices or components from other manufacturers approved or recommended by Siemens. This product can only function correctly and safely if it is transported, stored, set up and installed correctly, and operated and maintained as recommended.

#### Trademarks

All designations marked with ® are registered trademarks of Siemens AG. Other designations in this documentation might be trademarks which, if used by third parties for their purposes, might infringe upon the rights of the proprietors.

### Copyright Siemens AG 2011. All rights reserved.

Reproduction, transmission or use of this document or its contents is not permitted without express written authority. Offenders will be liable for damages. All rights, including rights created by patent grant or registration of a utility model or design, are reserved.

#### **Disclaimer of Liability**

We have checked the contents of this document for agreement with the hardware and software described. Since deviations cannot be precluded entirely, we cannot guarantee full agreement. However, the data in the manual are reviewed regularly, and any necessary corrections will be included in subsequent editions. Suggestions for improvement are welcomed.

Siemens AG Industry Sector P.O. Box 4848 90327 Nuremberg Germany

# **Table of Contents**

| 1         | Preface                                       | 11 |
|-----------|-----------------------------------------------|----|
| 1.1       | Purpose of this Document                      | 11 |
| 1.2       | Validity of this Document                     | 11 |
| 1.3       | Audience                                      | 11 |
| 1.4       | Notations                                     | 12 |
| 2         | Scope of Delivery                             | 13 |
| 2.1       | Scope of Delivery                             | 13 |
| 2.2       | Unpacking and Checking                        | 13 |
| 3         | Product Characteristics                       | 14 |
| 3.1       | Introduction                                  | 14 |
| 3.1.1     | What is SIPLUS CMS4000?                       | 14 |
| 3.1.2     | Software Structure                            | 14 |
| 3.1.2.1   | General                                       | 14 |
| 3.1.2.1.1 | Executables                                   | 14 |
| 3.1.2.1.2 | X-Tools Client                                | 14 |
| 3.1.2.1.3 | X-Tools Server                                | 15 |
| 3.1.2.1.4 | X-Tools Tray                                  | 15 |
| 3.1.2.1.5 | X-Tools Service                               | 15 |
| 3.1.2.2   | MDS Explorer - Master Data System Explorer    | 15 |
| 3.1.2.3   | MMS - Main Management System                  | 15 |
| 3.1.2.4   | DMS - Device Management System                |    |
| 3.1.2.5   | MTS - Monitoring System                       | 16 |
| 3.1.2.6   | ANS - Analyzing System                        | 16 |
| 3.1.2.7   | STS - Storage System                          | 17 |
| 3.2       | Hard- and Software Requirements               | 18 |
| 3.2.1     | Hardware                                      | 18 |
| 3.2.2     | Software                                      | 18 |
| 3.3       | License Management                            | 19 |
| 3.4       | Order Numbers                                 | 21 |
| 4         | Installation                                  | 22 |
| 4.1       | Software Installation                         | 22 |
| 4.1.1     | Install X-Tools and the System Documentation  | 22 |
| 4.1.2     | Create Shortcuts on the Desktop               | 26 |
| 4.1.3     | Migration from earlier Versions of X-Tools    | 27 |
| 4.1.3.1   | Overview                                      | 27 |
| 4.1.3.2   | New IEEE1394 Driver in V 03.03                | 27 |
| 4.1.3.3   | Update of Analyzing Models                    | 28 |
| 4.1.3.4   | Update from V 03.01 SP1 or earlier to V 03.04 |    |
| 4.1.3.4.1 | Parallel Installation to the old Version      |    |
| 4.1.3.5   | Update from V 03.02 or later to V 03.04       | 29 |
|           |                                               |    |

| 4.1.3.5.1 | Overwriting of the old Version                                   | 29 |
|-----------|------------------------------------------------------------------|----|
| 4.1.3.5.2 | Parallel Installation to the old Version                         | 29 |
| 4.2       | Hardware Installation                                            | 30 |
| 4.2.1     | How to connect SIPLUS CMS4000 to your Application                | 30 |
| 4.2.2     | Communication Interfaces                                         | 30 |
| 4.2.3     | How to connect IEEE1394 Devices to the PC                        | 31 |
| 4.2.4     | How to connect Ethernet IONs to the PC                           | 31 |
| 4.2.5     | How to connect USB CTNs to the PC                                | 32 |
| 4.2.6     | How to connect OPC UA Servers to the PC                          | 32 |
| 4.2.7     | How to connect OPC UA Clients to the PC                          | 32 |
| 4.2.8     | Video Card Driver                                                | 33 |
| 4.2.9     | Minimal Firmware Versions                                        | 33 |
| 5         | Quick Reference                                                  | 34 |
| 6         | Tutorials                                                        | 35 |
| 6.1       | General Description                                              | 35 |
| 6.2       | X-Tools Basics                                                   | 35 |
| 6.2.1     | General Description                                              | 35 |
| 6.2.2     | Running X-Tools for the first Time                               | 35 |
| 6.2.3     | X-Tools User Interface                                           | 36 |
| 6.2.4     | Available Data                                                   | 38 |
| 6.2.5     | Configuration Files                                              | 39 |
| 6.3       | Client to Server Connectivity                                    | 40 |
| 6.3.1     | General Description                                              | 40 |
| 6.3.2     | Creation of new Main Profiles                                    | 40 |
| 6.3.3     | Opening of existing Main Profiles                                | 42 |
| 6.3.4     | Starting and Stopping of Main Profiles                           | 43 |
| 6.3.5     | Securing of the X-Tools Server                                   | 44 |
| 6.3.6     | X-Tools Server Connectivity Dialog                               | 44 |
| 6.4       | Global Configurations                                            | 45 |
| 6.4.1     | General Description                                              | 45 |
| 6.4.2     | The Global Options Editor                                        | 46 |
| 6.4.3     | The User Accounts Editor                                         | 47 |
| 6.4.4     | The System Log Viewer                                            | 48 |
| 6.5       | Configuration File Locations                                     | 49 |
| 6.5.1     | General Description                                              | 49 |
| 6.5.2     | Adding of a Configuration File Location                          | 49 |
| 6.5.3     | Removing of a Configuration File Location                        | 50 |
| 6.6       | Simulated Devices and Interface Profiles                         | 50 |
| 6.6.1     | General Description                                              | 50 |
| 6.6.2     | Creation of a new Interface Profile for the Simulation Interface | 51 |
| 6.6.3     | Opening of existing Interface Profiles                           | 52 |
| 6.6.4     | Starting and Stopping of Interface Profiles                      | 54 |

| 6.7    | Device Configuration and Device Profiles                     | 55 |
|--------|--------------------------------------------------------------|----|
| 6.7.1  | General Description                                          | 55 |
| 6.7.2  | Creation of a new Device Profile for an ION AnalogInput T001 | 55 |
| 6.7.3  | Opening of existing Device Profiles                          | 57 |
| 6.7.4  | Starting and Stopping of Device Profiles                     | 59 |
| 6.8    | Visualization of Online Data and Monitoring Views            | 60 |
| 6.8.1  | General Description                                          | 60 |
| 6.8.2  | Creation of a new Monitoring View                            | 60 |
| 6.8.3  | Opening of existing Monitoring Views                         | 63 |
| 6.8.4  | Starting and Stopping of Monitoring Views                    | 64 |
| 6.9    | Storage of online Data via Storage Profiles                  | 64 |
| 6.9.1  | General Description                                          | 64 |
| 6.9.2  | Creation of a new Storage Profile for online Data            | 64 |
| 6.9.3  | Opening of existing Storage Profiles                         | 66 |
| 6.9.4  | Starting and Stopping of Storage Profiles                    | 68 |
| 6.10   | Loading of Data and Loading Profiles                         | 69 |
| 6.10.1 | General Description                                          | 69 |
| 6.10.2 | Simple Loading of Offline Data                               | 69 |
| 6.10.3 | Creation of a new Loading Profile                            | 71 |
| 6.10.4 | Opening of existing Loading Profiles                         | 74 |
| 6.10.5 | Starting and Stopping of Loading Profiles                    | 75 |
| 6.10.6 | Advanced Loading of Offline Data                             |    |
| 6.11   | Offline File Locations                                       | 78 |
| 6.11.1 | General Description                                          | 78 |
| 6.11.2 | Adding of an Offline File Location                           | 78 |
| 6.11.3 | Removing of an Offline File Location                         | 79 |
| 6.12   | Visualization of offline Data                                | 79 |
| 6.12.1 | General Description                                          | 79 |
| 6.12.2 | Visualization of offline Data                                | 80 |
| 6.13   | Analyzing of Data via Analyzing Models                       | 81 |
| 6.13.1 | General Description                                          | 81 |
| 6.13.2 | Creation of a new Analyzing Model                            | 81 |
| 6.13.3 | Opening of existing Analyzing Models                         | 84 |
| 6.13.4 | Starting and Stopping of Analyzing Models                    | 85 |
| 6.14   | Analyzing of Data via Analyzing Scripts                      | 87 |
| 6.14.1 | General Description                                          | 87 |
| 6.14.2 | Creation of a new Analyzing Script                           | 87 |
| 6.14.3 | Opening of existing Analyzing Scripts                        | 90 |
| 6.14.4 | Starting and Stopping of Analyzing Scripts                   | 91 |
| 6.15   | User Functions for the Encapsulation of Analysis Tasks       | 92 |
| 6.15.1 | General Description                                          | 92 |
| 6.15.2 | Creation of a new User Function                              | 92 |

| 6.15.3 | Opening of existing User Functions                     | 97  |
|--------|--------------------------------------------------------|-----|
| 6.15.4 | Using of User Functions within Analyzing Models        | 99  |
| 6.15.5 | Using of User Functions within Analyzing Scripts       | 101 |
| 6.15.6 | Behavior of User Functions                             | 103 |
| 6.15.7 | Examples of User Functions                             | 104 |
| 6.16   | Storage of offline Data via Storage Profiles           | 105 |
| 6.16.1 | General Description                                    | 105 |
| 6.16.2 | Creation of a new Storage Profile for offline Data     | 105 |
| 6.17   | 3D Visualization                                       | 107 |
| 6.17.1 | General Description                                    | 107 |
| 6.17.2 | Visualization of Data in 3D                            | 107 |
| 6.18   | Safe Mode                                              | 109 |
| 6.18.1 | General Description                                    | 109 |
| 6.18.2 | Important Facts                                        | 109 |
| 6.18.3 | Safe Mode                                              | 109 |
| 6.18.4 | X-Tools Service                                        | 110 |
| 6.19   | Sequence Control                                       | 110 |
| 6.19.1 | General Description                                    | 110 |
| 6.19.2 | Important Facts                                        | 110 |
| 6.19.3 | Provided Analyzing Functions                           | 111 |
| 6.19.4 | Example                                                | 113 |
| 6.20   | Starting of Monitoring Views via the Command Line      | 116 |
| 6.20.1 | General Description                                    | 116 |
| 6.20.2 | Command Line Syntax                                    | 116 |
| 6.21   | Storing of Data Snapshots out of the Monitoring System | 117 |
| 6.21.1 | General Description                                    | 117 |
| 6.21.2 | Storing of Data Snapshots                              | 117 |
| 6.22   | Receiving of Data from standard OPC UA Servers         | 118 |
| 6.22.1 | General Description                                    | 118 |
| 6.22.2 | Connecting to an OPC UA Server                         | 118 |
| 6.22.3 | Configuring of the Data of interest                    | 119 |
| 6.22.4 | Using of the Data of interest                          | 119 |
| 6.23   | Providing of Data to standard OPC UA Clients           | 120 |
| 6.23.1 | General Description                                    | 120 |
| 6.23.2 | Enabling of the built-in OPC UA Server                 | 120 |
| 6.23.3 | Using of the built-in OPC UA Server                    | 121 |
| 6.24   | Creation of Screenshots out of the Monitoring System   | 121 |
| 6.24.1 | General Description                                    | 121 |
| 6.24.2 | Printing of Screenshots                                | 121 |
| 6.24.3 | Saving of Screenshots                                  | 122 |
| 6.25   | Supported CSV (*.csv) Format                           | 123 |
| 6.25.1 | General Description                                    | 123 |

| 6.25.2  | Exporting of Data to CSV Files                                          | 123 |
|---------|-------------------------------------------------------------------------|-----|
| 6.25.3  | Importing of Data from CSV Files                                        | 123 |
| 6.25.4  | CSV File Format                                                         | 124 |
| 7       | Attachment A – Best Practices                                           | 125 |
| 7.1     | Inside Operating Systems                                                | 125 |
| 7.1.1   | General                                                                 | 125 |
| 7.1.2   | Microsoft Windows XP                                                    | 125 |
| 7.1.3   | Microsoft Windows Server 2003                                           | 125 |
| 7.1.4   | Microsoft Windows 7                                                     | 126 |
| 7.2     | Time Synchronization                                                    | 127 |
| 7.2.1   | General                                                                 | 127 |
| 7.2.2   | Setup a Windows XP Time Server                                          | 127 |
| 7.2.3   | Setup a Windows XP Time Client                                          | 127 |
| 7.2.4   | Setup of a Computer which is Time Client and Time Server simultaneously | 128 |
| 7.2.5   | Microsoft Hotfix 951531                                                 | 129 |
| 7.3     | Memory Optimizations                                                    | 129 |
| 7.3.1   | General                                                                 | 129 |
| 7.3.2   | Default Ring Buffer Size                                                | 129 |
| 7.3.3   | Allocation Size                                                         | 130 |
| 7.3.4   | Offline Data                                                            | 131 |
| 7.3.5   | Dealing with very huge Amounts of Data                                  | 131 |
| 7.3.6   | Memory Management                                                       | 133 |
| 7.4     | Measurement Tasks                                                       | 134 |
| 7.4.1   | Frequency Analysis                                                      | 134 |
| 7.4.1.1 | General                                                                 | 134 |
| 7.4.1.2 | Analyzing Model                                                         | 134 |
| 7.4.1.3 | Example                                                                 | 135 |
| 7.4.2   | Spectrum Monitoring                                                     | 136 |
| 7.4.2.1 | General                                                                 | 136 |
| 7.4.2.2 | Analyzing Model                                                         | 136 |
| 7.4.2.3 | Example                                                                 | 137 |
| 7.4.3   | Order Analysis                                                          | 139 |
| 7.4.3.1 | General                                                                 | 139 |
| 7.4.3.2 | Analyzing Model                                                         | 139 |
| 7.4.3.3 | Example                                                                 | 140 |
| 7.4.4   | Sequence Control                                                        | 143 |
| 7.4.4.1 | General                                                                 | 143 |
| 7.4.4.2 | Example                                                                 | 143 |
| 8       | Reference Part - Overview                                               | 145 |
| 8.1     | X-Tools Client                                                          | 145 |
| 8.1.1   | Controls                                                                | 145 |
| 8.1.1.1 | Tables                                                                  | 145 |

| 3.1.1.2 | Trees                                                               | 147 |
|---------|---------------------------------------------------------------------|-----|
| 3.1.1.3 | Menu Bars                                                           | 148 |
| 3.2     | X-Tools Server                                                      | 149 |
| 3.2.1   | Overview                                                            | 149 |
| 3.2.2   | Icon of the X-Tools Server                                          | 149 |
| 3.2.3   | Tool Tip                                                            | 149 |
| 3.2.4   | Context Menu                                                        | 149 |
| 3.2.5   | X-Tools Server Status Dialog                                        | 150 |
| 3.3     | X-Tools Tray                                                        | 150 |
| 3.3.1   | Overview                                                            | 150 |
| 3.4     | X-Tools Service                                                     | 151 |
| 3.4.1   | Overview                                                            | 151 |
| 3.4.2   | Automatic Start of the X-Tools Server during the Startup of Windows | 151 |
| 3.4.3   | Monitoring of the X-Tools Server during its Runtime                 | 151 |
| 3.4.4   | Stopping of the X-Tools Service                                     | 151 |
| 9       | List of Abbreviations                                               | 152 |
| 10      | Contact Information                                                 | 153 |

# **Table of Figures**

| Figure 1: Edition of the X-Tools Server within the MMS Explorer           |    |
|---------------------------------------------------------------------------|----|
| Figure 2: Edition of the X-Tools Server within the System Log Viewer      |    |
| Figure 3: GUI of the Automation License Manager                           |    |
| Figure 4: Start-up Dialog of the Setup with the License Agreement         | 22 |
| Figure 5: Installation Options                                            | 22 |
| Figure 6: Advanced Installation Options                                   | 23 |
| Figure 7: License Agreement of DirectX                                    | 23 |
| Figure 8: Installation Progress of DirectX                                | 24 |
| Figure 9: License Agreement of the .Net Framework 2.0                     | 24 |
| Figure 10: Installation Progress of the .Net Framework 2.0                | 25 |
| Figure 11: Installation Progress of the Automation License Manager        | 25 |
| Figure 12: Installation progress of the X-Tools Client and X-Tools Server | 26 |
| Figure 13: Installation finished                                          | 26 |
| Figure 14: Main Title Bar of the <b>X-Tools Client</b>                    | 36 |
| Figure 15: Main Menu Bar of the <b>X-Tools Client</b>                     | 36 |
| Figure 16: Main Status Bar of the <b>X-Tools Client</b>                   | 37 |
| Figure 17: Full Screen Button                                             | 37 |
| Figure 18: Restore Button                                                 | 37 |
| Figure 19: Maximize Button                                                | 37 |
| Figure 20: Close Button                                                   | 37 |
| Figure 21: MPE Standard T001 with a new Main Profile                      | 41 |
| Figure 22: MPE Standard T001 with an opened Main Profile                  | 42 |
| Figure 23: X-Tools Server Connectivity dialog                             | 44 |
| Figure 24: IPE Simulation T001 with a new Interface Profile               |    |
| Figure 25: IPE Simulation T001 with an opened Interface Profile           | 53 |
| Figure 26: <b>DPE ION AnalogInput T001</b> with a new Device Profile      | 56 |
| Figure 27: <b>DPE ION AnalogInput T001</b> with an opened Device Profile  | 58 |
| Figure 28: MVE Standard T001 with a new Monitoring View                   | 61 |
| Figure 29: MVE Standard T001 with an opened Monitoring View               | 63 |
| Figure 30: <b>SPE Binary T001</b> with a new Storage Profile              | 65 |
| Figure 31: <b>SPE Binary T001</b> with an opened Storage Profile          | 67 |
| Figure 32: <b>ODL Standard T001</b> with some Offline Data Files          | 70 |
| Figure 33: <b>Loading Progress</b> Dialog                                 |    |
| Figure 34: <b>LPE Standard T001</b> with a new Loading Profile            |    |
| Figure 35: <b>LPE Standard T001</b> with an opened Loading Profile        |    |
| Figure 36: <b>ODL Standard T001</b> with some Offline Data Files          |    |
| Figure 37: <b>AME Standard T001</b> with a new Analyzing Model            |    |
| Figure 38: AME Standard T001 with an opened Analyzing Model               |    |
| Figure 39: <b>ASE Standard T001</b> with a new Analyzing Script           |    |
| Figure 40: <b>ASE Standard T001</b> with an opened Analyzing Script       |    |
|                                                                           |    |

| Figure 41: UFE Standard T001 with a new User Function                                          | 94  |
|------------------------------------------------------------------------------------------------|-----|
| Figure 42: <b>UFE Standard T001</b> with the HelloW() Example                                  | 96  |
| Figure 43: <b>UFE Standard T001</b> with the HelloW2() Example                                 | 97  |
| Figure 44: <b>UFE Standard T001</b> with an opened User Function                               | 98  |
| Figure 45: <b>AME Standard T001</b> with the HelloW() User Function                            | 99  |
| Figure 46: <b>AME Standard T001</b> with the HelloW2() User Function                           | 100 |
| Figure 47: ASE Standard T001 with the HelloW() User Function                                   | 101 |
| Figure 48: <b>ASE Standard T001</b> with the HelloW2() User Function                           | 102 |
| Figure 49: SPE Binary T001 with a new Storage Profile                                          | 106 |
| Figure 50: MVE Standard T001 with a 3D Visualization                                           | 108 |
| Figure 51: Example Use Case for the Sequence Control                                           | 110 |
| Figure 52: Example of an Analyzing Model for a Frequency Analysis                              | 134 |
| Figure 53: Example of the Input Signal for the Frequency Analysis                              | 135 |
| Figure 54: Example of a Frequency Spectrum which has been calculated by the Frequency Analysis | 135 |
| Figure 55: Example of an Analyzing Model which monitors a Frequency Spectrum                   | 136 |
| Figure 56: Example of the Input Spectrum for the Spectrum Monitoring                           | 137 |
| Figure 57: Example of the Input Spectrum with Alarm Spectra                                    | 138 |
| Figure 58: Example of an Alarm Log Entry                                                       | 138 |
| Figure 59: Example of the derived Input Spectrum with Alarm Spectra                            | 139 |
| Figure 60: Example of an Analyzing Model for the Order Analysis                                | 140 |
| Figure 61: Example of the Input Signals for the Order Analysis                                 | 141 |
| Figure 62: Example of a Frequency Spectrum and of an Order Spectrum                            | 142 |
| Figure 63: Example of a Tool Tip of the <b>X-Tools Server</b>                                  | 149 |
| Figure 64: <b>X-Tools Server Status</b> Dialog                                                 | 150 |

### 1 Preface

### 1.1 Purpose of this Document

This document provides an introduction about the functionalities and usage of the software

SIPLUS CMS4000 X-Tools

of the SIPLUS CMS product line.

In addition to the introduction which is found within this document and which provides an overview about the available functionality, the following documentation is available:

- SIPLUS CMS4000 X-Tools User Manual 02 Master Data System
  - o provides detailed information about the functionality which is provided by the Master Data System
- SIPLUS CMS4000 X-Tools User Manual 03 Main Management System
  - provides detailed information about the functionality which is provided by the Main Management System
- SIPLUS CMS4000 X-Tools User Manual 04 Device Management System
  - provides detailed information about the functionality which is provided by the **Device Management** System
- SIPLUS CMS4000 X-Tools User Manual 05 Monitoring System
  - o provides detailed information about the functionality which is provided by the Monitoring System
- SIPLUS CMS4000 X-Tools User Manual 06 Analyzing System
  - provides detailed information about the functionality which is provided by the Analyzing System
- SIPLUS CMS4000 X-Tools User Manual 07 Storage System
  - o provides detailed information about the functionality which is provided by the Storage System
- SIPLUS CMS4000 X-Tools Release Notes
  - o provides additional information about the released version of SIPLUS CMS4000 X-Tools
- SIPLUS CMS4000 X-Tools Change Log
  - provides an overview about the changes which have been introduced with the current version of SIPLUS CMS4000 X-Tools

### 1.2 Validity of this Document

This document is valid for the following software:

- SIPLUS CMS4000 X-Tools Demo V 03.04
- SIPLUS CMS4000 X-Tools Standard V 03.04
- SIPLUS CMS4000 X-Tools Professional V 03.04

During the following pages, these software packages will be referred to by the term *X-Tools*.

### 1.3 Audience

This document is intended for personnel involved in the commissioning and using of the software:

X-Tools

### 1.4 Notations

The following notations are used within this document:

- bold, italic text is being used for the main executables of X-Tools
  - o examples: X-Tools Client, X-Tools Server
- bold text is being used for the software modules of X-Tools
  - o examples: Main Management System, Device Profile Editor, IPE Socket T001
- · green text is being used for controls like tables and trees
  - o examples: Main Profile Settings table, Device Profile Data table
- orange text is being used for simple controls like a menu button, a single row/column/cell of a table or a branch of a tree
  - o examples: Open... menu button, IP Address column, Target Device Name cell, Interfaces Branch
- dark yellow text is being used for the entries of context menus
  - o examples: Advanced Append..., Edit
- Camel Notation is being used for major terms of X-Tools
  - o examples: Main Profile, Interface Profile, User Accounts File, Analyzing Function
- < and > brackets are being used for keyboard keys
  - o examples: <Ctrl>, <Alt>, <Shift>, <Del>
- [ and ] brackets are being used for mouse operations
  - o examples: [left mouse button down], [mouse move]

# 2 Scope of Delivery

# 2.1 Scope of Delivery

### What is shipped?

CD

Setup

SIPLUS CMS4000 X-Tools - Software & Documentation

- · Certificate of License
- USB Stick which contains the license information

# 2.2 Unpacking and Checking

After unpacking, please check

- the packet for completeness and
- all parts for transport damage.

### Caution

Do not use any parts that show evidence of damage!

### 3 Product Characteristics

#### 3.1 Introduction

#### 3.1.1 What is SIPLUS CMS4000?

SIPLUS CMS4000 is a cost-effective, modular, PC-based measurement system, which has been specially optimized to perform reactionless measurement of analog, binary and numerical signals in industrial plants. It consists out of a PC-based software (*X-Tools*) and various types of measurement devices (*IONs*, *IFNs* and *CTNs*)

With a sampling rate of up to 192 kHz, even highly dynamic processes and occurrences can be recorded with high resolution. The system is used as a portable and/or installed unit in the fields of research & development, testing, error tracking and production.

Input and output signals are handled by individual devices. To accommodate a higher number of signals, basically up to 62 devices can be networked over the IEEE1394 bus system and can be connected to any PC, laptop or server with an IEEE1394 interface.

Despite the considerable features of the system, an experienced technician, with no prior knowledge about SIPLUS CMS4000, can carry out measurements within a very short period of time. Simple measurement tasks, such as paperless recording of plant signals or fault recording, are quickly and effectively carried out.

For higher sophisticated measurements, such as remote service & maintenance or condition monitoring, a high level of graphical configuration and parameterization is possible within SIPLUS CMS4000. In addition, the powerful trigger machine and the analyzing engine enable the user to perform more extensive measurement tasks.

The following topics provide a short overview about the functionalities of the main parts of the SIPLUS CMS4000 software.

#### 3.1.2 Software Structure

#### 3.1.2.1 General

### 3.1.2.1.1 Executables

**X-Tools** is a client - server application which consists out of four executables:

- X-Tools Client.exe
- X-Tools Server.exe
- · X-Tools Tray.exe
- X-Tools Service.exe

The client and the server communicate with each other via standard mechanisms of TCP/IP, thus they can be running either on the same computer or on any two computers which are connected via TCP/IP.

In the default configuration it is not necessary to deal with the details of the client - server architecture at all. Instead it is enough to start the *X-Tools Client*, in which case the *X-Tools Server* is started automatically and also the connection from the *X-Tools Client* to the *X-Tools Server* is being established automatically. Thus, the *X-Tools Client* and the *X-Tools Server* behave very much like a single application whenever the additional advantages of the client - server architecture are not needed.

### 3.1.2.1.2 X-Tools Client

The **X-Tools Client** provides the user interface which is being used in order to configure any of the currently connected **X-Tools Servers**. The **X-Tools Client** itself is being used exclusively for the configuration of the measurement system and for the visualization of the present online and offline data. All of the actual measurement and analysis tasks are being processed by the **X-Tools Server** according to the made configuration.

Each **X-Tools Client** can connect to multiple **X-Tools Servers** at once in order to configure it and/or to visualize its present online and offline data.

See point 8.1 for more details about the X-Tools Client.

English

Release 2011-09 14 / 153

#### 3.1.2.1.3 X-Tools Server

The **X-Tools Server** does not provide any user interface and is fully configured via one or more of the currently connected **X-Tools Clients**. In case there is not any **X-Tools Client** attached to the **X-Tools Server** at the moment, it still continues to perform all of its measurement, analysis and storage tasks.

Depending to the edition of the **X-Tools Server** (Demo, Standard or Professional), up to 16 clients can be connected simultaneously and access the Configuration Files of the **X-Tools Server** as well as its available online and offline data. See point 3.3 for a detailed overview about the different capabilities of the available editions of the **X-Tools Server**.

See point 8.2 for more details about the X-Tools Server.

### 3.1.2.1.4 X-Tools Tray

The **X-Tools Tray** provides the tray icon which shows basic information about the **X-Tools Server**. It allows to acces this basic information from multiple Windows sessions simultaneously.

See point 8.3 for more details about the *X-Tools Tray*.

#### 3.1.2.1.5 X-Tools Service

The **X-Tools Service** is not being accessed directly. Its task is to monitor the **X-Tools Server** during its operation in order to provide the mechanisms of the Safe Mode (see point 6.18) and to start the **X-Tools Server** in case it is configured to be started before a user logs in to Windows.

See point 8.4 for more details about the **X-Tools Service**.

### 3.1.2.2 MDS Explorer - Master Data System Explorer

- Provides information about all of the currently available data:
  - o Online Data
  - o Offline Data
- The MDS Explorer (short name MDX) is the source of all data based operations. In case any data shall
  be used within another module of X-Tools (DMS, MTS, ANS, STS or any of their sub modules), the desired data can be dragged into this module from the MDX.

### 3.1.2.3 MMS - Main Management System

- Management of the connections to X-Tools Servers via Main Profiles
- Configuration of the Global Options of the X-Tools Client via the Global Options Editor
- Viewing of the System Log of the X-Tools Client via the System Log Viewer
- Configuration of the Global Options of any connected X-Tools Server via the Global Options Editor
- Viewing of the System Log of any connected X-Tools Server via the System Log Viewer
- Configuration of the User Accounts of any connected X-Tools Server via the User Accounts Editor
- Viewing of the currently available items via the Main Management System Explorer:
  - o available Main Profile Editors
  - o available Main Profile Files
  - o connected X-Tools Servers

### 3.1.2.4 DMS - Device Management System

- Management of the connections to devices (IONs, IFNs and CTNs) via Interface Profiles
- Configuration of the measurement tasks of each device via Device Profiles
- Viewing of the currently available items via the Device Management System Explorer:
  - o available Interface Profile Editors
  - available Device Profile Editors
  - o connected X-Tools Servers
    - for each connected **X-Tools Server**, the following information is available:
    - available Interface Profile Files
    - available Device Profile Files
    - available Device Setup Files
    - available interfaces
    - connected devices
    - available device specific plug-ins (Device Process Modules)

### 3.1.2.5 MTS - Monitoring System

- Visualization of online and offline data via Monitoring Views and Monitoring Charts
- Viewing of the currently available items via the Monitoring System Explorer:
  - o available Monitoring Charts
  - o available Monitoring Views
  - o connected X-Tools Servers
    - for each connected **X-Tools Server**, the following information is available:
    - available Monitoring View Files
    - available visualization specific plug-ins (Monitoring Process Modules)

### 3.1.2.6 ANS - Analyzing System

- Graphical configuration of analysis tasks for online and offline data calculations via Analyzing Models
- Textual configuration of analysis tasks for online and offline data calculations via Analyzing Scripts
- Encapsulation of analysis tasks for online and offline data calculations via User Functions
- Viewing of the currently available items via the **Analyzing System Explorer**:
  - o available Analyzing Model Editors
  - o available Analyzing Script Editors
  - o available User Function Editors
  - o connected X-Tools Servers
    - for each connected **X-Tools Server**, the following information is available:
    - available Analyzing Model Files
    - available Analyzing Script Files
    - available User Function Files
    - available Analyzing Functions
    - available User Functions

## 3.1.2.7 STS - Storage System

- Configuration of storage tasks via Storage Profiles
- Configuration of loading tasks via Loading Profiles
- Loading of offline data via Offline Data Loaders
- Viewing of the currently available items via the Storage System Explorer:
  - o available Storage Profile Editors
  - o available Loading Profile Editors
  - o available Offline Data Loaders
  - o connected X-Tools Servers
    - for each connected **X-Tools Server**, the following information is available:
    - available Storage Profile Files
    - available Loading Profile Files
    - available storage format specific plug-ins (Storage Process Modules)

### 3.2 Hard- and Software Requirements

#### 3.2.1 Hardware

- PC with Windows XP Professional 32-Bit Service Pack 3 or
- PC with Windows Server 2003 R2 Enterprise Edition 32-Bit Service Pack 2 or
- PC with Windows 7 Professional 32-Bit Service Pack 1
  - Microsoft Hotfix 958347 installed (Windows XP only see release notes for details)
  - Microsoft Hotfix 951531 installed (Windows XP and Windows Server 2003 only in case the Windows time service is being used - see point 7.1 for details)
  - o CPU with ≥ 1,2 GHz or multi core CPU
  - o working memory ≥ 512 MByte (2 GByte recommended)
  - OpenGL and/or DirectX enabled graphic controller (from 1024x768 Pixels, 1280x1024 Pixels or more recommended)
  - o IEEE1394, Ethernet and USB interfaces
- power supply units and connecting cables (depending on the used SIPLUS CMS4000 components)

#### 3.2.2 Software

• SIPLUS CMS4000 X-Tools (arbitrary edition)

#### Note

The usage of resource-intensive applications (e.g. remote-, backup- and/or anti-virus-software, compiler, ...) simultaneously to **X-Tools** can cause that there are not enough system resources (working memory, CPU time, graphics power, disk throughput, network throughput, ...) available for the execution of **X-Tools**. As tasks like the acquiring of measurement values can be noticeable affected by low available system resources, the available system resources must not be claimed entirely by other applications during the execution of **X-Tools**.

The exact amount of resources (working memory, CPU time, graphics power, disk throughput, network throughput, ...), which are being needed by **X-Tools** is dependent to the amount of attached devices and to the amount and size of the configured tasks. The more data is to be acquired by **X-Tools** simultaneously and the more other tasks (analysis, storing, visualization, ...) are to be performed in parallel, the more resources must be provided by the computer which is running **X-Tools**. In case of system overload, proper system behavior can not be ensured.

#### Note

In case the **X-Tools Client** and the **X-Tools Server** are running at different computers, it is recommended to synchronize the system clocks of the used computers. As **X-Tools** does not use an internal mechanism for the time synchronization between **X-Tools Client** and **X-Tools Server**, the visualization of data at the **X-Tools Client** may be shifted to the past or to the future in case its system time is not synchronized to the **X-Tools Server** that provides the visualized data.

The used method for the time synchronization must ensure that the system time of the synchronized computers does not produce noticeable jumps into the past or into the future. See point 7.2 for general information about how to time synchronization mechanisms which are built-in to Windows.

#### Note

In case the **X-Tools Client** and the **X-Tools Server** are running at different computers, the used connection must provide a throughput of at least 64 kBit/s and a latency of less than two seconds.

Weaker connections can cause errors during the connecting process and during operations like opening of Configuration Files, closing of Configuration Files and visualization of data.

For fluent handling of big files and lots of visualizations, a throughput of above 512 kBit/s and a latency of less than one second are recommended.

#### Note

Various system configurations have been tested on SIMATIC RACK PCs and SIMATIC MICROBOX PCs. Other standard PC configurations also have been tested successfully, but proper system behavior only can be ensured on SIMATIC platforms.

At the moment of the release of V 03.04 of *X-Tools*, only the C-series of SIMATIC PCs was released for Microsoft Windows 7. Therefore, proper system behavior of all other series of SIMATIC PCs together with Microsoft Windows 7 can not be ensured.

#### Note

The Configuration Files and historical data of *X-Tools* versions before V 03.00 can not be used by *X-Tools* V 03.04 directly. Detailed information about how to migrate from earlier versions is obtained from your local Siemens office and from the homepage <a href="http://www.siemens.com/siplus-cms">http://www.siemens.com/siplus-cms</a>.

# 3.3 License Management

There are three editions of the **X-Tools Server** available: Demo, Standard and Professional. The main functionalities of these editions are:

| Edition                             | Maximal Clients | Remarks                                                                                                    |
|-------------------------------------|-----------------|----------------------------------------------------------------------------------------------------|
| SIPLUS CMS4000 X-Tools Professional | 16              | basic and advanced Analyzing Functions                                                                                                    |
| SIPLUS CMS4000 X-Tools Standard     | 1               | only basic Analyzing Functions                                                                                                    |
| SIPLUS CMS4000 X-Tools Demo         | 1               | only basic Analyzing Functions                                                                                                    |
|                                     |                 | the demo edition can not connect to real (IEEE1394, serial port or socket) devices, thus it is not possible to acquire real measurement data |

The reference of Analyzing Functions describes the functionality of each Analyzing Function in detail and points out whether it is a basic or an advanced Analyzing Function.

During its startup, the **X-Tools Server** checks the present license keys and starts up accordingly as Demo, Standard or Professional edition.

The following table shows which license keys are required for the different editions of the *X-Tools Server*:

| X-Tools Edition                     | Needed license Keys       |
|-------------------------------------|---------------------------|
| SIPLUS CMS4000 X-Tools Demo         | (no license needed)       |
| SIPLUS CMS4000 X-Tools Standard     | X-Tools Standard          |
| SIPLUS CMS4000 X-Tools Professional | X-Tools Standard          |
|                                     | X-Tools Multi Client      |
|                                     | X-Tools Advanced Analysis |

The current edition of the **X-Tools Server** can be seen within the **MMS Explorer** below "MMS Explorer -> Servers -> YourServer -> Info" and within the **System Log Viewer**.

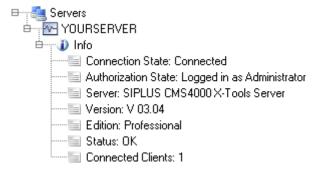

Figure 1: Edition of the X-Tools Server within the MMS Explorer

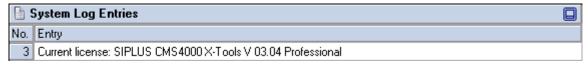

Figure 2: Edition of the X-Tools Server within the System Log Viewer

An additional license is needed for using of software I/O-Nodes which are able to access various SIMATIC or SIMOTION devices. Whenever the Device Profile of a software I/O-Node is to be started by the **X-Tools Server**, another according license must be available. The license for software I/O-Nodes is leased at the start of the Device Profile and released at its stop again. In case the necessary license is not available, the according Device Profile can not start and suspends.

The following table shows which license keys are required for the different software I/O-Nodes:

| Software I/O-node                      | Needed license Keys |
|----------------------------------------|---------------------|
| SIPLUS CMS4000 ION SIMATIC S7 PN       | ION SIMATIC S7 PN   |
| SIPLUS CMS4000 ION SIMATIC S7-300 T001 | ION SIMATIC S7-300  |
| SIPLUS CMS4000 ION SIMATIC S7-400 T001 | ION SIMATIC S7-400  |
| SIPLUS CMS4000 ION SIMOTION T001       | ION SIMOTION        |
| SIPLUS CMS4000 ION SIMATIC TDC T001    | ION SIMATIC TDC     |

The whole license key management is handled by the software "Automation License Manager". It is a standard Siemens product and needs to be installed on the local computer. It contains the functionalities of transferring, saving and checking the license keys. For further information regarding to the Automation License Manager the included HTML or context-sensitive help can be used.

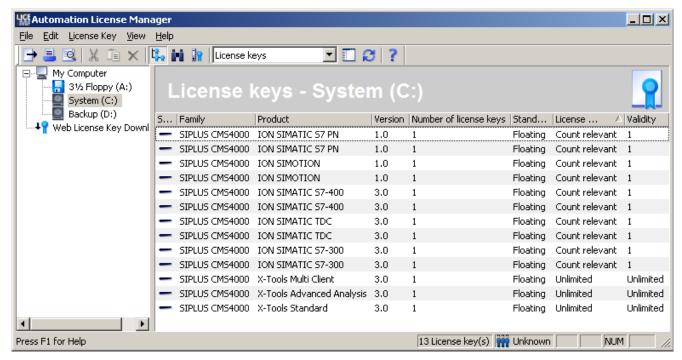

Figure 3: GUI of the Automation License Manager

### 3.4 Order Numbers

| Article                                     | Order Number (MLFB) |
|---------------------------------------------|---------------------|
| SIPLUS CMS4000 X-Tools Demo V 03.04         | 6AT8000-0AB00-0BA0  |
| SIPLUS CMS4000 X-Tools Standard V 03.04     | 6AT8000-0AB00-1BA0  |
| SIPLUS CMS4000 X-Tools Professional V 03.04 | 6AT8000-0AB00-2BA0  |

Further information is obtained from your local Siemens office and from the homepage <a href="http://www.siemens.com/siplus-cms">http://www.siemens.com/siplus-cms</a>.

### 4 Installation

### 4.1 Software Installation

### 4.1.1 Install X-Tools and the System Documentation

#### Note

In order to run **Setup** and to install all of the necessary packages, administrator rights are required. Therefore it must be ensured that administrator rights are granted to the Windows user who starts the **Setup**.

Start the **Setup** from the installation media: "Setup.exe"

First it is needed to read and accept the license agreement.

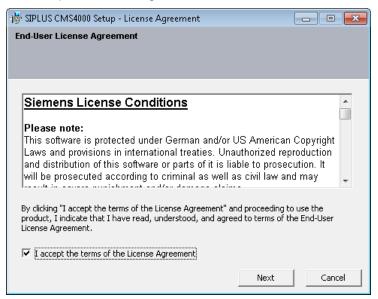

Figure 4: Start-up Dialog of the Setup with the License Agreement

After accepting the license agreement the Installation Options will be displayed.

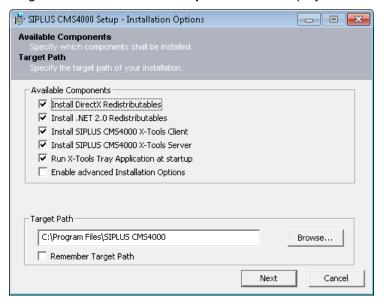

Figure 5: Installation Options

The **Setup** checks if the required software modules for **X-Tools** are already installed on the local computer. If a requirement is missing the **Setup** will offer to install it.

Missing requirements could be:

- Siemens Automation License Manager
- Microsoft Visual C++ Redistributables
- Microsoft DirectX
- Microsoft .NET Framework 2.0

Choosing **X-Tools Client** and/or **X-Tools Server** will copy the selected **X-Tools** components to the specified Target Path.

With enabling the **Advanced Installation Options** it is possible to specify which plug-ins shall be installed.

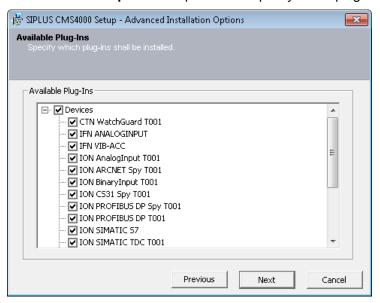

Figure 6: Advanced Installation Options

After leaving the **Installation Options** the process of installation starts.

While installing the missing requirements follow the instructions of the specific installation routine in order to ensure that every requirement is installed correctly.

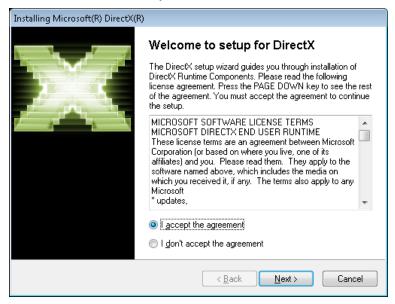

Figure 7: License Agreement of DirectX

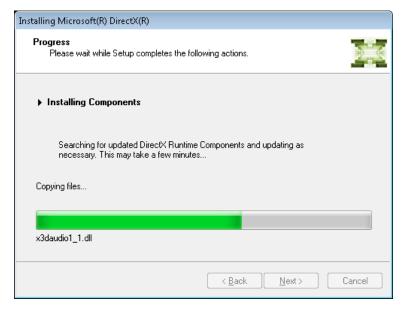

Figure 8: Installation Progress of DirectX

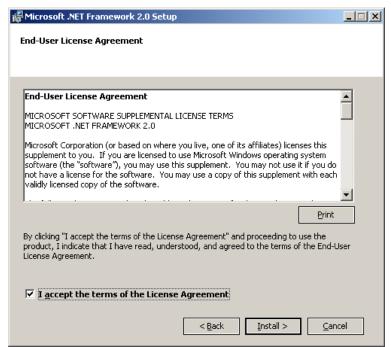

Figure 9: License Agreement of the .Net Framework 2.0

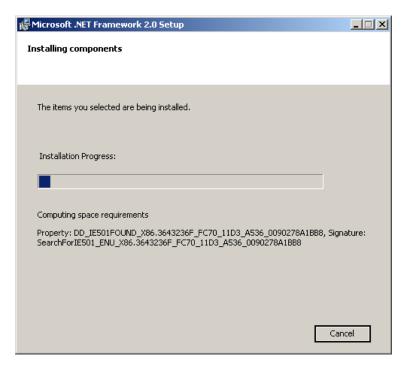

Figure 10: Installation Progress of the .Net Framework 2.0

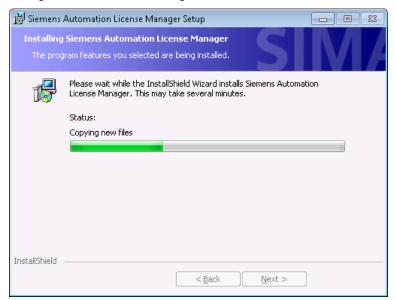

Figure 11: Installation Progress of the Automation License Manager

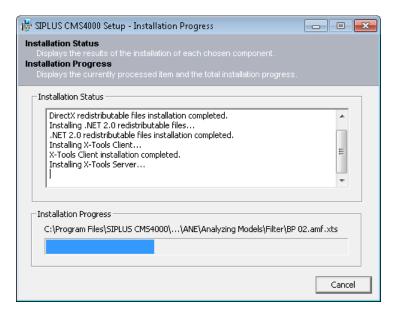

Figure 12: Installation progress of the X-Tools Client and X-Tools Server

After all components have been installed successfully the following message box appears.

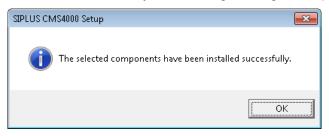

Figure 13: Installation finished

The installation of **X-Tools** also can be performed without the **Setup** by a manual copy of the "Client" and/or "Server" directories from the installation media to the target directory. In this case, the other software components like redistributable files or license manager must be installed manually.

### 4.1.2 Create Shortcuts on the Desktop

The **Setup** creates a shortcut to the **X-Tools Client** at the desktop automatically. The following paths can be used in order to create additional shortcuts manually:

- · Open the Windows Explorer.
- Drag the following file from your installation directory with the left mouse button to the desktop while keeping the <Alt> button pressed:
- Drag the following file from your installation directory with the left mouse button to the desktop while keeping the <Alt> button pressed:
  - ..\SIPLUS CMS4000\Documents\SIPLUS CMS4000 X-Tools User Manual 01 Introduction.EN.pdf

### 4.1.3 Migration from earlier Versions of X-Tools

#### 4.1.3.1 Overview

In general, multiple versions of **X-Tools** can be installed simultaneously at the same computer when each version is put into another directory. However, it is not possible to have two instances of the **X-Tools Server** running at the same time.

Via the concept of locations for Configuration Files, multiple versions of *X-Tools* can use the same Configuration Files so that all changes within one version also become available to the other installed versions. See point 6.5 for further information about locations for Configuration Files.

It must be considered that file compatibility is provided only from earlier to newer versions of **X-Tools**. Therefore, newer versions of **X-Tools** are able to read the files which have been saved by earlier versions, but earlier versions of **X-Tools** may not be able to read the files which were saved by newer version.

Before the installation of a newer version of **X-Tools** is being started it must be decided whether the previous installation shall be kept or not. The following chapters provide the steps for both kinds of installation, with and without keeping of the previous version.

Independently to this decision, it is recommended to create a backup copy of all relevant files (*X-Tools* installation folder plus eventually present locations outside the installation directory) before the installation of the new version.

In order to restore the backup of the previous version, empty the installation directory first and copy your backup files into it afterwards. In case there were locations outside the installation directory, empty their directories also and copy the files from your backup afterwards. Emptying of the target directories is important in order to be sure that no files from temporary installations or from any other operations are left and to be sure that the original state of the installation is restored.

#### 4.1.3.2 New IEEE1394 Driver in V 03.03

Together with *X-Tools* V 03.03, a new version of the IEEE1394 driver is being delivered. *X-Tools* V 03.03 is not compatible with the IEEE1394 driver of previous versions, therefore the new IEEE1394 driver must be installed for all IEEE1394 devices which shall be used together with V 03.03 of *X-Tools*. The following steps must be performed in order to upgrad the driver of all SIPLUS CMS4000 IEEE1394 devices:

- Close X-Tools.
- Execute "Driver Config (Upgrade).bat" from your "..\Drivers\IEEE1394" directory and wait until the upcoming command window outputs that the upgrade has been completed.
- After the upgrade has finished with success, all SIPLUS CMS4000 IEEE1394 devices will appear below the "PionsysDev" group within the Device Manager of windows.
- The upgrade is being performed only for the IEEE1394 devices which are currently attached to the PC. A
  manual installation of the new IEEE1394 driver may be necessary for all IEEE1394 devices which are being attached to the PC after the upgrade.
- While the upgrade is in progress, the hardware assistant of Windows may pop up for each device. Typically, it disappears automatically after a few moments while the upgrade is in progress. Depending to the configuration of the operating system it can happen that the automatic installation of the device driver must be chosen within the hardware assistant in order to continue the installation.

Once the new IEEE1394 driver has been installed for a device, the device can not be used with versions of **X-Tools** before V 03.03 any more. In order to use the device with versions of **X-Tools** before V 03.03 again, the device driver must be set back to the old driver. The following steps must be performed in order to downgrade the IEEE1394 driver of all SIPLUS CMS4000 IEEE1394 devices:

- Close X-Tools.
- Execute "Driver Config (Downgrade).bat" from your "..\Drivers\IEEE1394" directory and wait until the upcoming command window outputs that the downgrade has been completed.
- After the downgrade has finished with success, all SIPLUS CMS4000 IEEE1394 devices will appear below the "SIPLUS CMS" group within the Device Manager of windows.

- The downgrade is being performed only for the IEEE1394 devices which are currently attached to the PC. A manual installation of the old IEEE1394 driver may be necessary for all IEEE1394 devices which are being attached to the PC after the downgrade.
- While the downgrade is in progress, the hardware assistant of Windows may pop up for each device. Typically, it disappears automatically after a few moments while the downgrade is in progress. Depending to the configuration of the operating system it can happen that the automatic installation of the device driver must be chosen within the hardware assistant in order to continue the installation. In case Windows asks whether the newer driver file shall be replaced by the older driver file, confirm this operation.

### 4.1.3.3 Update of Analyzing Models

The interface of Analyzing Functions can change from one version of **X-Tools** to the next version. Before the start of each Analyzing Model, the **X-Tools Server** verifies whether the interface description of the (Analyzing and User) functions from the Analyzing Model match the interface definitions of the currently present functions. In case the interfaces do not match, the Analyzing Model suspends with an according log entry.

In order to receive a runnable Analyzing Model again, the Analyzing Model must be opened within an **Analyzing Model Editor**. The **Analyzing Model Editor** is able to automatically update the Analyzing Model in most cases. After the Analyzing Model has been updated and saved, it can be started again.

In rare cases it can happen that the Analyzing Model can not be updated automatically. In such a situation the **Analyzing Model Editor** provides detailed information about the functions which could not be updated and the update can be performed manually then.

### 4.1.3.4 Update from V 03.01 SP1 or earlier to V 03.04

#### 4.1.3.4.1 Parallel Installation to the old Version

With V 03.02 of **X-Tools**, the internal directory structure has been changed. Therefore, overwriting of the previous installation of **X-Tools** can not be performed fully automatically. The following steps must be performed in order to perform the update:

- Create the backup of your existing installation of **X-Tools** (see point 4.1.3.1).
- Remove the write protection from all files of the installation directory:
  - o Call the context menu for the installation directory within the Windows Explorer and select "Properties".
  - o Deselect the "Read-only" attribute and press "Apply".
  - o In the upcoming dialog, choose "Apply changes to this folder, subfolders and files" and press "OK".
- Start the installation of the new version of **X-Tools** by launching of "Setup.exe" from the installation media
  - Within the setup, do not specify the current installation directory of *X-Tools* as target directory for the ongoing installation. Instead, use another, empty directory as target directory.
- After the setup has been completed, the new version of **X-Tools** has been installed.
- Start the new installation of X-Tools, wait until everything has been initialized and close X-Tools afterwards. During this first start, X-Tools prepares the basic directory structures which are needed for the following steps.

- Copy the following files from the earlier installation of **X-Tools** to the corresponding directories of the new installation (overwrite all files which exist in the target directory already):
  - ..\Client\User\Basic Settings\Global Options.gof.xtc
  - ..\Client\User\Basic Settings\Global Settings.gsf.xtc
  - ..\Client\User\Basic Settings\Layout.lyt.xtc
  - o ..\Client\User\Default Location\\*.\*
  - ...\Server\User\Basic Settings\Data Categories.dcf.xts
  - ...\Server\User\Basic Settings\Global Options.gof.xts
  - ..\Server\User\Basic Settings\User Accounts.uaf.xts
  - ..\Server\User\Default Location\\*.\*
  - o ..\Server\User\Offline Files\\*.\*
- Be sure that the following files are not being copied they contain absolute path information and therefore they won't work within the changed (new) directory:
  - o ...\Client\User\Basic Settings\File Locations.flf.xtc
  - ..\Server\User\Basic Settings\File Locations.flf.xts
- In case additional locations for Configuration Files or Offline Data where specified within the earlier installation of **X-Tools**, the same locations also must be added manually to the new installation. See point 6.5 for further information about locations for Configuration Files.
- The new version can be started now and uses all of the Configuration Files and settings from the previous installation.
- In case the previous version is not needed any more, its installation folder can be deleted. Do not delete any of the directories outside the installation directory (namely the locations of Configuration Files and offline data), as they may be used by the new installation.

### 4.1.3.5 Update from V 03.02 or later to V 03.04

### 4.1.3.5.1 Overwriting of the old Version

In order to overwrite a V 03.02 or later with the new V 03.04, the following steps must be performed:

- Create the backup of your existing installation of *X-Tools* (see point 4.1.3.1).
- Remove the write protection from all files of the installation directory:
  - o Call the context menu for the installation directory within the Windows Explorer and select "Properties".
  - Deselect the "Read-only" attribute and press "Apply".
  - o In the upcoming dialog, choose "Apply changes to this folder, subfolders and files" and press "OK".
- Start the installation of the new version of X-Tools by launching of "Setup.exe" from the installation media
  - Within the setup, specify the current installation directory of X-Tools as target directory for the ongoing installation.
- After the setup has been completed, the new version of X-Tools has been installed over the old installation. The new version can be started now and automatically uses all of the Configuration Files and settings from the previous installation.

### 4.1.3.5.2 Parallel Installation to the old Version

The installation of V 03.04 in parallel to V 03.02 or later can be performed like it is described by point 4.1.3.4.1 for V 03.01 SP1 and earlier.

Although multiple versions of *X-Tools* can be installed in parallel, the IEEE1394 driver for the to-be-used SIPLUS CMS4000 IEEE1394 drivers must be upgraded (when V 03.03 or later shall be used) or downgraded (when V 03.02 SP1 or earlier shall be used), as described by point 4.1.3.2.

English

Release 2011-09 29 / 153

### 4.2 Hardware Installation

### 4.2.1 How to connect SIPLUS CMS4000 to your Application

SIPLUS CMS4000 is designed to work as far as possible as a reactionless system to the existing process and automation system. Because of this attempt, binary and analog signals which are available anywhere in the process can be connected to the high resistance input ports of the *IONs* and/or *IFNs* in parallel to the existing system.

To extract data from bus systems like PROFIBUS DP, the available *IONs* have to be added simply as physical bus members. There are no changes in the configuration of these buses needed because the according *IONs* are realized as spy modules and are not logical members of the bus.

Different software *IONs* are available for several SIMATIC automation controllers. These software *IONs* can be added to the application program of the automation controller and can be used in order to transmit any of the internal variables of the controller to *X-Tools*.

#### 4.2.2 Communication Interfaces

IEEE1394 *IONs* and *IFNs* communicate with *X-Tools* via IEEE1394. Examples for IEEE1394 *IONs* and *IFNs* are:

- IFN ANALOGINPUT
- IFN VIB-ACC
- ION AnalogInput T001
- ION BinaryInput T001
- ION PROFIBUS DP Spy T001
- ION VIB-A T001
- ION VIB-D T001

Ethernet IONs communicate with X-Tools via Ethernet. Examples for Ethernet IONs are:

- ION SIMATIC S7-300 T001
- ION SIMATIC S7-400 T001
- ION SIMATIC S7 PN
- ION SIMATIC TDC T001
- ION SIMOTION T001

Serial port CTNs communicate with X-Tools via the serial port. Examples for serial port CTNs are:

CTN WatchGuard T001

OPC UA servers can be accessed by **X-Tools** in its role as OPC UA client. OPC UA servers appear within **X-Tools** as devices of type

OPC UA T001

**X-Tools** can act as OPC UA server. In this role, it can be accessed by other OPC UA client applications in order to read the current online data values from **X-Tools**.

#### 4.2.3 How to connect IEEE1394 Devices to the PC

#### IEEE1394 Cable

In order to connect an IEEE1394 *ION* or *IFN* to *X-Tools*, an IEEE1394 cable must be plugged between the used PC and the *ION* or *IFN*. To connect further *IONs* or *IFNs*, connect them via an IEEE1394 cable to any other, already connected *ION* or *IFN* or to another free IEEE1394 port at the PC.

### Note

IEEE1394 allows any topology (e.g. chain, tree) except a loop. Up to 16 IEEE1394 devices can be connected in a chain. In case more than 16 IEEE1394 devices have to be connected together, a tree topology has to be created.

#### Note

Do not use multiple IEEE1394 host adapters simultaneously for connecting of IEEE1394 devices to a single PC. Configurations with multiple used IEEE1394 host adapters are not supported by the system.

#### Note

Microsoft Windows 7 is delivered with two versions of the basic IEEE1394 driver. The so-called "new" driver does not work together with all kinds of IEEE1394 host adapters because it does not support IEEE1394-1995 PHYs. In case the IEEE1394 devices are not recognized properly by Microsoft Windows 7, consider to switch to the so-called "legacy" driver. See also point 7.1.4.

#### **Power Supply**

To use an *ION* or *IFN* you have to provide it with a 24 V DC power supply.

#### **Driver Installation**

After connecting an IEEE1394 *ION* or *IFN* to its power supply and to the PC via IEEE1394 for the first time, the Windows operating system automatically will detect a new hardware device. To use it, the corresponding SIPLUS CMS4000 driver must be installed for it.

Whenever an IEEE1394 device is being attached to the PC for the first time, the hardware wizard of Windows starts automatically and wants to install a driver for the new device. For the installation, the following sub-path of your installation directory has to be provided to the hardware wizard of Windows:

..\SIPLUS CMS4000\Drivers\IEEE1394\

IEEE1394 *IONs* and *IFNs* are detected by *X-Tools* automatically after the driver installation and can be used by *X-Tools* immediately.

#### 4.2.4 How to connect Ethernet IONs to the PC

#### **Ethernet Cable**

In order to connect an Ethernet *ION* to *X-Tools*, an Ethernet cable must be plugged between the used PC and the *ION*. Ethernet standard networking devices like switches and/or hubs can be used between the PC and the *ION* as well.

#### **Power Supply**

The SIPLUS CMS4000 part of current Ethernet *IONs* is limited to a piece of software which is installed on a corresponding hardware. Therefore, the hardware of Ethernet *IONs* is non-SIPLUS CMS4000 and has its own power supply instructions.

#### **Driver Installation**

There is no driver installation needed for Ethernet *IONs*. Instead, Ethernet *IONs* have to be announced manually to *X-Tools* after they have been attached and before they can be used. The **Interface Profile Editor** for the socket interface (see **IPE Socket T001**) must be used for the configuration of connections to Ethernet *IONs*.

#### 4.2.5 How to connect USB CTNs to the PC

#### **USB Cable**

In order to connect a USB CTN to the used PC, a USB cable must be plugged between the used PC and the CTN.

### **Power Supply**

USB **CTNs** do not need any external power supply because they are powered via the USB cable from the used PC.

#### **Driver Installation**

After connecting a USB *CTN* to the PC via USB for the first time, the Windows operating system automatically will detect a new hardware device. To use it, the corresponding driver must be installed for it.

The used driver installs a virtual COM port, so that the *CTN* becomes visible below the "Ports (COM and LPT)" item of the Windows Device Manager with its COM number. As a result, USB *CTNs* are accessed like serial devices by *X-Tools*.

Whenever a USB *CTN* is being attached to the PC for the first time, the hardware wizard of Windows starts automatically and wants to install a driver for the new device. For the installation, the following path has to be provided to the hardware wizard of Windows:

..\SIPLUS CMS4000\Drivers\USB\

USB *CTNs* have to be announced manually to *X-Tools* after they have been attached and before they can be used. They have to be announced as serial devices because the installed USB driver emulates a virtual COM port which must be used by *X-Tools* in order to be able to access the device. The **Interface Profile Editor** for the serial port interface (see **IPE Serial Port T001**) must be used for the configuration of connections to USB *CTNs*.

### 4.2.6 How to connect OPC UA Servers to the PC

#### **Ethernet Cable**

In order to connect an OPC UA server to **X-Tools**, an Ethernet cable must be plugged between the PC which is running **X-Tools** and the device which is running the OPC UA server. In case the OPC UA server is running at the same PC as **X-Tools**, no additional Ethernet cable is needed.

#### **Power Supply**

The device which is providing the OPC UA server must be powered on as specified by the manufacturer of the device. In case the OPC UA server is running at the same PC as **X-Tools**, no additional power supply is needed.

### **Driver Installation**

There is no driver installation needed for OPC UA servers. Instead, OPC UA servers have to be announced manually to *X-Tools* after they have been attached and before they can be used. The **Interface Profile Editor** for the OPC UA interface (see **IPE OPC UA T001**) must be used for the configuration of connections to OPC UA servers.

### 4.2.7 How to connect OPC UA Clients to the PC

#### **Ethernet Cable**

In order to connect an OPC UA client to **X-Tools**, an Ethernet cable must be plugged between the PC which is running **X-Tools** and the device which is running the OPC UA client. In case the OPC UA client is running at the same PC as **X-Tools**, no additional Ethernet cable is needed.

### **Power Supply**

The device which is acting as OPC UA client must be powered on as specified by the manufacturer of the device. In case the OPC UA client is running at the same PC as **X-Tools**, no additional power supply is needed.

### **Driver Installation**

There is no driver installation needed for OPC UA client. From the point of view of **X-Tools**, the only needed configuration for the communication with OPC UA clients is to enable the OPC UA server functionality of **X-Tools**.

English Release 2011-09

#### 4.2.8 Video Card Driver

It is highly recommended to ensure that the used video card driver is up to date in order to achieve the best possible performance for the visualization of data within the **Monitoring System**. As the **Monitoring System** allows choosing between DirectX and OpenGL renderers for the visualization, a good support of the chosen renderer (DirectX or OpenGL) is highly recommended for fluent visualization results.

### 4.2.9 Minimal Firmware Versions

The following minimal firmware versions must be provided by each device:

| Device                   | Minimal CMM/Main Version | Minimal IOM/IFM Version |
|--------------------------|--------------------------|-------------------------|
| IFN ANALOGINPUT          | V 01.12.EN.0000          | V 01.02.EN.0004         |
| IFN VIB-ACC              | V 01.12.EN.0000          | V 01.03.EN.0018         |
| ION SIMATIC S7 PN        | V 01.01.EN.0000          | n/a                     |
| ION SIMATIC S7-300 T001  | V 03.01.EN.0000          | n/a                     |
| ION SIMATIC S7-400 T001  | V 03.06.EN.0000          | n/a                     |
| ION SIMATIC TDC T001     | V 03.02.EN.0002          | n/a                     |
| ION SIMOTION T001        | V 01.02.EN.0000          | n/a                     |
| ION AnalogInput T001     | V 03.00.EN.0010          | V 08.00.EN.0000         |
| ION BinaryInput T001     | V 03.00.EN.0010          | V 02.00.EN.0001         |
| ION PROFIBUS DP Spy T001 | V 03.00.EN.0010          | n/a                     |
| ION VIB-A T001           | V 03.00.EN.0010          | V 04.00.EN.0000         |
| ION VIB-D T001           | V 03.00.EN.0010          | V 04.00.EN.0000         |
| CTN WatchGuard T001      | V 02.05.EN.0006          | n/a                     |

In case your device reports an older firmware version it must be updated to the latest available version. Detailed information about how to update the firmware of devices is obtained from your local Siemens office and from the homepage <a href="http://www.siemens.com/siplus-cms">http://www.siemens.com/siplus-cms</a>.

#### Note

Devices with an older firmware version than above may also work properly. However, older firmware versions are not tested any more together with the latest version of **X-Tools**, thus it is always suggested to use the latest available version of all device firmware together with the current version of **X-Tools**.

### 5 Quick Reference

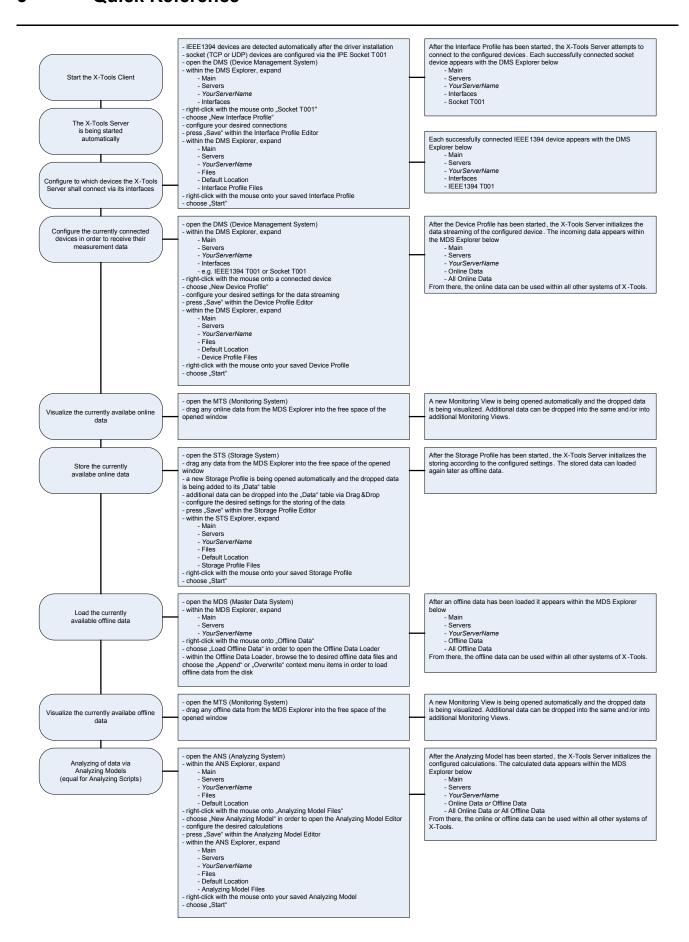

### 6 Tutorials

### 6.1 General Description

The following tutorials provide a fast and detailed overview about the key functionalities of **X-Tools**. They build on each other, therefore it is strongly recommended to take a look onto them in the order in which they are provided in case of the first contact to the system.

However, in case you already have some experience with the system, you may find the one or the other tutorial useful in order to recall a certain functionality or handling.

In addition to this tutorial, examples for all available configurations are delivered together with *X-Tools*. These examples are being found in a separated Configuration File location so that they can be enabled or disabled with only a few clicks at any time. Take a look at point 6.5 in order to see how to enable or disable additional Configuration File locations.

### 6.2 X-Tools Basics

### 6.2.1 General Description

In this chapter you will learn more about the basic modules and functionalities of *X-Tools*.

This chapter contains the following topics:

- Running X-Tools for the first Time
- X-Tools User Interface
- Available Data

### 6.2.2 Running X-Tools for the first Time

### **Start X-Tools**

- To start **X-Tools**, double click the **X-Tools** shortcut on your desktop. Alternatively, you can directly call "X-Tools Client.exe" from the following directory:
  - "..\SIPLUS CMS4000\X-Tools\Client\System\Bin"

### **System Paths**

- At the first startup, **X-Tools** automatically generates the default configuration of all settings, options and paths. By default, the started **X-Tools Client** automatically also starts the **X-Tools Server** and establishes the connection so that no additional configuration is needed and the actual measurement tasks can be started immediately.
- Via the Global Options Editor, you are able to modify any of the default settings, options and paths of the X-Tools Client and of the X-Tools Server at any later time. Take a look at point 6.4.2 in order to receive detailed information about the Global Options Editor and its functionalities.

### Ready

At this point, the basic configuration of **X-Tools** has been finished and **X-Tools** is ready to use!

#### 6.2.3 X-Tools User Interface

### **Sub Systems**

The user interface of the X-Tools Client is divided into the following six sub systems:

- MDX Master Data System Explorer
- MMS Main Management System
- DMS Device Management System
- MTS Monitoring System
- ANS Analyzing System
- STS Storage System

#### **Main Title Bar**

The main title bar of the X-Tools Client contains the following functionalities (left to right):

- Caption
- Show/Hide Master Data System Explorer button shows/hides the Master Data System Explorer
- Full Screen button puts the X-Tools Client into full screen mode
- Minimize button minimizes the X-Tools Client
- Maximize or Restore button maximizes or restores the X-Tools Client
- Exit button closes the X-Tools Client

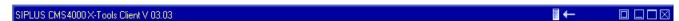

Figure 14: Main Title Bar of the X-Tools Client

#### Main Menu Bar

The main menu bar of the **X-Tools Client** contains the following functionalities (left to right):

- MDS Explorer button shows/hides the Master Data System Explorer
- MMS button brings the Main Management System to the front in case it is opened already and opens it
  in case it is not opened yet
- DMS button brings the **Device Management System** to the front in case it is opened already and opens it in case it is not opened yet
- MTS button brings the **Monitoring System** to the front in case it is opened already and opens it in case it is not opened yet
- ANS button brings the Analyzing System to the front in case it is opened already and opens it in case it
  is not opened yet
- STS button brings the Storage System to the front in case it is opened already and opens it in case it is not opened yet

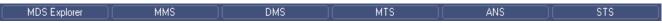

Figure 15: Main Menu Bar of the X-Tools Client

### Main Status Bar

The main status bar of the X-Tools Client contains the following functionalities (left to right):

- visualization of the current status message, in case there is any
- combo box for the selection of the X-Tools Server in case one or more are available, otherwise the current status message is displayed

- icons which represent the current status of the Configuration Files of the currently chosen **X-Tools**Server via the icon itself (e.g. through colors) and via the tool tip of each icon:
  - o status of Interface Profiles
  - status of Device Profiles
  - o status of Analyzing Models
  - status of Analyzing Scripts
  - o status of Storage Profiles
- current date and time of the X-Tools Client

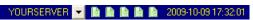

Figure 16: Main Status Bar of the X-Tools Client

#### Window Size and Position

The following window size and position functionalities are provided by the X-Tools Client:

• The Full Screen button from the title bar each window can be used in order to put it into full screen mode.

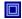

Figure 17: Full Screen Button

In full screen mode, the Restore button can be used in order to bring the window back to its original size.
 Alternatively, a double-click onto the title bar of a window which is in full screen mode also brings the window back to its original size.

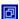

Figure 18: Restore Button

The Maximize button can be used in order to maximize a window within its workspace. Alternatively, a
double-click onto the title bar of a window which is not maximized also maximizes the window within its
workspace.

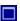

Figure 19: Maximize Button

- In case a window is maximized within its workspace, the Restore button can be used in order to bring the
  window back to its original size. Alternatively, a double-click onto the title bar of a window which is maximized within its workspace also brings the window back to its original size.
- The size of each window can be changed via Drag&Drop. In order to change the size of a window, click
  onto the border or an edge of the window with the left mouse button and keep the mouse button pressed
  while moving the mouse cursor. During the mouse move, a light frame shows the new size which the
  window would get when the mouse button is released.
- The position of each window can be moved via Drag&Drop. In order to move a window to another place within its workspace, click onto the title bar of the window with the left mouse button and keep the mouse button pressed while moving the mouse cursor. During the mouse move, a light frame shows where the dragged window would be dropped when the mouse button is released.
- The detailed behavior of each window can be configured via the context menu which is being called via a
  click onto the title bar of the window with the right mouse button. The provided context menu allows
  switching the window mode between tabbed, automatic and manual and also provides some further possibilities of configuration.
- The Close button from the title bar of each window can be used in order to close the window.

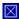

Figure 20: Close Button

## **Tool Tips of Menu Buttons**

Each button from the menu bar of a dialog provides a tool tip which describes its functionality in short words. In order to display the tool tip of a menu button, simply move the mouse cursor above the menu button and wait some moments until the tool tip is being displayed.

- → After opening of the *X-Tools Client*, press the DMS and MTS buttons in order to open the **Device Management System** and the **Monitoring System**.
  - You can see that the DMS and MTS buttons are highlighted. In addition, at the top of the screen, you can see the **Device Management System** in the background and the **Monitoring System** in the foreground.
- → Within the MTS Explorer, expand the "Main -> Editors -> Monitoring Charts" branch and drag the MTC yt T001 with the left mouse into the empty space at the right side of the MTS Explorer.
  - A new Monitoring View Editor which contains the dropped MTC yt T001 is being opened automatically.
- → Drag another MTC yt T001 from the MTS Explorer into the already opened Monitoring View Editor.

  The second MTC yt T001 is added to the Monitoring View Editor, which contains two MTC yt T001 now.
- → Use the Full Screen button of one MTC yt T001 in order to put it into full screen mode. Double-click onto the title bar of the MTC yt T001 in full screen mode afterwards in order to put it back to its previous size.
- → Click into the title bar of one MTC yt T001 and keep the left mouse button pressed while moving the mouse. Place the dragged MTC yt T001 right to the second MTC yt T001 within the Monitoring View Editor.
- → Use the Maximize button of one MTC yt T001 in order to maximize the MTC yt T001 within the Monitoring View Editor.
- → Move the mouse cursor onto some menu buttons in order to get the tool tips of the menu buttons being displayed.

### Ready

At this point, you know the basics of the user interface of the **X-Tools Client** and you know how to arrange the opened windows to your needs.

#### 6.2.4 Available Data

#### **Master Data System Explorer**

The **Master Data System Explorer** displays all of the data which is currently available at the **X-Tools Server**. From there, the currently available data can be moved to the other systems of **X-Tools** via simple Drag&Drop operations.

#### **Online Data**

Online data is defined as the data which is currently received from the attached devices and which is configured via Device Profiles (see point 6.7).

In addition, Analyzing Models and Analyzing Scripts also can be configured to produce output data of class "online" (see point 6.13 and point 6.14).

Online data is maintained by the *X-Tools Server* within ring buffers that are overwritten from the beginning whenever the end of the buffer is being reached. The size of the ring buffer of each data can be configured individually, thus the amount of time which is available for each online data in memory can be determined by the user. In order to save some online data permanently, Storage Profiles (see point 6.9) must be used.

Each ring buffer of online data should be configured to a size which can hold at least a few seconds of data. For example, in case a data acquisition is running with 40 kHz, a ring buffer size of 400.000 values would be able to keep 10 seconds of the data. In case of a ring buffer which is too small to hold the values of its data for a few seconds, an according warning is written into the System Log of the **X-Tools Server**.

## **Offline Data**

Offline data is defined as the data which has been stored to disk previously and which has been loaded via an **Offline Data Loader** (see point 6.10).

In addition, Analyzing Models and Analyzing Scripts also can be configured to produce output data of class "off-line" (see point 6.13 and point 6.14).

Offline data is maintained by the **X-Tools Server** within static buffers which are modified only in case an according operation is started by the user, e.g. in case additional offline data is appended, in case the offline data is overwritten with other values or in case an Analyzing Model or Analyzing Script is executed again.

## 6.2.5 Configuration Files

### **Types**

Configuration Files are being used in order to configure all of the tasks of **X-Tools**. The following types of Configuration Files are being provided by **X-Tools**:

| Configuration File Type | Description                                                                                                    |
|-------------------------|----------------------------------------------------------------------------------------------------|
| Main Profiles           | Main Profiles are the only type of Configuration Files which are being configured for the <i>X-Tools Client</i> and are being used in order to connect from the <i>X-Tools Client</i> to one or multiple <i>X-Tools Servers</i> . See point 6.3.                                          |
| Interface Profiles      | Interface Profiles are being used in order to connect the <i>X-Tools Server</i> to devices, e.g. via socket (UDP, TCP) or serial port interfaces. After devices have been connected, their measurement data can be acquired via Device Profiles. See point 6.6.                           |
| Device Profiles         | Device Profiles are being used in order to configure the measurement data which shall be delivered by a certain device. See point 6.7                                                                                                    |
| Device Setups           | Device Setups are being used in order to store temporary data which is needed for the configuration or execution of Device Profiles, like the address books of ION SIMATIC TDC T001 devices. They are not editable by the user and are written and read automatically by <i>X-Tools</i> . |
| Monitoring Views        | Monitoring Views are being used in order to visualize any of the currently present (online and/or offline) data. See point 6.8 and 6.11.                                                                                                    |
| Analyzing Models        | Analyzing Models are being edited graphically and are being used in order to perform calculations which base on online and/or offline data. See point 6.13.                                                                                                    |
| Analyzing Scripts       | Analyzing Scripts are being edited textually and are being used in order to perform calculations which base on online and/or offline data. See point 6.14.                                                                                                    |
| User Functions          | User Functions are being edited graphically and are being used in order to encapsulate analysis tasks, in order to make analysis tasks re-usable and in order to protect the know-how onto which the analysis task bases. See point 6.15.                                                 |
| Storage Profiles        | Storage Profiles are being used in order to store any of the currently present online data. See point 6.9.                                                                                                    |
| Loading Profiles        | Loading Profiles are being used in order to pre-configure which offline data shall be loaded out of the possibly massive amount of present offline data. See point 6.10.                                                                                                    |

## Handling

Most Configuration Files can be started, paused, continued and stopped by the user. After a Configuration File has been started, *X-Tools* does not care about the actual file at the disk any more because it already has loaded the relevant contents. Therefore, the following conditions apply for all Configuration Files of *X-Tools*:

- In case a Configuration File is being updated through the user (e.g. via **X-Tools** or directly via overwriting of the file outside of **X-Tools**), the modified contents are not being taken over by X-Tools automatically. The changes are being taken over in the following cases:
  - o when the Configuration File is being stopped and restarted (e.g. also after a restart of **X-Tools**)
  - in case a Configuration File has been suspended and "Automatic Takeover of changed Configuration Files" is set to "Perform automatic Takeover only in case the Configuration File is suspended" within the global options
  - o in case "Automatic Takeover of changed Configuration Files" is set to "Perform automatic Takeover whenever the Source File at the Disk has been changed" within the global options

- The actual file at the disk may be renamed, moved or deleted (e.g. via X-Tools or directly outside of X-Tools), in which case it also disappears from the according explorer tree of X-Tools. In all of these cases the actual execution of the already running Configuration File is not being interrupted, thus the according explorer tree of X-Tools may not be able to display all of the currently running Configuration Files.
  - At the next start of *X-Tools* the missing Configuration File will not be started any more because *X-Tools* obviously has no information about its contents.
- All Configuration Files can be edited also in case their source (e.g. an interface, a device or some data) is not available. Thus, the full configuration of *X-Tools* can be created and/or edited also without a direct connection to the final application.

## 6.3 Client to Server Connectivity

## 6.3.1 General Description

In this chapter you will learn how the **X-Tools Client** can connect to one or more **X-Tools Servers** via the functionality of Main Profiles. As all data acquisition, calculation and storage tasks are performed by the **X-Tools Server**, the **X-Tools Client** must be connected to at least one **X-Tools Server** in order to configure and examine measurement and analysis tasks. The client server architecture of **X-Tools** has been chosen in order to fulfill various requests like full remote configuration possibility or execution of the actual data acquisition, calculation and storage tasks without a user interface and as Windows service.

A Main Profile contains all of the information which is needed in order to connect to one or more **X-Tools Servers**. This information includes the IP address and ports of the target **X-Tools Servers** as well as the username and password which shall be used when connecting. From the provided username and password, the **X-Tools Server** determines the access rights for the connected **X-Tools Client**. Multiple Main Profiles can be created for the **X-Tools Client**, but only one Main Profile can be started at a time. The **X-Tools Client** connects to all of the **X-Tools Servers** which are specified via the currently started Main Profile.

The **X-Tools Client** is delivered with a default Main Profile which automatically is being started during the startup of the **X-Tools Client** and establishes a connection to the local **X-Tools Server**. In case the remote capabilities of **X-Tools** are not needed, the provided default Main Profile allows the usage of **X-Tools** without the need to bother about any client server specific issues.

This chapter contains the following topics:

- Creation of new Main Profiles
- . Opening of existing Main Profiles
- · Starting and Stopping of Main Profiles
- · Securing of the X-Tools Server
- X-Tools Server Connectivity Dialog

### 6.3.2 Creation of new Main Profiles

#### **Open the MMS Explorer**

• Open the **Main Management System** and ensure that the **MMS Explorer** is displayed at the left side of the **Main Management System** workspace.

- Within the MMS Explorer, expand the "Main -> Editors -> Main Profile Editors" branch.
- Drag the MPE Standard T001 with the left mouse into the empty space at the right side of the MMS Explorer. An empty MPE Standard T001 is opened automatically.
- Press the New button in order to create a new Main Profile. The new Main Profile is displayed by the MPE Standard T001 with default values.

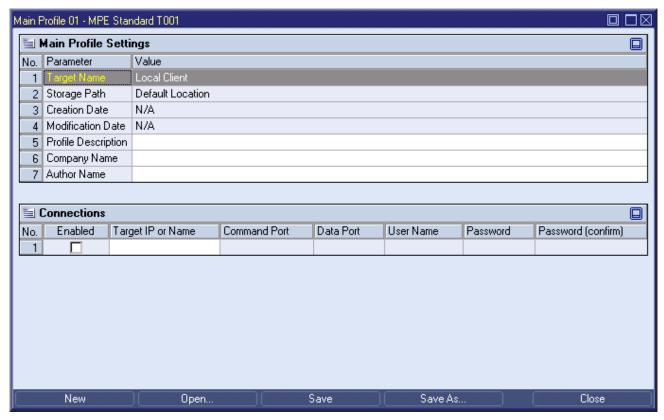

Figure 21: MPE Standard T001 with a new Main Profile

- The Main Profile Settings table at the top of the MPE Standard T001 displays the general file information
  and allows entering additional file attributes like a description and the name of the author of the file and
  his company.
- Within the Connections table, the actual connections to X-Tools Servers are configured. In order to configure a new connection, simple insert the IP address to the target X-Tools Server into the IP Address field. When a connection to the X-Tools Server at the local computer shall be established, "127.0.0.1" can be entered as IP address.
- By default, the values from the other columns of the Connections table do not need to be modified.
  - o In case the **X-Tools Server** has been configured to use different command and data ports, these other command and data ports must be entered instead of the default ones.
- In case the anonymous access has been disabled at the X-Tools Server, the proper values for the User Name, Password and Password (confirm) must be provided via the according columns. By default, the X-Tools Server provides an account with user name "Administrator" and password "administrator". However, the password for the user "Administrator" also can be changed, in which case the proper other password must be provided.
- The User Name is case-insensitive.
- The Password and Password (confirm) entries are case-sensitive.
- The Save and Save As... buttons are used in order to save the configured Main Profile with all of its settings. All saved Main Profiles are shown by the MMS Explorer ("Main -> Files -> YourLocation -> Main Profile Files" branch) and can be accessed (e.g. started, stopped, opened, ...) from there.
- For a more detailed description of all available functionalities of the **MPE Standard T001**, refer to the reference manual of the "Main Management System", chapter "MPE Standard T001".

- Create a new Main Profile.
- → Enter a target IP address of "127.0.0.1" and do not change the default values of the other columns.
- → Save the Main Profile. At the first save, the **Save As** dialog will pop up and offers a default file name. Change the default file name to "Hello Main Profile" and press OK in order to save it to the disk.

The new Main Profile now is displayed below the "Main -> Files -> *Default Location ->* Main Profile Files" branch of the **MMS Explorer**.

## Ready

At this point you know how to create a new Main Profile which can be used in order to establish the connections to one or more *X-Tools Servers*.

# 6.3.3 Opening of existing Main Profiles

## **Open the MMS Explorer**

• Open the **Main Management System** and ensure that the **MMS Explorer** is displayed at the left side of the **Main Management System** workspace.

### **Functionality**

- Within the MMS Explorer, expand the "Main -> Files -> Default Location -> Main Profile Files" branch.
- Drag one of the below Main Profiles with the left mouse into the empty space at the right side of the MMS
   Explorer. A MPE Standard T001 is opened automatically and displays the dropped Main Profile.

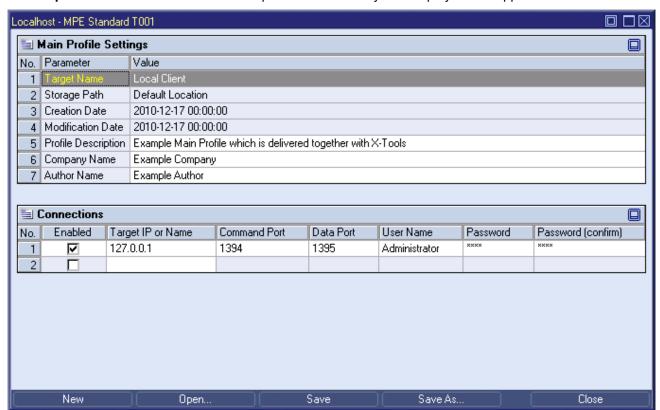

Figure 22: MPE Standard T001 with an opened Main Profile

• The opened Main Profile can be edited now. After editing, the Save and Save As... buttons are used in order to save the edited Main Profile with all of its settings.

- → Open an existing Main Profile.
- → Enter another target IP address and change the Profile Description within the Main Profile Settings table.
- → Save the Main Profile via the Save button.

The modified Main Profile is still displayed below the "Main -> Files -> *Default Location ->* Main Profile Files" branch of the **MMS Explorer**.

### Ready

At this point you know how to open and modify an existing Main Profile.

## 6.3.4 Starting and Stopping of Main Profiles

## **Open the MMS Explorer**

 Open the Main Management System and ensure that the MMS Explorer is displayed at the left side of the Main Management System workspace.

### **Functionality**

- Within the MMS Explorer, expand the "Main -> Files -> Default Location -> Main Profile Files" branch.
- Click onto any of the present Main Profiles with the right mouse button in order to open the context menu.
- In order to start the currently selected Main Profile, choose Start from the context menu.
  - Up to one Main Profile can be started at any time. In case a Main Profile is started already and the
    user starts another one, the currently running Main Profile is stopped automatically and the other Main
    Profile is being started afterwards.
  - In case there is no Main Profile being started at the moment, the X-Tools Client does not connect to any X-Tools Server. When there is no X-Tools Server connected at the moment, all X-Tools Server related operations (e.g. configuring of measurement, analysis and storage tasks or visualization of data, ...) are not available.
- In order to stop the currently running Main Profile, call the context menu of this Main Profile and choose Stop.
  - In case the currently running Main Profile is being stopped, all of the connections to X-Tools Servers
    are terminated.

## Try it out

→ Start an existing Main Profile.

The connections to the **X-Tools Servers** which are configured within the Main Profile are being established in case the specified **X-Tools Servers** are available. The connected **X-Tools Servers** appear within all explorer dialogs of the **X-Tools Client**.

→ Stop the currently running Main Profile.

All connections to **X-Tools Servers** are being terminated and all **X-Tools Servers** disappear within all explorer dialogs of the **X-Tools Client**.

#### Readv

At this point you know how to start and stop existing Main Profiles in order to establish and terminate the connections to **X-Tools Servers**.

## 6.3.5 Securing of the X-Tools Server

The **X-Tools Server** provides a user accounts management which can be used in order to maintain multiple users which have different rights at the **X-Tools Server**. For example, one user may be allowed to edit and start/stop Configuration Files, another one may be allowed to only start/stop existing Configuration Files and a third one may be allowed only to visualize the data which is being provided by the **X-Tools Server**. Of course there are much more possibilities available – refer to the reference manual of the "Main Management System", chapter "User Accounts Editor" in order to receive detailed information about the available access rights.

The **X-Tools Server** does not protect the current configuration of access rights in any special way and stores all settings into a simple Configuration File (..\Server\User\Basic Settings\User Accounts.uaf.xts). In case the access rights shall be used for security-relevant applications where a user without the according rights must not have any way to assign additional rights to himself, the access to this Configuration File must be limited. This can be done through standard mechanisms of Windows (e.g. by not allowing the Windows user to access the file, which implies that the **X-Tools Server** and the **X-Tools Client** are running from different Windows user accounts and/or on different computers) and has not been re-implemented by the **X-Tools Server**.

In case the **X-Tools Server** is being configured to be started automatically before a user logs in to Windows, an according service (the **X-Tools Service**) is being used. This service appears like all other services within the "Services" application of Windows (see "Start" -> "Control Panel" -> "Administrative Tools" -> "Services"). In order to change the Windows user which is being used to start this service (and, therefore, to start the **X-Tools Server**), open the properties of **X-Tools Service**, go to the "Log On" tab, select "Log on as this account" and specify the Windows user and password which shall be used to run the service. The chosen user must have write access within the directories of the **X-Tools Server**.

## 6.3.6 X-Tools Server Connectivity Dialog

The **X-Tools Server Connectivity** dialog can be called from the context menu of the **X-Tools Server**, which is available from the task bar of Windows. This dialog can be used in order to check and to edit the communication ports which are being used by the **X-Tools Server**. In some environments it may happen that the communication ports, which are requested by the **X-Tools Server**, are being occupied by another application already. In this case, the **X-Tools Server Connectivity** dialog can be used in order to change the communication ports of the **X-Tools Server**.

After the communication ports of the *X-Tools Server* have been changed via the *X-Tools Server Connectivity* dialog, the *X-Tools Server* must be re-initialized or re-started.

In case the communication ports of the **X-Tools Server** are being changed, also the Main Profiles of all **X-Tools Clients** which need to connect to the **X-Tools Server** must be updated so that they point to the new communication ports.

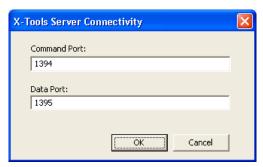

Figure 23: X-Tools Server Connectivity dialog

# 6.4 Global Configurations

# 6.4.1 General Description

In this chapter you will learn how to configure the global options of **X-Tools**, how to configure the user accounts of **X-Tools** Servers and how to visualize the system log files of **X-Tools**.

This chapter contains the following topics:

- The Global Options Editor
- The User Accounts Editor
- The System Log Viewer

## 6.4.2 The Global Options Editor

## **Open the Global Options Editor**

- Open the Main Management System and ensure that the MMS Explorer is displayed at the left side of the Main Management System workspace.
- In order to open the **Global Options Editor** for the **X-Tools Client**, call the context menu for the "Main" item within the **MMS Explorer** and choose **Edit Global Options**.
- In order to open the Global Options Editor for a connected X-Tools Server, call the context menu for the "Main -> Servers -> YourServerName" item within the MMS Explorer and choose Edit Global Options.
- The Global Options Editor also can be opened via the Global Options Editor button from the menu bar
  of the Main Management System workspace. In this case, the last time called Global Options Editor
  for the X-Tools Client or for the connected X-Tools Server is being opened automatically.
  - The "Main" item from the MMS Explorer can be dragged into the empty Global Options Editor in order to start editing of the global options of the X-Tools Client.
  - Any of the present "Main -> Servers -> YourServerName" items from the MMS Explorer can be dragged into the empty Global Options Editor in order to start editing of the global options of the X-Tools Server.
- For a more detailed description of all available functionalities of the **Global Options Editor**, refer to the reference manual of the "Main Management System", chapter "Global Options Editor".

### **Functionality**

- The Global Option Settings table at the top of the Global Options Editor displays the general file information and allows entering additional file attributes like a description and the name of the author of the file and his company.
- Within the Global Options table, the values of all global options can be edited.
- The Save and Save As... buttons are used in order to save the configured global options with all of their settings. Each X-Tools Client and each X-Tools Server supports only one Global Options File, thus the user does not need to provide a file name during saving.
  - In case the Global Options File is being stored to the local file system, any possible performed changes of the contained global options are not being used by the *X-Tools Client* or the *X-Tools Server*. The Global Options File must be stored to an *X-Tools Client* or to an *X-Tools Server* when its configuration shall take into effect.
- In case the X-Tools Client or any of the currently connected X-Tools Servers is being dragged into a
  non-empty Global Options Editor, the global options of the dragged item are opened instead of the currently displayed global options.

## Try it out

- → Open the Global Options Editor for the X-Tools Client.
- → Change one or more of the displayed global options.
- → Save the Global Options File.
  - In case one or more changes require a restart of the whole application or a restart of single software modules, an according message box is displayed to the user.
- → Open the Global Options Editor for any of the currently connected X-Tools Servers.
- → Change one or more of the displayed global options.
- → Save the Global Options File.

In case one or more changes require a restart of the whole application or a restart of single software modules, an according message box is displayed to the user.

## Ready

At this point you know how to open and edit the global options of the *X-Tools Client* and of the *X-Tools Server*.

### 6.4.3 The User Accounts Editor

## **Open the User Accounts Editor**

- Open the Main Management System and ensure that the MMS Explorer is displayed at the left side of the Main Management System workspace.
- In order to open the **User Accounts Editor** for a connected **X-Tools Server**, call the context menu for the "Main -> Servers -> YourServerName" item within the **MMS Explorer** and choose **Edit User Accounts**.
- The User Accounts Editor also can be opened via the User Accounts Editor button from the menu bar of the Main Management System workspace. In this case, an empty User Accounts Editor is being opened.
  - Any of the present "Main -> Servers -> YourServerName" items from the MMS Explorer can be dragged into the empty User Accounts Editor in order to start editing of the user accounts of the X-Tools Server.
- For a more detailed description of all available functionalities of the **User Accounts Editor**, refer to the reference manual of the "Main Management System", chapter "User Accounts Editor".

## **Functionality**

- The User Accounts Settings table at the top of the User Accounts Editor displays the general file information and allows entering additional file attributes like a description and the name of the author of the file and his company.
- Within the User Accounts table, the currently defined user accounts are displayed. In order to configure a
  new user account, simply insert the user name into the User Name field. In addition to the user name,
  also a password can be assigned to each user account.
  - In case a user account from the User Accounts table is being selected, the Access Rights, Location Rights and Advanced Rights tables of the **User Accounts Editor** are updated automatically and display the current settings for the currently selected user account.
  - The access rights within the Access Rights, Location Rights and Advanced Rights tables can be configured independently for each defined user account.
- The Save and Save As... buttons are used in order to save the configured user accounts with all of their settings. Each X-Tools Server supports only one User Accounts File, thus the user does not need to provide a file name during saving.
  - In case the User Accounts File is being stored to the local file system, any possible performed changes of the contained user accounts are not being used by the *X-Tools Server*. The User Accounts File must be stored to an *X-Tools Server* when its configuration shall take into effect.
- In case any of the currently connected X-Tools Servers is being dragged into a non-empty User Accounts Editor, the user accounts of the dragged item are opened instead of the currently displayed user accounts.

## Try it out

- → Open the User Accounts Editor for any of the currently connected X-Tools Servers.
- → Add a user account with user name "Tutorial" and choose any password.
- → Save the User Accounts File.
- → Change the current Main Profile so that the **X-Tools Client** connects to the chosen **X-Tools Server** with the username "Tutorial" and the assigned password. Stop the Main Profile and restart it so that the made changes within the Main Profile are taken over.

The **X-Tools Client** connects to the **X-Tools Server** with the username "Tutorial". In case the provided combination of user name and password would be wrong, the connection attempt fails and according information is output to the system log of the **X-Tools Client**.

## Ready

At this point you know how to open and edit the user accounts of the X-Tools Server.

## 6.4.4 The System Log Viewer

## **Open the System Log Viewer**

- Open the Main Management System and ensure that the MMS Explorer is displayed at the left side of the Main Management System workspace.
- In order to open the **System Log Viewer** for the **X-Tools Client**, call the context menu for the "Main" item within the **MMS Explorer** and choose View System Log.
- In order to open the **System Log Viewer** for a connected **X-Tools Server**, call the context menu for the "Main -> Servers -> *YourServer*" item within the **MMS Explorer** and choose View System Log.
- The System Log Viewer also can be opened via the System Log Viewer button from the menu bar of the
  Main Management System workspace. In this case, the last time displayed System Log Viewer for the
  X-Tools Client or for the connected X-Tools Server is being opened automatically.
  - The "Main" item from the MMS Explorer can be dragged into the empty System Log Viewer in order to start viewing of the system log of the X-Tools Client.
  - Any of the present "Main -> Servers -> YourServer" items from the MMS Explorer can be dragged into the empty System Log Viewer in order to start viewing of the system log of the X-Tools Server.
- For a more detailed description of all available functionalities of the **System Log Viewer**, refer to the reference manual of the "Main Management System", chapter "System Log Viewer".

## **Functionality**

- The System Log Settings table at the top of the System Log Viewer displays some general information about the currently displayed log entries and allows to define filters in order to configure which system log entries shall be displayed and which ones not.
- Within the System Log Entries table, all of the log entries from the currently chosen sources and which match the currently configured filters are being displayed.
- The Apply button is used in order to take over the changes which have been made within the System Log Settings table.
- In case the **X-Tools Client** or any of the currently connected **X-Tools Servers** is being dragged into a non-empty **System Log Viewer**, the system log entries of the dragged item are added to the currently displayed system log entries.
  - <Shift> can be used when releasing the mouse button in order to replace the currently displayed system log entries with the system log entries of the dragged item and to determine the currently dragged item as the one and only source for to-be-displayed system log entries.

## Try it out

→ Open the System Log Viewer for the X-Tools Client.

The log entries of the X-Tools Client are displayed.

- → Change one or more of the available visualization filters.
  - Only the log entries which apply to the chosen filters are displayed.
- → Drag one of the currently connected **X-Tools Servers** so that its log entries are being displayed in addition to the already displayed log entries of the **X-Tools Client**.

The log entries of the *X-Tools Client* and of the chosen *X-Tools Server* are being displayed together.

→ Drag the X-Tools Client so that its log entries replace all of the currently displayed log entries.

Only the log entries of the *X-Tools Client* are displayed again.

## Ready

At this point you know how to open system log of the X-Tools Client and of the X-Tools Server.

## 6.5 Configuration File Locations

## 6.5.1 General Description

In this chapter you will learn how Configuration File locations can be used in order to switch the complete configuration of an *X-Tools Server* with only a few clicks from one configuration to another configuration.

Each Configuration File location contains a complete set of Interface Profiles, Device Profiles, Device Setups, Monitoring Views, Analyzing Models, Analyzing Scripts, Storage Profiles and Loading Profiles. When a Configuration File location is added to the *X-Tools Server*, all of the contained configurations take into effect - according to the latest configuration, any of the contained Configuration Files can be started.

Configuration File locations can be used for various applications, e.g. in case of mobile systems which have to be configured differently at each measurement point, in case specialized configurations are wanted for error tracking or in case the authors of the tutorial want to provide a large range of example configurations which can show the capabilities of **X-Tools** in addition to the descriptions within the tutorial.

This chapter contains the following topics:

- Adding of a Configuration File Location
- Removing of a Configuration File Location

## 6.5.2 Adding of a Configuration File Location

#### Open the DMS Explorer

• Open the **Device Management System** and ensure that the **DMS Explorer** is displayed at the left side of the **Device Management System** workspace.

## **Functionality**

- Expand the "Main -> Servers -> YourServer" branch of the DMS Explorer.
- In order to add another Configuration File location, call the context menu for the "Files" item within the **DMS Explorer** and choose Add Location....
- Within the upcoming **Add Location** dialog, choose any symbolic name for your new Configuration File location and specify the path to this location at the disk.
- Press OK in order to add the specified location to the X-Tools Server.
- After another Configuration File location has been added successfully, the X-Tools Server automatically
  creates all of the necessary sub-directories. In case the added Configuration File location contains some
  Configuration Files already, the Configuration Files which are marked as to-be-started are being started
  automatically.
- The Add Location... context menu item is available not only within the DMS Explorer but also within the MTS Explorer, ANS Explorer and STS Explorer. As Configuration File locations are valid system-wide, they can be added via any of the above explorer trees and they become available within all explorer trees in case they are added via one of them.

## Try it out

→ Add the "..\SIPLUS CMS4000\X-Tools\Server\User\Example Location" directory as additional Configuration File location.

All of the Configuration Files from the example location become visible within the explorer trees of the **X-Tools Server**.

→ Start the Interface Profile Simulation T001 from the example location.

The according simulated devices are being added to the **DMS Explorer** and are visible under the Main -> Servers -> YourServer -> Interfaces -> Simulation T001.

→ Start a Device Profile from the example location for one of the devices which are being simulated.

The according data are being added to the MDS Explorer.

## Ready

At this point you know how to add Configuration File locations to the X-Tools Server.

SIPLUS CMS

## 6.5.3 Removing of a Configuration File Location

## Open the DMS Explorer

• Open the **Device Management System** and ensure that the **DMS Explorer** is displayed at the left side of the **Device Management System** workspace.

### **Functionality**

- Expand the "Main -> Servers -> YourServer -> Files" branch of the **DMS Explorer**.
- In order to remove an existing Configuration File location, call the context menu for any of the present Configuration File locations within the **DMS Explorer** and choose Remove Location.
- After confirming of the upcoming dialog, the chosen Configuration File location is being removed from all
  explorer trees of the *X-Tools Server*. The Configuration Files below the removed Configuration File location are being stopped by this operation.
- In addition to the Remove Location context menu item, also Delete Location is available. Where Remove Location only removes the specified Configuration File location from the knowledge of the X-Tools Server, Delete Location actually deletes all of the files of the location from the disk.

## Try it out

→ Remove any of the present Configuration File locations.

All of the Configuration Files from the specified location are being removed from the explorer trees of the **X-Tools Server**. All of the Configuration Files from the removed Configuration File location are being stopped.

### Ready

At this point you know how to remove and delete Configuration File locations from the *X-Tools Server* and from the disk.

#### 6.6 Simulated Devices and Interface Profiles

## 6.6.1 General Description

In this chapter you will learn how to attach simulated devices to the **X-Tools Server** via Interface Profiles for the Simulation interface. Simulated devices are used in order to show how to use the system. For **X-Tools**, there is no difference in the configuration or usage of data between simulated and real devices. Thus, all operations which are performed on simulated devices (e.g. creation of Device Profiles, recording of measurement data, performing of analysis, storage of data, ...) are done in exactly the same way with real devices, and all functionalities of **X-Tools** can be tried out without any real hardware attached.

Examples of Interface Profiles are found within the example Configuration File location which is being delivered together with **X-Tools**.

This chapter contains the following topics:

- Creation of a new Interface Profile for the Simulation Interface
- Opening of existing Interface Profiles
- Starting and Stopping of Interface Profiles

#### 6.6.2 Creation of a new Interface Profile for the Simulation Interface

## **Open the DMS Explorer**

 Open the Device Management System and ensure that the DMS Explorer is displayed at the left side of the Device Management System workspace.

## **Functionality**

- Method 1 for the creation of a new Interface Profile:
  - Within the DMS Explorer, expand the "Main -> Editors -> Interface Profile Editors" branch.
  - Drag the IPE Simulation T001 with the left mouse into the empty space at the right side of the DMS Explorer. An empty IPE Simulation T001 is opened automatically.
  - o Press the New button in order to create a new Interface Profile. The new Interface Profile is displayed by the IPE Simulation T001 with default values.
  - This method works in all cases, even in case there is no X-Tools Server connected at the moment. It
    can be used for the creation and configuration of Interface Profiles for cases where the target X-Tools
    Server is not present at the moment.
- Method 2 for the creation of a new Interface Profile:
  - Within the DMS Explorer, expand the "Main -> Servers -> YourServer -> Interfaces" branch.
  - Click onto the present "Simulation T001" item with the right mouse button in order to open the context menu.
  - In order to create a new Interface Profile for the currently selected interface, choose New Interface Profile from the context menu.
  - This method works only in case the target X-Tools Server is present but it is more convenient and
    faster as it automatically also determines the target X-Tools Server of the new Interface Profile.
- The following screenshot shows an example of a new Interface Profile.

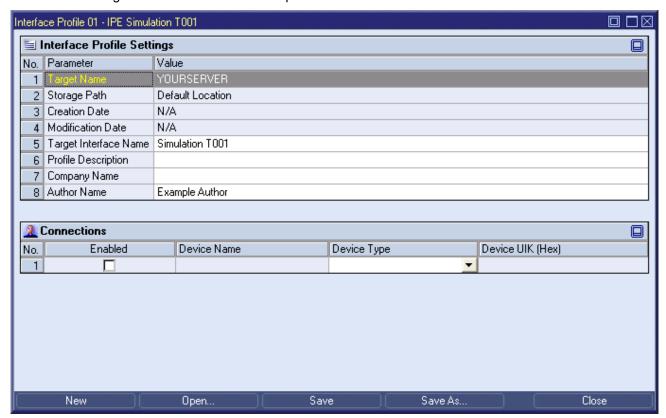

Figure 24: IPE Simulation T001 with a new Interface Profile

The Interface Profile Settings table at the top of the IPE Simulation T001 displays the general file information and allows entering additional file attributes like a description and the name of the author of the file and his company.

English Release 2011-09

- Within the Connections table, the to-be-simulated devices are configured. In order to configure a new device, simple choose the desired device type from the Device Type field.
- By default, the values from the other columns of the Connections table do not need to be modified.
  - The <u>Device Name</u> and <u>Device UIK</u> fields can be used in order to change the default name and UIK of each device which will be simulated.
- The Save and Save As... buttons are used in order to save the configured Interface Profile with all of its settings. All saved Interface Profiles are shown by the DMS Explorer ("Main -> Servers -> YourServer -> YourLocation -> Interface Profile Files" branch) and can be accessed (e.g. started, stopped, opened, ...) from there.
- For a more detailed description of all available functionalities of the IPE Simulation T001 and the other Interface Profile Editors, refer to the reference manual of the "Device Management System", chapter "Interface Profile Editors".

- → Create a new Interface Profile.
- → Configure the simulation of one ION AnalogInput T001, two ION VIB-A T001 and one ION SIMATIC S7-300 T001.
- → Save the Interface Profile. At the first save, the **Save As** dialog will pop up and offers a default file name. Change the default file name to "Hello Interface Profile" and press OK in order to save it to the disk.
  - The new Interface Profile now is displayed below the "Main -> Servers -> YourServer -> YourLocation -> Interface Profile Files" branch of the **DMS Explorer**.
- → Take a look onto the Interface Profiles which are provided via the example location (see point 6.5) in order to see various application examples about the capabilities and usage of Interface Profiles.

### Ready

At this point you know how to create a new Interface Profile which can be used in order to simulate any of the devices which are supported by the **X-Tools Server**.

## 6.6.3 Opening of existing Interface Profiles

## **Open the DMS Explorer**

 Open the Device Management System and ensure that the DMS Explorer is displayed at the left side of the Device Management System workspace.

- Within the **DMS Explorer**, expand the "Main -> Servers -> *YourServer* -> *YourLocation* -> Interface Profile Files" branch.
- Drag one of the below Interface Profiles with the left mouse into the empty space at the right side of the DMS Explorer. An Interface Profile Editor of proper type is opened automatically and displays the dropped Interface Profile.

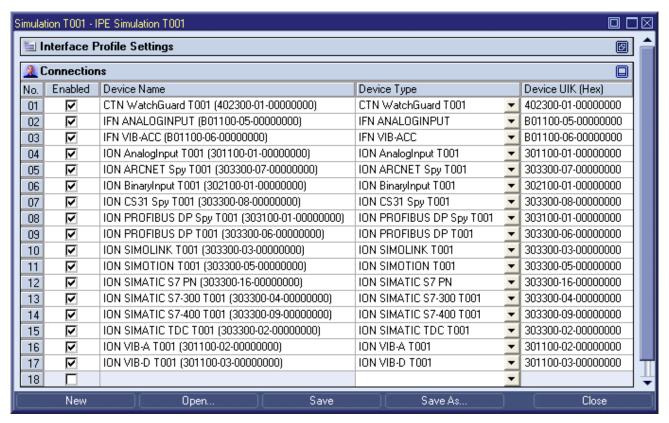

Figure 25: IPE Simulation T001 with an opened Interface Profile

The opened Interface Profile can be edited now. After editing, the Save and Save As... buttons are used
in order to save the edited Interface Profile with all of its settings.

#### Try it out

- → Open an existing Interface Profile.
- → Enter another device type and change the Profile Description within the Interface Profile Settings table.
- → Save the Interface Profile via the Save button.

The modified Interface Profile is still displayed below the "Main -> Servers -> YourServer -> YourLocation -> Interface Profile Files" branch of the **DMS Explorer**.

#### Ready

At this point you know how to open and modify an existing Interface Profile.

## 6.6.4 Starting and Stopping of Interface Profiles

## Open the DMS Explorer

 Open the Device Management System and ensure that the DMS Explorer is displayed at the left side of the Device Management System workspace.

## **Functionality**

- Within the **DMS Explorer**, expand the "Main -> Servers -> *YourServer* -> *YourLocation* -> Interface Profile Files" branch.
- Click onto any of the present Interface Profiles with the right mouse button in order to open the context menu.
- In order to start the currently selected Interface Profile, choose Start from the context menu.
  - Up to one Interface Profile can be started at any time for each of the present interfaces of an *X-Tools* Server. In case an Interface Profile is started already for an interface and the user starts another one for the same interface, the currently running Interface Profile is stopped automatically and the other Interface Profile is being started afterwards.
  - In case there is no Interface Profile being started at the moment for a certain interface, no devices
    from this interface are available to the *X-Tools Server*. The only exception to this rule is the IEEE1394
    interface, which detects the currently attached devices via Plug&Play and does not need any according Interface Profile.
- In order to stop a currently running Interface Profile, call the context menu of this Interface Profile and choose Stop.
  - o In case the currently running Interface Profile is being stopped, all of its currently present devices are disconnected and not available to the *X-Tools Server* any more.
- There are several conditions in which an Interface Profile can not run after it has been started, e.g. in
  case the target interface is not available at the moment. When an Interface Profile can not run after it has
  been started, it is being suspended and automatically resumed as soon as the error condition has disappeared.
- In case at least one Interface Profile has been started by the user, the status bar of the X-Tools Client
  displays the current status of Interface Profiles via the according colored icon. The tool tip of this icon
  provides detailed information about the number of currently started and suspended Interface Profiles.
  - Note that the status bar always displays the status of exactly one **X-Tools Server**, thus also the icon for the current status of Interface Profiles displays the status of only the currently chosen **X-Tools Server**.

### Try it out

- → Start an existing Interface Profile for the Simulation interface.
  - The devices which are configured within the Interface Profile are being simulated and appear below the "Main -> Servers -> YourServer -> Interfaces -> Simulation T001" branch immediately.
- → Stop the currently running Interface Profile for the Simulation interface.
  - The simulation of devices is being stopped and all simulated devices disappear within the **DMS Explorer** of the *X-Tools Server*.

#### Readv

At this point you know how to start and stop existing Interface Profiles for the Simulation interface in order to start and stop the simulation of devices.

## 6.7 Device Configuration and Device Profiles

## 6.7.1 General Description

In this chapter you will learn how to configure devices via Device Profiles. A Device Profile contains all of the information which is needed in order to perform the measurement with a device. This information includes instructions for the target device as well as data names, normalization factors, buffer sizes, .... Multiple Device Profiles can be created for each device, but only one Device Profile per device can be started at a time. The started Device Profile of each device is the one whose configuration is sent to the device in order to configure it. In addition, the data which are defined within the started Device Profile are available to all other modules of **X-Tools** via the **MDS Explorer**.

For each device type a specialized **Device Profile Editor** is provided by the **X-Tools Client**. The specialized **Device Profile Editor** of each device type provides all of the functionality which is needed in order to edit Device Profiles as convenient as possible.

The following explanations refer to simulated devices. However, the handling of Device Profiles is identical between simulated and real devices and therefore the following operations can be applied to real devices as well.

Examples of Device Profiles are found within the example Configuration File location which is being delivered together with **X-Tools**.

This chapter contains the following topics:

- Creation of a new Device Profile for an ION AnalogInput T001
- Opening of existing Device Profiles
- · Starting and Stopping of Device Profiles

## 6.7.2 Creation of a new Device Profile for an ION AnalogInput T001

### **Open the DMS Explorer**

- Open the Device Management System and ensure that the DMS Explorer is displayed at the left side of the Device Management System workspace.
- Ensure that you have at least one ION AnalogInput T001 simulated below the "Main -> Servers -> YourServer -> Interfaces -> Simulation T001" branch of the DMS Explorer.

- Method 1 for the creation of a new Device Profile:
  - o Within the **DMS Explorer**, expand the "Main -> Editors -> Device Profile Editors" branch.
  - Drag the DPE ION AnalogInput T001 with the left mouse into the empty space at the right side of the DMS Explorer. An empty DPE ION AnalogInput T001 is opened automatically.
  - Press the New button in order to create a new Device Profile. The new Device Profile is displayed by the DPE ION AnalogInput T001 with default values.
  - The new Device Profile must be told for which target device is shall be used. In order to specify a target device, either enter the name of the target device into the Target Device Name cell of the Device Profile Settings table or Drag&Drop the desired target device from the DMS Explorer onto the Target Device Name cell.
  - This method works in all cases, even in case there is no X-Tools Server connected at the moment and/or in case the desired target device is not available at the moment. It can be used for the creation and configuration of Device Profiles for cases where the target X-Tools Server and/or the target device are not present at the moment.

- Method 2 for the creation of a new Device Profile:
  - Within the DMS Explorer, expand the "Main -> Servers -> YourServer -> Interfaces -> Simulation T001" branch.
  - Click onto a present ION AnalogInput T001 with the right mouse button in order to open the context menu.
  - In order to create a new Device Profile for the currently selected device, choose New Device Profile from the context menu.
  - This method works only in case the target X-Tools Server and the target device are present but it is more convenient and faster as it automatically also determines the target X-Tools Server and the target device of the new Device Profile.
- The following screenshot shows an example of a new Device Profile.

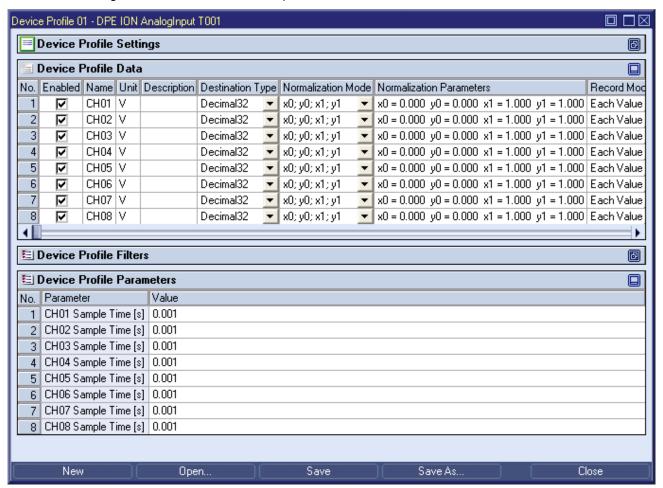

Figure 26: DPE ION AnalogInput T001 with a new Device Profile

- The Device Profile Settings table at the top of the **DPE ION AnalogInput T001** displays the general file information and allows entering additional file attributes like a description and the name of the author of the file and his company. In addition, Device Profile related settings like the target device name, the data name prefix or the data supervision time are configured via the Device Profile Settings table.
- Within the Device Profile Data table, the 8 input channels of the ION AnalogInput T001 can be configured. There, all of the information about each channel is being defined, like the data name, the data description, the normalization, the buffer size or the record mode.
- Within the Device Profile Filters table, the filter coefficients of all 8 input channels can be configured.
- Within the Device Profile Parameters table, the sample rates of all 8 input channels can be configured.
- The default values and settings which are provided for a new Device Profile can be used for real measurement already and without any modifications. Depending to each measurement task, a modification of the default values and settings may be necessary or not.

- The Save and Save As... buttons are used in order to save the configured Device Profile with all of its settings. All saved Device Profiles are shown by the DMS Explorer ("Main -> Servers -> YourServer -> YourLocation -> Device Profile Files" branch) and can be accessed (e.g. started, stopped, opened, ...) from there.
- For a more detailed description of all available functionalities of the DPE ION AnalogInput T001 and the
  other Device Profile Editors, refer to the reference manual of the "Device Management System", chapter
  "Device Profile Editors".

- → Create a new Device Profile.
- → Change some names and descriptions within the Device Profile Data table.
- → Save the Device Profile. At the first save, the **Save As** dialog will pop up and offers a default file name. Change the default file name to "Hello Device Profile" and press OK in order to save it to the disk.
  - The new Device Profile now is displayed below the "Main -> Servers -> YourServer -> YourLocation -> Device Profile Files" branch of the **DMS Explorer**.
- → Take a look onto the Device Profiles which are provided via the example location (see point 6.5) in order to see various application examples about the capabilities and usage of Device Profiles.

#### Ready

At this point you know how to create a new Device Profile which can be used in order to configure an ION AnalogInput T001.

## 6.7.3 Opening of existing Device Profiles

## Open the DMS Explorer

• Open the **Device Management System** and ensure that the **DMS Explorer** is displayed at the left side of the **Device Management System** workspace.

- Within the DMS Explorer, expand the "Main -> Servers -> YourServer -> YourLocation -> Device Profile Files" branch.
- Drag one of the below Device Profiles with the left mouse into the empty space at the right side of the DMS Explorer. A Device Profile Editor of proper type is opened automatically and displays the dropped Device Profile.

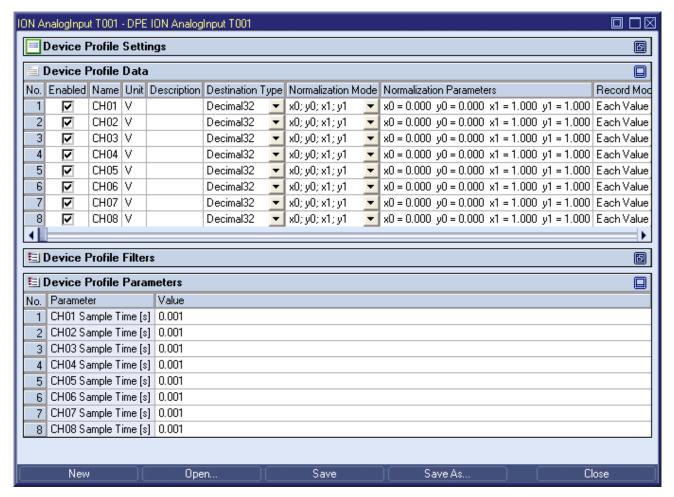

Figure 27: DPE ION AnalogInput T001 with an opened Device Profile

 The opened Device Profile can be edited now. After editing, the Save and Save As... buttons are used in order to save the edited Device Profile with all of its settings.

## Try it out

- → Open an existing Device Profile.
- → Enter another Target Device Name and change the Profile Description within the Device Profile Settings table.
- → Save the Device Profile via the Save button.

The modified Device Profile is still displayed below the "Main -> Servers -> YourServer -> YourLocation -> Device Profile Files" branch of the **DMS Explorer**.

#### Ready

At this point you know how to open and modify an existing Device Profile.

## 6.7.4 Starting and Stopping of Device Profiles

## **Open the DMS Explorer**

- Open the Device Management System and ensure that the DMS Explorer is displayed at the left side of the Device Management System workspace.
- Ensure that you have at least one ION AnalogInput T001 simulated below the "Main -> Servers -> YourServer -> Interfaces -> Simulation T001" branch of the DMS Explorer.

## **Functionality**

- Within the DMS Explorer, expand the "Main -> Servers -> YourServer -> YourLocation -> Device Profile Files" branch.
- Click onto any of the present Device Profiles with the right mouse button in order to open the context menu.
- In order to start the currently selected Device Profile, choose Start from the context menu.
  - Up to one Device Profile can be started at any time for each of the present devices of an *X-Tools* Server. In case a Device Profile is started already for a device and the user starts another one for the same device, the currently running Device Profile is stopped automatically and the other Device Profile is being started afterwards.
  - o In case there is no Device Profile being started at the moment for a certain device, the device is not configured and does not deliver any measurement data to the *X-Tools Server*.
- The configured data of each started Device Profile is found within the **MDS Explorer** below its "Main -> Servers -> YourServer -> Online Data -> All Online Data" branch. From there, the data can be moved to all systems of **X-Tools** for further processing via Drag&Drop.
- In order to stop a currently running Device Profile, call the context menu of this Device Profile and choose Stop.
  - o In case the currently running Device Profile is being stopped, the device stops to deliver further measurement data to the **X-Tools Server**.
- There are several conditions in which a Device Profile can not run after it has been started, e.g. in case
  the target device is not available at the moment or in case the configured data names are already in use.
  When a Device Profile can not run after it has been started, it is being suspended and automatically resumed as soon as the error condition has disappeared.
- In case at least one Device Profile has been started by the user, the status bar of the **X-Tools Client** displays the current status of Device Profiles via the according colored icon. The tool tip of this icon provides detailed information about the number of currently started and suspended Device Profiles.
  - Note that the status bar always displays the status of exactly one **X-Tools Server**, thus also the icon for the current status of Device Profiles displays the status of only the currently chosen **X-Tools Server**.

### Try it out

- → Start the Interface Profile Simulation T001 for the Simulation interface.
- → Start an existing Device Profile for the simulated ION AnalogInput T001.
  - The data which has been configured within the started Device Profile becomes available within the **MDS Explorer**.
- → Stop the currently running Device Profile for the simulated ION AnalogInput T001.
  - The data which has been configured within the started Device Profile is being removed from the **MDS Explorer**.

#### Ready

At this point you know how to start and stop existing Device Profiles in order to start and stop the measurement of data via a device.

## 6.8 Visualization of Online Data and Monitoring Views

## 6.8.1 General Description

In this chapter you will learn how to visualize online data from the **MDS Explorer** with the **Monitoring System** using the most basic functionalities and how to create and maintain Monitoring Views. A Monitoring View contains the exact configuration of the visualized curves, including all settings. It is used in order to save all relevant settings and to restore them with a single Drag&Drop operation.

Examples of Monitoring Views are found within the example Configuration File location which is being delivered together with **X-Tools**.

This chapter contains the following topics:

- · Creation of a new Monitoring View
- . Opening of existing Monitoring Views
- · Starting and Stopping of Monitoring Views

## 6.8.2 Creation of a new Monitoring View

### **Open the MTS Explorer**

- Open the Monitoring System and ensure that the MTS Explorer is displayed at the left side of the Monitoring System workspace.
- Ensure that you have several data available below the "Main -> Servers -> YourServer -> Online Data -> All Online Data" branch of the **MDS Explorer**.

- Method 1 for the creation of a new Monitoring View:
  - o Within the MTS Explorer, expand the "Main -> Editors -> Monitoring View Editors" branch.
  - Drag the MVE Standard T001 with the left mouse into the empty space at the right side of the MTS Explorer. An empty MVE Standard T001 is opened automatically.
  - o Press the New button in order to create a new Monitoring View. The new Monitoring View is displayed by the **MVE Standard T001** with default values. It does not contain any charts yet.
  - o Within the MTS Explorer, expand the "Main -> Editors -> Monitoring Charts" branch.
  - Drag the MTC yt T001 with the left mouse into the opened Monitoring View. An empty MTC yt T001 is opened automatically.
    - In case the MTC yt T001 is dragged from the MTS Explorer into the empty Monitoring System, the MVE Standard T001 is opened automatically and also opens an empty MTC yt T001.
  - This method works in all cases, even in case there is no X-Tools Server connected at the moment and/or in case the desired target data is not available at the moment. It can be used for the creation and pre-configuration of Monitoring Views for cases where the target X-Tools Server and/or the target data are not present at the moment.
- Method 2 for the creation of a new Monitoring View:
  - Within the MDS Explorer, expand the "Main -> Servers -> YourServer -> Online Data -> All Online Data" branch.
  - Drag&Drop the desired target data into the empty Monitoring System. The MVE Standard T001 is opened automatically and also opens the proper Monitoring Chart. In addition, the dropped data is added to and visualized by the opened Monitoring Chart automatically.
  - o This method works only in case the target **X-Tools Server** and the target data are present but it is more convenient and faster as it automatically opens all windows.

• The following screenshot shows an example of a new Monitoring View.

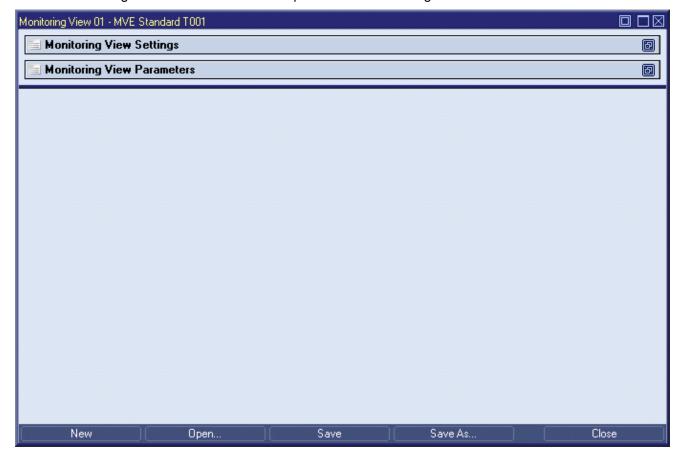

Figure 28: MVE Standard T001 with a new Monitoring View

- The Monitoring View Settings table at the top of the MVE Standard T001 displays the general file information and allows entering additional file attributes like a description and the name of the author of the file and his company.
- Within the Monitoring View Parameters table, additional parameters like the Time Domain can be configured.
- In order to visualize any of the currently available online data, drag the desired data from the "Main -> Servers -> YourServer -> Online Data" branch of the MDS Explorer into an empty MVE Standard T001 or into an opened Monitoring Chart. Up to 32 data can be put into one Monitoring Chart.
- Several mechanisms are available for the changing of the visualization of the displayed data:
  - o When the left mouse button is being pressed, zooming can be performed.
    - Press the left mouse button at an axis (e.g. y-axis, t-axis or x-axis) and move the mouse cursor in order to shrink or stretch the scaling.
    - Press the left mouse button within the curve area and move the mouse cursor in order to define the
      area into which it shall be zoomed. <Shift> or <x> can be pressed in order to zoom only into xdirection. <Ctrl> or <y> can be pressed in order to zoom only into y-direction.
  - When the right mouse button is being pressed, shifting can be performed.
    - Press the right mouse button at an axis (e.g. y-axis, t-axis or x-axis) and move the mouse cursor in order to move the scaling into the direction of the mouse move. t-axes of running online data visualizations can not be shifted because they always display the current time at their right border. In order to shift the scaling of a t-axis which contains running online data, the visualization must be paused via the toolbar first.
    - Press the right mouse button within the curve area and move the mouse cursor in order to move the scaling of all present axes into the direction of the mouse move. <Shift> or <x> can be pressed in order to move only into x-direction, <Ctrl> or <y> can be pressed in order to move only into ydirection. t-axes of running online data visualizations can not be moved because they always display the current time at their right border.

- Via the tool bar in the right corner of each Monitoring Chart, basic functionalities are available:
  - o the cursors can be turned on/off
  - o the last zooming, shifting and scrolling operations can be undone/redone
  - o the visualization can be paused/continued
- Additional Monitoring Charts can be dragged from the MTS Explorer and can be placed into the
  opened Monitoring View. Data from the MDS Explorer can be put into the additional Monitoring Charts
  like they can be put into the first opened Monitoring Chart and the present Monitoring Charts can be
  arranged within their Monitoring View like the other windows can be arranged within X-Tools.
- The Save and Save As... buttons are used in order to save the configured Monitoring View with all of its settings. All saved Monitoring Views are shown by the MTS Explorer ("Main -> Servers -> YourServer -> YourLocation -> Monitoring View Files" branch) and can be accessed (e.g. opened, ...) from there.
- For a more detailed description of all available functionalities of Monitoring View Editors and Monitoring Charts, refer to the reference manual of the "Monitoring System", chapter "Monitoring View Editors" and chapter "Monitoring Charts".

- → Create a new Monitoring View.
- → Drag some online data from the **MDS Explorer** into the Monitoring View in order to visualize the data curves.
- → Pause the visualization, turn the cursors on and take a look onto the displayed measurement values. Continue the visualization, zoom into the visualization, shrink and stretch the axes scaling and use the undo/redo buttons. Repeat these operations in random order in order to adjust the visualization to the needs of the current application.
- → Open two additional **Monitoring Charts** within the Monitoring View and start to visualize data also with the two additional **Monitoring Charts**.
- → Save the Monitoring View. At the first save, the **Save As** dialog will pop up and offers a default file name. Change the default file name to "Hello Monitoring View" and press OK in order to save it to the disk.
  - The new Monitoring View now is displayed below the "Main -> Servers -> YourServer -> YourLocation -> Monitoring View Files" branch of the **MTS Explorer**.
- → Take a look onto the Monitoring Views which are provided via the example location (see point 6.5) in order to see various application examples about the capabilities and usage of Monitoring Views.

### Ready

At this point you know how to create a new Monitoring View which can be used in order to visualize any of the data which is available from the **MDS Explorer**.

## 6.8.3 Opening of existing Monitoring Views

## **Open the MTS Explorer**

Open the Monitoring System and ensure that the MTS Explorer is displayed at the left side of the Monitoring System workspace.

## **Functionality**

- Within the **MTS Explorer**, expand the "Main -> Servers -> *YourServer* -> *YourLocation* -> Monitoring View Files" branch.
- Drag one of the below Monitoring Views with the left mouse into the empty space at the right side of the MTS Explorer. A Monitoring View Editor of proper type is opened automatically and displays the dropped Monitoring View.

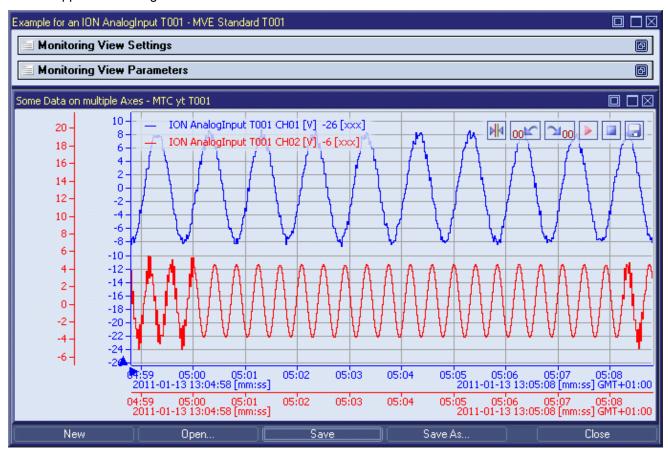

Figure 29: MVE Standard T001 with an opened Monitoring View

The opened Monitoring View can be edited now and can be used for any visualization of data. After editing, the Save and Save As... buttons are used in order to save the edited Monitoring View with all of its settings.

## Try it out

- → Open an existing Monitoring View.
- → Add additional data to the present **Monitoring Charts** and change the scaling of some of the present axes.
- → Save the Monitoring View via the Save button.

The modified Monitoring View is still displayed below the "Main -> Servers -> YourServer -> YourLocation -> Monitoring View Files" branch of the **MTS Explorer**.

#### Ready

At this point you know how to open and modify an existing Monitoring View.

## 6.8.4 Starting and Stopping of Monitoring Views

Monitoring Views can not be started or stopped. Instead, each Monitoring View starts to visualize the configured data according to the configured settings immediately when it is being opened and stops the visualization immediately when it is being closed.

## 6.9 Storage of online Data via Storage Profiles

## 6.9.1 General Description

In this chapter you will learn how to store online data from the **MDS Explorer** with the **Storage System** via Storage Profiles. A Storage Profile for online data contains all of the information which is needed in order to perform the storage of online data to a storage location. This information includes, among others, the names of the to-be-stored data, paths, trigger settings and clean-up settings. Multiple Storage Profiles can be started and running simultaneously at any time.

The online data which is being stored by a running Storage Profile can be loaded as offline data afterwards via an **Offline Data Loader**.

Examples of Storage Profiles are found within the example Configuration File location which is being delivered together with **X-Tools**. See also point 6.15 for information about how to store offline data via Storage Profiles.

This chapter contains the following topics:

- Creation of a new Storage Profile for online Data
- Opening of existing Storage Profiles
- Starting and Stopping of Storage Profiles

## 6.9.2 Creation of a new Storage Profile for online Data

#### **Open the STS Explorer**

- Open the Storage System and ensure that the STS Explorer is displayed at the left side of the Storage System workspace.
- Ensure that you have several data available below the "Main -> Servers -> YourServer -> Online Data -> All Online Data" branch of the **MDS Explorer**.

- Method 1 for the creation of a new Storage Profile:
  - o Within the STS Explorer, expand the "Main -> Editors -> Storage Profile Editors" branch.
  - Drag the SPE Binary T001 with the left mouse into the empty space at the right side of the STS Explorer. An empty SPE Binary T001 is opened automatically.
  - Press the New button in order to create a new Storage Profile. The new Storage Profile is displayed by the SPE Binary T001 with default values.
  - This method works in all cases, even in case there is no X-Tools Server connected at the moment. It can be used for the creation and configuration of Storage Profiles for cases where the target X-Tools Server is not present at the moment.
- Method 2 for the creation of a new Storage Profile:
  - Within the STS Explorer, expand the "Main -> Servers -> YourServer -> Libraries -> Storage Process Modules" branch.
  - Click onto the present STE SPM Binary T001 with the right mouse button in order to open the context menu.
  - In order to create a new Storage Profile for the storage format "Binary T001", choose New Storage Profile from the context menu.
  - o This method works only in case the target **X-Tools Server** is present but it is more convenient and faster as it automatically also determines the target **X-Tools Server** of the new Storage Profile.

- Method 3 for the creation of a new Storage Profile:
  - Within the MDS Explorer, expand the "Main -> Servers -> YourServer -> Online Data -> All Online Data" branch.
  - o Drag&Drop the desired target data into the empty Storage System. The SPE Binary T001 is opened automatically, a new Storage Profile is being initialized with default values and the dropped data is added to Data table. As online data is being dropped, the Time Domain cell within the Storage Profile Parameters table is being set to "Online Data with absolute Timestamps" automatically.
  - This method works only in case the target X-Tools Server and the target data are present but it is more convenient and faster as it automatically opens all windows.
- The following screenshot shows an example of a new Storage Profile.

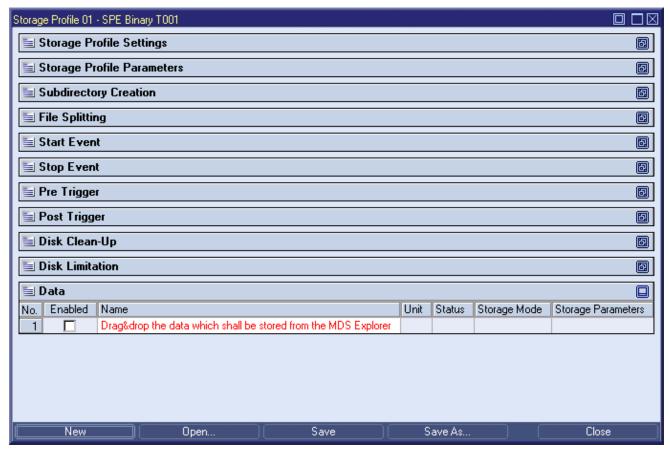

Figure 30: SPE Binary T001 with a new Storage Profile

- The Storage Profile Settings table at the top of the SPE Binary T001 displays the general file information
  and allows entering additional file attributes like a description and the name of the author of the file and
  his company.
- Within the Storage Profile Parameters table, the time domain of the source data and the target location
  for the to-be-created offline data files are specified. Any of the already defined offline data file locations
  can be chosen from the combo box of the Data Storage Location cell. The "..." entry from the Data Storage Location cell of the Storage Profile Parameters table can be used in order to define a new offline data
  file location.
- Within the Subdirectory Creation table, the granularity of the levels of the to-be-created directories can be configured.
- Within the File Splitting table, the mode and the parameters of the file splitting can be configured.
- Within the Start Event table, the mode and the parameters of the start event can be configured. The storing of the configured data can be started in dependence to the current value of a data, date based or timer based.
- Within the Stop Event table, the mode and the parameters of the stop event can be configured. The storing of the configured data can be stopped in dependence to the current value of a data, date based or timer based.

- Within the Pre Trigger table, the mode and the parameters of the pre trigger can be configured.
- Within the Post Trigger table, the mode and the parameters of the post trigger can be configured.
- Within the Disk Clean-Up table, the mode and the parameters of the disk clean-up can be configured. The
  clean-up of files can be based on the age of files, it can limit the used memory or it can assure some remaining memory.
- Within the Disk Limitation table, the mode and the parameters of the disk limitation can be configured. In
  case the disk limitation is enabled, the Storage Profile will leave the specified absolute or relative amount
  of memory free at the hard disk.
- Within the Data table, the to-be-stored data are listed. In order to add an additional data which shall be stored, simple enter the name of the data into the Name cell of the last line. Alternatively, the to-be-stored data also can be dragged from the MDS Explorer into the Name cell of the last line.
- The Storage Mode and Storage Parameters cells of each to-be-stored data can be used in order to configure the intervals in which the data shall be stored.
- The Save and Save As... buttons are used in order to save the configured Storage Profile with all of its settings. All saved Storage Profiles are shown by the STS Explorer ("Main -> Servers -> YourServer -> YourLocation -> Storage Profile Files" branch) and can be accessed (e.g. started, stopped, opened, ...) from there.
- For a more detailed description of all available functionalities of the **SPE Binary T001**, refer to the reference manual of the "Storage System", chapter "SPE Binary T001".

- → Create a new Storage Profile.
- → Specify the desired data storage location.
- → Change the file splitting interval to 1 minute.
- → Add some data names to the Data table. Specify different storage modes for each of the to-be-stored data.
- → Save the Storage Profile. At the first save, the **Save As** dialog will pop up and offers a default file name. Change the default file name to "Hello Storage Profile for online Data" and press OK in order to save it to the disk.
  - The new Storage Profile now is displayed below the "Main -> Servers -> YourServer -> YourLocation -> Storage Profile Files" branch of the **STS Explorer**.
- → Take a look onto the Storage Profiles which are provided via the example location (see point 6.5) in order to see various application examples about the capabilities and usage of Storage Profiles.

### Ready

At this point you know how to create a new Storage Profile which can be used in order to store online data to the disk.

## 6.9.3 Opening of existing Storage Profiles

#### **Open the STS Explorer**

 Open the Storage System and ensure that the STS Explorer is displayed at the left side of the Storage System workspace.

- Within the **STS Explorer**, expand the "Main -> Servers -> *YourServer* -> *YourLocation* -> Storage Profile Files" branch.
- Drag one of the below Storage Profiles with the left mouse into the empty space at the right side of the STS Explorer. A Storage Profile Editor of proper type is opened automatically and displays the dropped Storage Profile.

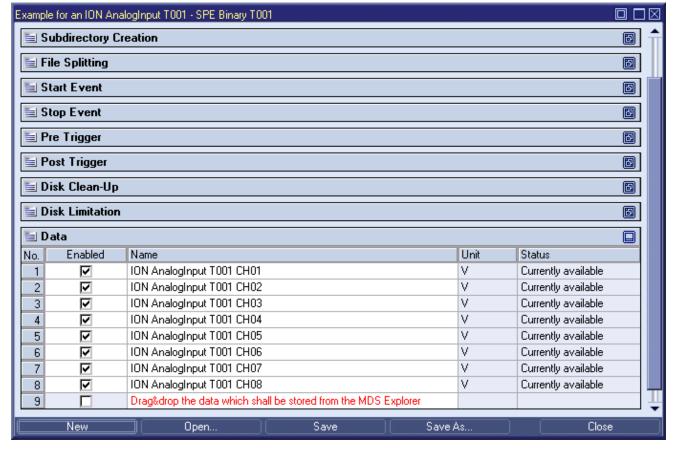

Figure 31: SPE Binary T001 with an opened Storage Profile

• The opened Storage Profile can be edited now. After editing, the Save and Save As... buttons are used in order to save the edited Storage Profile with all of its settings.

## Try it out

- → Open an existing Storage Profile.
- → Enter another storage location and change the Profile Description within the Storage Profile Settings table.
- → Save the Storage Profile via the Save button.

The modified Storage Profile is still displayed below the "Main -> Servers -> YourServer -> YourLocation -> Storage Profile Files" branch of the **STS Explorer**.

## Ready

At this point you know how to open and modify an existing Storage Profile.

## 6.9.4 Starting and Stopping of Storage Profiles

## **Open the STS Explorer**

- Open the Storage System and ensure that the STS Explorer is displayed at the left side of the Storage System workspace.
- Ensure that you have several data available below the "Main -> Servers -> YourServer -> Online Data -> All Online Data" branch of the MDS Explorer.

## **Functionality**

- Within the STS Explorer, expand the "Main -> Servers -> YourServer -> YourLocation -> Storage Profile Files" branch.
- Click onto any of the present Storage Profiles with the right mouse button in order to open the context menu.
- In order to start the currently selected Storage Profile, choose Start from the context menu.
  - Multiple Storage Profiles can be running simultaneously and without any dependencies between each other.
- The stored data of each started Storage Profile is found at the specified data storage location. From there, the offline data can be loaded at any later point in time via the according **Offline Data Loader**.
- In order to stop a currently running Storage Profile, call the context menu of this Storage Profile and choose Stop.
- There are several conditions in which a Storage Profile can not run after it has been started, e.g. in case
  the source data is not available at the moment or in case the configured data storage location can not be
  accessed. When a Storage Profile can not run after it has been started, it is being suspended and automatically resumed as soon as the error condition has disappeared.
- In case at least one Storage Profile has been started by the user, the status bar of the **X-Tools Client** displays the current status of Storage Profiles via the according, colored icon. The tool tip of this icon provides detailed information about the number of currently started and suspended Storage Profiles.
  - Note that the status bar always displays the status of exactly one *X-Tools Server*, thus also the icon for the current status of Storage Profiles displays the status of only the currently chosen *X-Tools Server*.

#### Try it out

→ Start an existing Storage Profile. Ensure that the configured, to-be-stored data is available within the MDS Explorer.

The data which has been configured within the started Storage Profile is being stored to the specified data storage location.

→ Stop the currently running Storage Profile.

All of the currently opened offline data files are being closed.

## Ready

At this point you know how to start and stop existing Storage Profiles in order to start and stop the storing of online data into offline data files.

## 6.10 Loading of Data and Loading Profiles

## 6.10.1 General Description

In this chapter you will learn how to load offline data from the disk with the **Storage System** with a simple method and via Loading Profiles. A Loading Profile contains all of the information which is needed in order to load data from a storage location. This information includes, among others, the names of the to-be-loaded data, the desired loading intervals and the desired period of time.

Examples of Loading Profiles are found within the example Configuration File location which is being delivered together with **X-Tools**.

This chapter contains the following topics:

- . Simple Loading of Offline Data
- · Creation of a new Loading Profile
- . Opening of existing Loading Profiles
- · Starting and Stopping of Loading Profiles
- · Advanced Loading of Offline Data

## 6.10.2 Simple Loading of Offline Data

## **Open the STS Explorer**

 Open the Storage System and ensure that the STS Explorer is displayed at the left side of the Storage System workspace.

- Method 1 for starting of the simple loading of offline data:
  - Within the MDS Explorer, expand the "Main -> Servers -> YourServer" branch.
  - Click onto the present Offline Data branch with the right mouse button in order to open the context menu.
  - In order to open the ODL Standard T001, choose Load Offline Data from the context menu. The ODL Standard T001 is opened and its Offline Data Files tree automatically displays the available offline data file locations of the X-Tools Server from which the context menu has been called.
- Method 2 for starting of the simple loading of offline data:
  - o Within the STS Explorer, expand the "Main -> Editors -> Offline Data Loaders" branch.
  - Drag the ODL Standard T001 with the left mouse into the empty space at the right side of the STS Explorer. An empty ODL Standard T001 is opened automatically.
  - Drag the X-Tools Server whose data shall be loaded into the empty ODL Standard T001. The Offline
    Data Files tree automatically displays the available offline data file locations of the dropped X-Tools
    Server.
- Method 3 for starting of the simple loading of offline data:
  - Within the STS Explorer, expand the "Main -> Servers -> YourServer -> Libraries -> Storage Process Modules" branch.
  - Click onto any of the present Storage Process Modules with the right mouse button in order to open the context menu.
  - In order to open the ODL Standard T001, choose Load Offline Data from the context menu. The ODL Standard T001 is opened and its Offline Data Files tree automatically displays the available offline data file locations of the *X-Tools Server* from which the context menu has been called.

• The following screenshot shows an example of an opened ODL Standard T001.

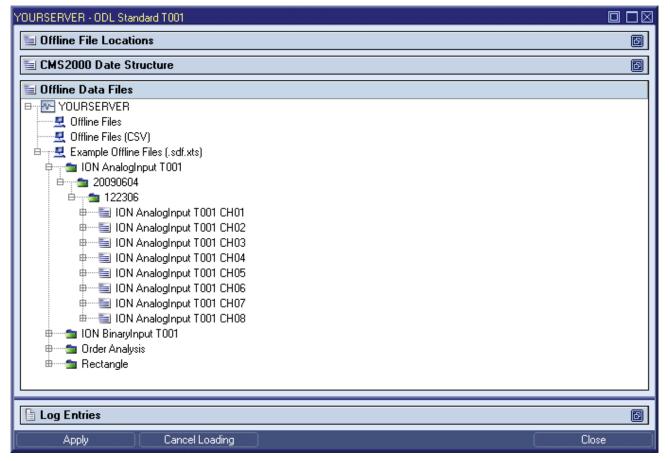

Figure 32: ODL Standard T001 with some Offline Data Files

- The Offline File Locations table at the top of the **ODL Standard T001** displays the symbolic names and absolute paths of the available offline data file locations.
- The CM2000 Date Structure table allows to specify the depth of the date structure which shall be shown for CMS2000 files.
- The Offline Data Files tree displays the available offline data file locations together with all of the offline data files and directories which are present below the offline data file location.
- The contents of the Offline Data Files tree can be browsed for the to-be-loaded offline data by expanding and collapsing the displayed directories. In order to load some offline data, the context menu can be called above any file or directory. It also is possible to select multiple files or multiple directories simultaneously and to load their information at once.
  - The Append context menu item can be used in order to append the currently selected files/directories to the already loaded parts of offline data.
  - The Overwrite context menu item can be used in order to overwrite the already loaded parts of offline data with the currently selected files/directories.
  - The Export context menu item can be used in order to export the currently selected files/directories.
     The exported files are found in the default offline data file location.
  - Additional information about the Advanced Append..., Advanced Overwrite... and Advanced Export...
    context menu items is found later in this document (see point 6.10.6).
- The ODL Standard T001 supports to add and to use offline file locations of different type. In addition to X-Tools-generated offline data files (\*.sdf.xts) also the database files from the CMS2000 system (\*.cmsdb), WAVE files (\*.wav) and CSV files (\*.csv) can be loaded.
- While the appending, overwriting or exporting of the offline data is going on, the Loading Progress or Export Progress dialog is being displayed. The Cancel button can be used in order to cancel any ongoing loading or export operation.

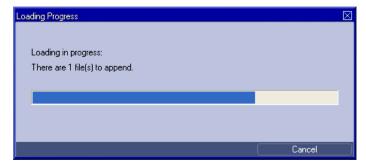

Figure 33: Loading Progress Dialog

- Each loaded offline data is displayed by the MDS Explorer below its "Main -> Servers -> YourServer ->
   Offline Data -> All Offline Data" branch. From there, it can be dragged into the other systems of X-Tools
   for further analysis and visualization tasks.
- For a more detailed description of all available functionalities of the **ODL Standard T001**, refer to the reference manual of the "Storage System", chapter "ODL Standard T001".

- → Open the **ODL Standard T001** for the local **X-Tools Server**.
- → Browse your offline data file locations for already stored offline data files.
- → Load some offline data files and append additional periods of time to the first loaded data afterwards.

  The loaded offline data is being displayed within the MDS Explorer.
- → Overwrite the already loaded offline data with another period of time of the data.
  - The information within the MDS Explorer is being updated accordingly.
- → Export some of the present offline data files.
  According export files are being created and can be opened with other applications.

### Ready

At this point you know how to use the simple mechanisms of the **ODL Standard T001** in order to load offline data files which have been stored to disk previously.

## 6.10.3 Creation of a new Loading Profile

### **Open the STS Explorer**

- Open the Storage System and ensure that the STS Explorer is displayed at the left side of the Storage System workspace.
- Ensure that you have several data available below the "Main -> Servers -> YourServer -> Online Data -> All Online Data" branch of the **MDS Explorer**.

- Method 1 for the creation of a new Loading Profile:
  - o Within the STS Explorer, expand the "Main -> Editors -> Loading Profile Editors" branch.
  - Drag the LPE Standard T001 with the left mouse into the empty space at the right side of the STS Explorer. An empty LPE Standard T001 is opened automatically.
  - Press the New button in order to create a new Loading Profile. The new Loading Profile is displayed by the LPE Standard T001 with default values.
  - This method works in all cases, even in case there is no X-Tools Server connected at the moment. It
    can be used for the creation and configuration of Loading Profiles for cases where the target X-Tools
    Server is not present at the moment.
- The following screenshot shows an example of a new Loading Profile.

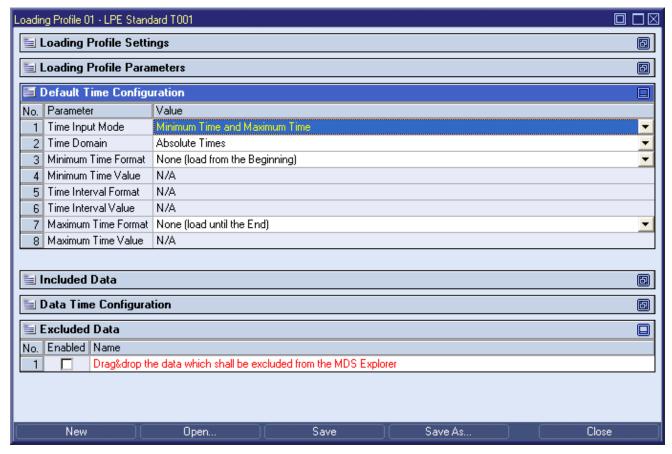

Figure 34: LPE Standard T001 with a new Loading Profile

- The Loading Profile Settings table at the top of the LPE Standard T001 displays the general file information and allows entering additional file attributes like a description and the name of the author of the file and his company.
- Within the Loading Profile Parameters table, the to-be-used configuration can be configured.
  - o Choose "Use included Data List" in order to use the configuration from the Included Data table.
  - o Choose "Use excluded Data List" in order to use the configuration from the Excluded Data table.
  - o Choose "Use default Time" in order to apply the settings from the Default Time Configuration table to all of the data which are being loaded.
  - Choose "Use individual Times" in order to allow individual configuration of the to-be-loaded time interval for each data from the Included Data table.
- Within the Default Time Configuration table, default time interval for loading of offline data can be configured.
- Within the Included Data table, the data which shall be loaded are listed. Data which is present within the directory that is being loaded but is not present within the Included Data table is not being loaded in case "Use included Data List" is being chosen.
  - In order to add an additional data which shall be loaded, simple enter the name of the data into the Name cell of the last line. Alternatively, the to-be-loaded data also can be dragged from the MDS Explorer into the Name cell of the last line.
  - The Loading Mode and Loading Parameters cells of each to-be-loaded data can be used in order to configure the intervals in which the data shall be loaded.
  - When an entry of the Included Data table is selected, the Data Time Configuration table displays its current time configuration and allows editing it.
- Within the Excluded Data table, the data which shall not be loaded are listed. Data which is present within the Excluded Data table is not being loaded in case "Use excluded Data List" is being chosen.
- The Save and Save As... buttons are used in order to save the configured Loading Profile with all of its settings. All saved Loading Profiles are shown by the STS Explorer ("Main -> Servers -> YourServer -> YourLocation -> Loading Profile Files" branch) and can be accessed (e.g. opened, ...) from there.

• For a more detailed description of all available functionalities of the **LPE Standard T001**, refer to the reference manual of the "Storage System", chapter "LPE Standard T001".

### Try it out

- → Create a new Loading Profile.
- → Specify the data which shall be included during the loading.
- → Change the loading mode of some data so that only 1 value per second is being loaded.
- → Change the time configuration of some data so that only 10 seconds of the data are being loaded.
- → Save the Loading Profile. At the first save, the **Save As** dialog will pop up and offers a default file name. Change the default file name to "Hello Loading Profile" and press OK in order to save it to the disk.
  - The new Loading Profile now is displayed below the "Main -> Servers -> YourServer -> YourLocation -> Loading Profile Files" branch of the **STS Explorer**.
- → Take a look onto the Loading Profiles which are provided via the example location (see point 6.5) in order to see various application examples about the capabilities and usage of Loading Profiles.

### Ready

At this point you know how to create a new Loading Profile which can be used in order to load offline data from the disk.

# 6.10.4 Opening of existing Loading Profiles

## **Open the STS Explorer**

 Open the Storage System and ensure that the STS Explorer is displayed at the left side of the Storage System workspace.

### **Functionality**

- Within the **STS Explorer**, expand the "Main -> Servers -> *YourServer* -> *YourLocation* -> Loading Profile Files" branch.
- Drag one of the below Loading Profiles with the left mouse into the empty space at the right side of the STS Explorer. A Loading Profile Editor of proper type is opened automatically and displays the dropped Loading Profile.

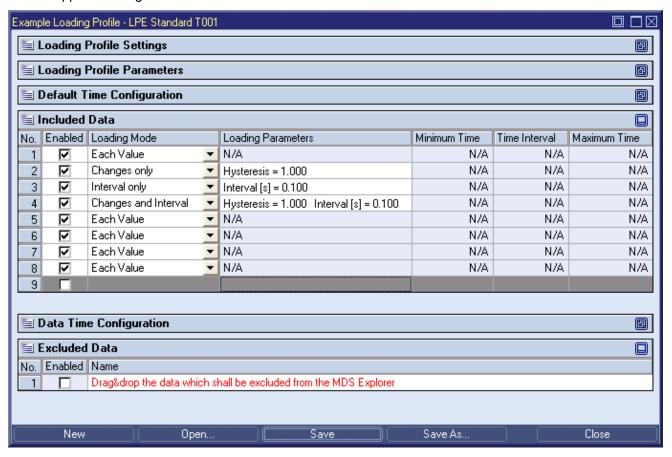

Figure 35: LPE Standard T001 with an opened Loading Profile

• The opened Loading Profile can be edited now. After editing, the Save and Save As... buttons are used in order to save the edited Loading Profile with all of its settings.

#### Try it out

- → Open an existing Loading Profile.
- → Enter some additional data which shall be loaded and change the Profile Description within the Loading Profile Settings table.
- → Save the Loading Profile via the Save button.

The modified Loading Profile is still displayed below the "Main -> Servers -> YourServer -> YourLocation -> Loading Profile Files" branch of the **STS Explorer**.

#### Ready

At this point you know how to open and modify an existing Loading Profile.

### 6.10.5 Starting and Stopping of Loading Profiles

Loading Profiles can not be started or stopped. Instead, Loading Profiles are being used by **Offline Data Loaders** for their advanced append, overwrite and export operations.

## 6.10.6 Advanced Loading of Offline Data

### **Open the STS Explorer**

 Open the Storage System and ensure that the STS Explorer is displayed at the left side of the Storage System workspace.

- Like the simple loading of offline data, also the advanced loading of offline data uses the ODL Standard
  T001 for the actual loading. Opening of the ODL Standard T001 is identical no matter whether the simple
  or the advanced mechanisms for loading of offline data are going to be used.
- Method 1 for starting of the advanced loading of offline data:
  - Within the MDS Explorer, expand the "Main -> Servers -> YourServer" branch.
  - Click onto the present Offline Data branch with the right mouse button in order to open the context menu.
  - In order to open the ODL Standard T001, choose Load Offline Data from the context menu. The ODL Standard T001 is opened and its Offline Data Files tree automatically displays the available offline data file locations of the *X-Tools Server* from which the context menu has been called.
- · Method 2 for starting of the advanced loading of offline data:
  - Within the STS Explorer, expand the "Main -> Editors -> Offline Data Loaders" branch.
  - Drag the ODL Standard T001 with the left mouse into the empty space at the right side of the STS Explorer. An empty ODL Standard T001 is opened automatically.
  - Drag the X-Tools Server whose data shall be loaded into the empty ODL Standard T001. The Offline
    Data Files tree automatically displays the available offline data file locations of the dropped X-Tools
    Server.
- Method 3 for starting of the advanced loading of offline data:
  - Within the STS Explorer, expand the "Main -> Servers -> YourServer -> Libraries -> Storage Process Modules" branch.
  - Click onto the present STE SPM Binary T001 with the right mouse button in order to open the context menu.
  - In order to open the SPE Binary T001, choose Load Offline Data from the context menu. The ODL Standard T001 is opened and its Offline Data Files tree automatically displays the available offline data file locations of the X-Tools Server from which the context menu has been called.

• The following screenshot shows an example of an opened ODL Standard T001.

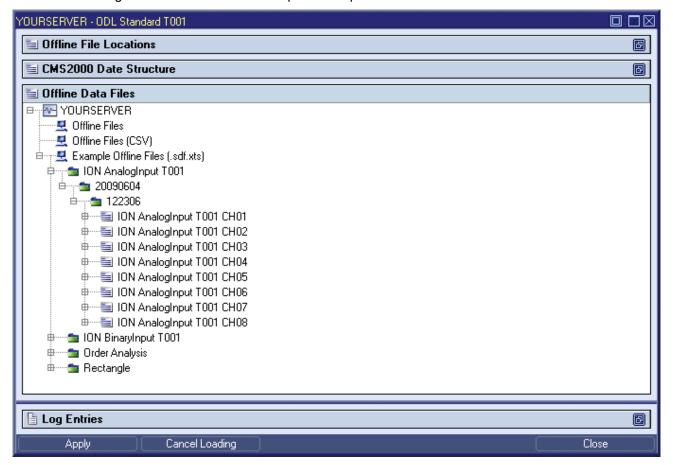

Figure 36: ODL Standard T001 with some Offline Data Files

- The Offline File Locations table at the top of the ODL Standard T001 displays the symbolic names and absolute paths of the available offline data file locations.
- The Offline Data Files tree displays the available offline data file locations together with all of the offline data files and directories which are present below the offline data file location.
- The contents of the Offline Data Files tree can be browsed for the to-be-loaded offline data by expanding
  and collapsing the displayed directories. In order to load some offline data, the context menu can be
  called above any file or directory. It also is possible to select multiple files or multiple directories simultaneously and to load their information at once.
  - The Advanced Append... context menu item can be used in order to call the Advanced Append dialog for the currently selected files/directories. Within the Advanced Append dialog, various settings can be provided which are applied when the actual appending of offline data is performed.
    - In case a Loading Profile is specified via the Used Loading Profile cell, the settings about to-be-included, to-be-excluded and/or desired time intervals and loading modes are read from the specified Loading Profile and applied during the loading of offline data.
    - Via the Loading Mode and Loading Parameters cells, intelligent data reduction can be applied when the offline data is being loaded.
    - Via the Time Input Mode cell and its below cells, the to-be-loaded time interval can be specified manually.
    - The OK button is used in order to start appending of the currently selected data according to the currently chosen settings.
  - The Advanced Overwrite... context menu item can be used in order to call the Advanced Overwrite
    dialog for the currently selected files/directories. Within the Advanced Overwrite dialog, various settings can be provided which are applied when the actual overwriting of offline data is performed.
    - In case a Loading Profile is specified via the <u>Used Loading Profile</u> cell, the settings about to-be-included, to-be-excluded and/or desired time intervals and loading modes are read from the specified Loading Profile and applied during the loading of offline data.

- Via the Loading Mode and Loading Parameters cells, intelligent data reduction can be applied when the offline data is being loaded.
- Via the Time Input Mode cell and its below cells, the to-be-loaded time interval can be specified manually.
- The OK button is used in order to start overwriting with the currently selected data according to the currently chosen settings.
- The Advanced Export... context menu item can be used in order to call the Advanced Export dialog
  for the currently selected files/directories. Within the Advanced Export dialog, various settings can be
  provided which are applied when the actual exporting of offline data is performed.
  - In case a Loading Profile is specified via the Used Loading Profile cell, the settings about to-be-included, to-be-excluded and/or desired time intervals and loading modes are read from the specified Loading Profile and applied during the exporting of offline data.
  - Via the Export Location and Export Path cells, the target location and path for the to-be-created export files can be specified.
  - Via the Export File Type, Timestamp Format and Decimal Precision cells, the format of the information within the to-be-created export files can be specified.
  - Via the Export Mode and Export Parameters cells, intelligent data reduction can be applied when the offline data is being exported.
  - Via the Time Input Mode cell and its below cells, the to-be-exported time interval can be specified manually.
  - The OK button is used in order to start exporting of the currently selected data according to the currently chosen settings.
- Each loaded offline data is displayed by the MDS Explorer below its "Main -> Servers -> YourServer ->
   Offline Data -> All Offline Data" branch. From there, it can be dragged into the other systems of X-Tools
   for further analysis and visualization tasks.
- For a more detailed description of all available functionalities of the **ODL Standard T001**, refer to the reference manual of the "Storage System", chapter "ODL Standard T001".

- → Open the ODL Standard T001 for the local X-Tools Server.
- → Browse your offline data file locations for already stored offline data files.
- → Load a time interval of only 10 seconds of some offline data files.
  - The loaded offline data is being displayed within the MDS Explorer.
- → Overwrite the already loaded offline data with another period of time of the data. Use the loading mode in order to load only one value per second for each of the selected data.
  - The information within the MDS Explorer is being updated accordingly.
- → Export some of the present offline data files. Use a Loading Profile in order to predefine which of the selected data shall be exported.
  - According export files are being created and can be opened with other applications.

# Ready

At this point you know how to use the advanced mechanisms of the **ODL Standard T001** in order to load offline data files which have been stored to disk previously.

### 6.11 Offline File Locations

### 6.11.1 General Description

In this chapter you will learn how offline file locations can be used in order to maintain different directories which contain the to-be-loaded data files of interest.

This chapter contains the following topics:

- · Adding of an Offline File Location
- · Removing of an Offline File Location

# 6.11.2 Adding of an Offline File Location

### Open the STS Explorer

 Open the Storage System and ensure that the STS Explorer is displayed at the left side of the Storage System workspace.

### **Functionality**

- Method 1 for adding of an offline file location:
  - Open a Storage Profile within the SPE Binary T001.
  - Within the Storage Profile Parameters table, open the Data Storage Location combo box.
  - o Choose the "..." entry in order to open the Add Location dialog.
  - This method can be used in order to create offline file locations of type "X-Tools Offline Data Files (\*.sdf.xts)".
- Method 2 for adding of an offline file location:
  - o Open an ODL Standard T001.
  - o Within the Offline Data Files tree, open the context menu of the root item.
  - o Choose Add Location... in order to open the Add Location dialog.
  - o This method can be used in order to create offline file locations of any supported type.
- All of the currently present offline file locations are listed within the Offline File Locations table of the ODL Standard T001.
- Each offline file location shows only the files which match its configured location type.
- The new location can not be created within the sub-directory of an existing location or within the parentdirectory of an existing location.
- One example directory for each supported type of offline file is delivered together with **X-Tools**. These directories are found below "..\X-Tools\Server\User\Example Offline Files" and can be used in order to add and use each of the supported types of offline file locations.

### Try it out

→ Add a new directory as additional offline file location.

All of the offline data files of matching type from the added location become visible within the Offline Data Files tree of the **ODL Standard T001**.

### Ready

At this point you know how to add offline file locations to the **X-Tools Server**.

### 6.11.3 Removing of an Offline File Location

# **Open the ODL Standard T001**

 Open the Storage System and ensure that the ODL Standard T001 is displayed within the Storage System workspace.

### **Functionality**

- Expand the main branch of the Offline Data Files tree within the ODL Standard T001.
- In order to remove an existing offline file location, call the context menu for any of the present offline file locations within the Offline Data Files tree and choose Remove Location.
- After confirming of the upcoming dialog, the chosen offline file location is being removed from the Offline Data Files tree.

### Try it out

→ Remove any of the present offline file locations.

All of the directories and files from the specified location are being removed from the Offline Data Files tree of the **ODL Standard T001**.

### Ready

At this point you know how to remove offline file locations from the X-Tools Server.

### 6.12 Visualization of offline Data

# 6.12.1 General Description

In this chapter you will learn how to visualize offline data from the **MDS Explorer** with the **Monitoring System** using the most basic functionalities.

This chapter contains the following topics:

· Visualization of offline Data

#### 6.12.2 Visualization of offline Data

### **Open the Monitoring System**

- Open the Monitoring System.
- Ensure that you have several data available below the "Main -> Servers -> YourServer -> Online Data ->
   All Online Data" and "Main -> Servers -> YourServer -> Offline Data -> All Offline Data" branches of the
   MDS Explorer. At least some data names shall be available below both branches.

## **Functionality**

- There are nearly no differences between the visualization of online and offline data. The major difference is that offline data can not be running, thus the Pause Visualization and Continue Visualization buttons do not have any effects on offline data.
- The creation and handling of Monitoring Views is identical for online data and offline data (see 6.8).
- Within each Monitoring View, online data and offline data can be visualized simultaneously.
- In order to visualize any of the currently available offline data, drag the desired data from the "Main -> Servers -> YourServer -> Offline Data" branch of the MDS Explorer into an empty MVE Standard T001 or into an opened Monitoring Chart. Up to 32 data can be put into one Monitoring Chart.
- Each Monitoring View can be switched between visualization of online data and visualization of offline data. In order to switch a the visualization between online data and offline data, the following possibilities are available:
  - The time domain (online or offline) of each **Monitoring Chart** can be changed via its **Chart Options** dialog (call the context menu of the **Monitoring Chart** and choose **Chart Options**... in order to open the **Chart Options** dialog). Within this dialog, the Time Domain cell of the Chart Options table allows to choose any of the available time domains. After the time domain has been changed, the **Monitoring Chart** starts to display the data with the known names from the specified time domains. In case there is no data available from the newly chosen time domain and with the known name, an according icon is displayed by the legend of the **Monitoring Chart**.
  - The time domain for the whole Monitoring View can be changed via the Time Domain cell of the Monitoring View Parameters table of the MVE Standard T001. The chosen time domain from the Monitoring View Parameters table is applied to all of the opened Monitoring Charts of the MVE Standard T001 immediately.

# Try it out

- → Create a new Monitoring View.
- → Drag some offline data from the **MDS Explorer** into the Monitoring View in order to visualize the data curves.
- → Turn the cursors on and take a look onto the displayed measurement values. Zoom into the visualization, shrink and stretch the axes scaling and use the undo/redo buttons. Repeat these operations in random order in order to adjust the visualization to the needs of the current application.
- → Open two additional **Monitoring Charts** within the Monitoring View and start to visualize data also with the two additional **Monitoring Charts**.
- → Add online data and offline data to one **Monitoring Chart** in order to visualize them in parallel.
- → Use the Time Domain cells of the Chart Options dialog and of the MVE Standard T001 in order to switch the time domains of a single Monitoring Chart or of all Monitoring Charts simultaneously.

#### Ready

At this point you know how to visualize offline data, how to switch the visualization between online data and offline data and how to visualize and use online and offline data in parallel.

# 6.13 Analyzing of Data via Analyzing Models

#### 6.13.1 General Description

In this chapter you will learn how to analyze data from the **MDS Explorer** with the **Analyzing System** via Analyzing Models. An Analyzing Model contains all of the information which is needed in order to perform calculations based on the specified input data. This information includes the order of execution and the parameters of all to-be-called (Analyzing and User) functions. Multiple Analyzing Models can be started and running simultaneously at any time. In addition, the data which are defined as output data within a started Analyzing Model are available to all other modules of **X-Tools** via the **MDS Explorer**.

Examples of Analyzing Models are found within the example Configuration File location which is being delivered together with *X-Tools*.

This chapter contains the following topics:

- Creation of a new Analyzing Model
- . Opening of existing Analyzing Models
- Starting and Stopping of Analyzing Models

### 6.13.2 Creation of a new Analyzing Model

## Open the ANS Explorer

- Open the Analyzing System and ensure that the ANS Explorer is displayed at the left side of the Analyzing System workspace.
- Ensure that you have several data available below the "Main -> Servers -> YourServer -> Online Data ->
   All Online Data" and "Main -> Servers -> YourServer -> Offline Data -> All Offline Data" branches of the
   MDS Explorer.

- Method 1 for the creation of a new Analyzing Model:
  - o Within the **ANS Explorer**, expand the "Main -> Editors -> Analyzing Model Editors" branch.
  - Drag the AME Standard T001 with the left mouse into the empty space at the right side of the ANS Explorer. An empty AME Standard T001 is opened automatically.
  - Press the New button in order to create a new Analyzing Model. The new Analyzing Model is displayed by the AME Standard T001 with default values.
  - This method works in all cases, even in case there is no X-Tools Server connected at the moment. It can be used for the creation and configuration of Analyzing Models for cases where the target X-Tools Server is not present at the moment.
- Method 2 for the creation of a new Analyzing Model:
  - This method works only in case the AME Standard T001 is defined as "Default Editor for Functions" within the Global Options Editor of the X-Tools Client.
  - Within the ANS Explorer, expand the "Main -> Servers -> YourServer -> Libraries -> Analyzing Functions" branch.
  - Expand also the "Arithmetic" branch and drag a below Analyzing Function (e.g. the "Abs()" Analyzing Function) into the empty **Analyzing System** workspace. An **AME Standard T001** with a default Analyzing Model which also contains the dropped Analyzing Function is opened automatically.
  - Instead of an Analyzing Function from the "Main -> Servers -> YourServer -> Libraries -> Analyzing
    Functions" branch, also a User Function from the Main -> Servers -> YourServer -> Libraries -> User
    Functions" branch can be dragged into the empty Analyzing System.
  - This method works only in case the target X-Tools Server is present but it is more convenient and
    faster as it automatically also determines the target X-Tools Server of the new Analyzing Model.

- Method 3 for the creation of a new Analyzing Model:
  - This method works only in case the AME Standard T001 is defined as "Default Editor for Functions" within the Global Options Editor of the X-Tools Client.
  - Within the MDS Explorer, expand the "Main -> Servers -> YourServer -> Online Data" or the "Main -> Servers -> YourServer -> Offline Data" branch.
  - Drag an online or offline data from the MDS Explorer into the empty Analyzing System workspace.
     An AME Standard T001 with a default Analyzing Model which also contains the dropped data is opened automatically.
  - This method works only in case the target data is present but it is more convenient and faster as it automatically also determines the target X-Tools Server of the new Analyzing Model.
- The following screenshot shows an example of a new Analyzing Model.

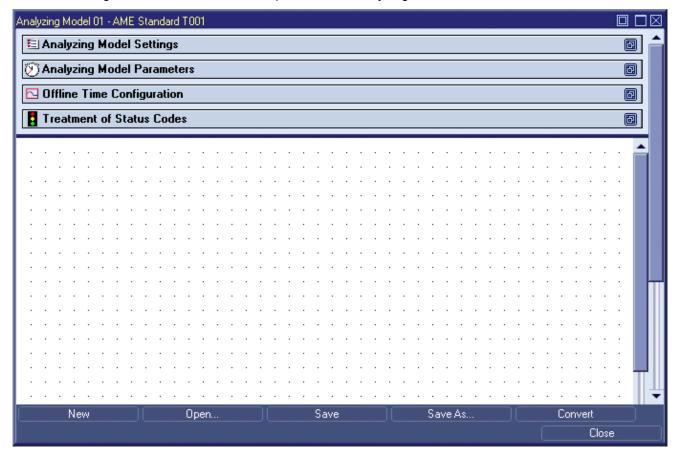

Figure 37: AME Standard T001 with a new Analyzing Model

- The Analyzing Model Settings table at the top of the AME Standard T001 displays the general file information and allows entering additional file attributes like a description and the name of the author of the file and his company.
- Within the Analyzing Model Parameters table, the basic parameters for the execution of the Analyzing Model are being defined.
  - The default configuration of Analyzing Models typically allows executing the defined analysis without additional changes to the parameters.
  - o For a detailed description of the meaning and usage of the parameters of Analyzing Models, refer to the reference manual of the "Analyzing System", chapter "Analyzing Model Editors".

- Within the Offline Time Configuration table, the time interval onto which the calculation shall be applied is being defined. The contents of this table can be configured only in case the output data class is specified as offline data.
  - The default configuration of Analyzing Models typically allows executing the defined analysis without additional changes to the offline time configuration.
  - o For a detailed description of the meaning and usage of the offline time configuration of Analyzing Models, refer to the reference manual of the "Analyzing System", chapter "Analyzing Model Editors".
- Within the Treatment of Status Codes table, the handling of occurring status codes is being defined.
  - The default configuration of Analyzing Models typically allows executing the defined analysis without additional changes to the treatment of status codes.
  - o For a detailed description of the meaning and usage of the treatment of status codes of Analyzing Models, refer to the reference manual of the "Analyzing System", chapter "Analyzing Model Editors".
- In order to add input data to the Analyzing Model, simply drag the desired data from the **MDS Explorer** into the Analyzing Model.
- In order to add Analyzing Functions to the Analyzing Model, simply drag the desired Analyzing Function from the **ANS Explorer** into the Analyzing Model.
- In order to add User Functions to the Analyzing Model, simply drag the desired User Function from the **ANS Explorer** into the Analyzing Model.
- (Analyzing and User) functions can be connected together via links. Each output of a function can be connected to one or more inputs of functions by clicking onto the output argument first and by clicking onto the input argument next. Each created link transports the output value from its source function to the input argument of its destination function.
- All of the currently present functions can be arranged within the Analyzing Model via Drag&Drop.
- A double-click onto a function opens the Analyzing Function Properties dialog which can be used in order to specify the values of the input arguments of the function.
- Via the context menu, functions can be cut/copied/pasted/removed and their visualization can be modified.
- An Analyzing Model can work either only on online data, only on offline data or on online and offline data simultaneously. The class of the resulting data (online or offline) can be configured via the Analyzing Model Parameters table.
- Analyzing Functions from the category "Input" are being used in order to get (online or offline) data from the system into the Analyzing Model. Analyzing Functions from the category "Output" are being used in order to put (online or offline) data from the Analyzing Model back to the system.
- The Save and Save As... buttons are used in order to save the configured Analyzing Model with all of its settings. All saved Analyzing Models are shown by the ANS Explorer ("Main -> Servers -> YourServer -> YourLocation -> Analyzing Model Files" branch) and can be accessed (e.g. started, stopped, opened, ...) from there.
- For a more detailed description of all available functionalities of the **AME Standard T001** and of the available Analyzing Functions, refer to the reference manual of the "Analyzing System", chapter "AME Standard T001" and chapter "Analyzing Functions".

- → Create a new Analyzing Model.
- → Build an easy Analyzing Model which takes two online data from the MDS Explorer, adds them together and outputs the result.
- → Move the functions around within the Analyzing Model.
- → Change the visualization of some functions, e.g. turn on/off the values of the input arguments or expand and collapse the function.
- → Save the Analyzing Model. At the first save, the **Save As** dialog will pop up and offers a default file name. Change the default file name to "Hello Analyzing Model" and press OK in order to save it to the disk.
  - The new Analyzing Model now is displayed below the "Main -> Servers -> YourServer -> YourLocation -> Analyzing Model Files" branch of the **ANS Explorer**.

English

→ Take a look onto the Analyzing Models which are provided via the example location (see point 6.5) in order to see various application examples about the capabilities and usage of Analyzing Models.

#### Ready

At this point you know how to create a new Analyzing Model which can be used in order to perform calculations based on online and/or offline data.

# 6.13.3 Opening of existing Analyzing Models

### **Open the ANS Explorer**

Open the Analyzing System and ensure that the ANS Explorer is displayed at the left side of the Analyzing System workspace.

#### **Functionality**

- Within the **ANS Explorer**, expand the "Main -> Servers -> *YourServer -> YourLocation ->* Analyzing Model Files" branch.
- Drag one of the below Analyzing Models with the left mouse into the empty space at the right side of the ANS Explorer. An Analyzing Model Editor of proper type is opened automatically and displays the dropped Analyzing Model.

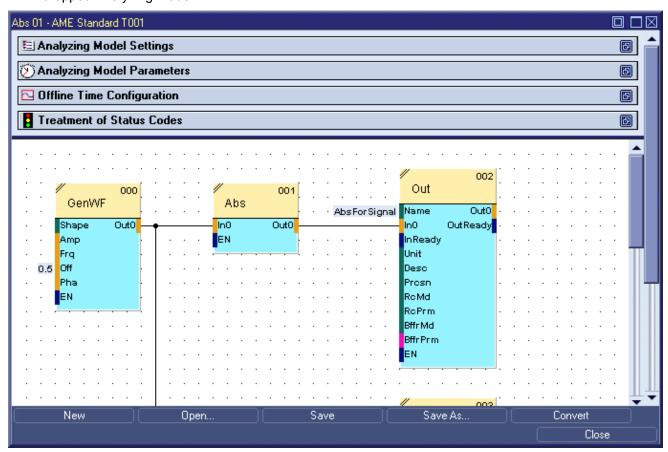

Figure 38: AME Standard T001 with an opened Analyzing Model

• The opened Analyzing Model can be edited now. After editing, the Save and Save As... buttons are used in order to save the edited Analyzing Model with all of its settings.

- → Open an existing Analyzing Model.
- → Enter another storage location and change the Model Description within the Analyzing Model Settings table.
- → Add an additional function to the Analyzing Model and output also this additional result of the calculation.
- → Save the Analyzing Model via the Save button.

The modified Analyzing Model is still displayed below the "Main -> Servers -> YourServer -> YourLocation -> Analyzing Model Files" branch of the **ANS Explorer**.

#### Ready

At this point you know how to open and modify an existing Analyzing Model.

### 6.13.4 Starting and Stopping of Analyzing Models

## **Open the ANS Explorer**

- Open the Analyzing System and ensure that the ANS Explorer is displayed at the left side of the Analyzing System workspace.
- Ensure that you have several data available below the "Main -> Servers -> YourServer -> Online Data ->
   All Online Data" and "Main -> Servers -> YourServer -> Offline Data -> All Offline Data" branches of the
   MDS Explorer.

- Within the ANS Explorer, expand the "Main -> Servers -> YourServer -> YourLocation -> Analyzing Model Files" branch.
- Click onto any of the present Analyzing Models with the right mouse button in order to open the context menu.
- In order to start the currently selected Analyzing Model, choose Start from the context menu.
  - Multiple Analyzing Models can be running simultaneously and without any dependencies between each other.
- The configured data of each started Analyzing Model is found within the MDS Explorer below its "Main -> Servers -> YourServer -> Online Data -> All Online Data" (in case of output data class "Online Data") or "Main -> Servers -> YourServer -> Offline Data -> All Offline Data" (in case of output data class "Offline Data") branch. From there, the data can be moved to all systems of X-Tools for further processing via Drag&Drop.
- In order to stop a currently running Analyzing Model, call the context menu of this Analyzing Model and choose Stop.
- There are several conditions in which an Analyzing Model can not run after it has been started, e.g. in case the input data is not available at the moment or in case the output data can not be created because it is in use already. When an Analyzing Model can not run after it has been started, it is being suspended and automatically resumed as soon as the error condition has disappeared.
- In case at least one Analyzing Model has been started by the user, the status bar of the X-Tools Client
  displays the current status of Analyzing Models via the according, colored icon. The tool tip of this icon
  provides detailed information about the number of currently started and suspended Analyzing Models.
  - Note that the status bar always displays the status of exactly one X-Tools Server, thus also the icon for the current status of Analyzing Models displays the status of only the currently chosen X-Tools Server.

→ Start an existing Analyzing Model. Ensure that the configured input data is available within the MDS Explorer and that the configured output data does not exist within the MDS Explorer yet.

The output data which has been configured within the started Analyzing Model becomes available within the MDS Explorer.

→ Stop the currently running Analyzing Model.

The data which has been configured within the started Analyzing Model is being removed from the **MDS Explorer**.

### Ready

At this point you know how to start and stop existing Analyzing Models in order to start and stop the calculations based on the currently available online and/or offline data.

# 6.14 Analyzing of Data via Analyzing Scripts

#### 6.14.1 General Description

In this chapter you will learn how to analyze data from the **MDS Explorer** with the **Analyzing System** via Analyzing Scripts. An Analyzing Script contains all of the information which is needed in order to perform calculations based on the specified input data. This information includes the order of execution and the parameters of all to-be-called (Analyzing and User) functions. Multiple Analyzing Scripts can be started and running simultaneously at any time. In addition, the data which are defined as output data within a started Analyzing Script are available to all other modules of **X-Tools** via the **MDS Explorer**.

Examples of Analyzing Scripts are found within the example Configuration File location which is being delivered together with **X-Tools**.

This chapter contains the following topics:

- Creation of a new Analyzing Script
- . Opening of existing Analyzing Scripts
- Starting and Stopping of Analyzing Scripts

### 6.14.2 Creation of a new Analyzing Script

### **Open the ANS Explorer**

- Open the Analyzing System and ensure that the ANS Explorer is displayed at the left side of the Storage System workspace.
- Ensure that you have several data available below the "Main -> Servers -> YourServer -> Online Data ->
   All Online Data" and "Main -> Servers -> YourServer -> Offline Data -> All Offline Data" branches of the
   MDS Explorer.

- Method 1 for the creation of a new Analyzing Script:
  - o Within the **ANS Explorer**, expand the "Main -> Editors -> Analyzing Script Editors" branch.
  - Drag the ASE Standard T001 with the left mouse into the empty space at the right side of the ANS Explorer. An empty ASE Standard T001 is opened automatically.
  - Press the New button in order to create a new Analyzing Script. The new Analyzing Script is displayed by the ASE Standard T001 with default values.
  - This method works in all cases, even in case there is no X-Tools Server connected at the moment. It
    can be used for the creation and configuration of Analyzing Scripts for cases where the target X-Tools
    Server is not present at the moment.
- Method 2 for the creation of a new Analyzing Script:
  - This method works only in case the ASE Standard T001 is defined as "Default Editor for Functions" within the Global Options Editor of the X-Tools Client.
  - Within the ANS Explorer, expand the "Main -> Servers -> YourServer -> Libraries -> Analyzing Functions" branch.
  - Expand also the "Arithmetic" branch and drag a below Analyzing Function (e.g. the "Abs" Analyzing Function) into the empty **Analyzing System** workspace. An **ASE Standard T001** with a default Analyzing Script which also contains the dropped Analyzing Function is opened automatically.
  - Instead of an Analyzing Function from the "Main -> Servers -> YourServer -> Libraries -> Analyzing
    Functions" branch, also a User Function from the Main -> Servers -> YourServer -> Libraries -> User
    Functions" branch can be dragged into the empty Analyzing System.
  - This method works only in case the target X-Tools Server is present but it is more convenient and
    faster as it automatically also determines the target X-Tools Server of the new Analyzing Script.

- Method 3 for the creation of a new Analyzing Script:
  - This method works only in case the ASE Standard T001 is defined as "Default Editor for Functions" within the Global Options Editor.
  - Within the MDS Explorer, expand the "Main -> Servers -> YourServer -> Online Data" or the "Main -> Servers -> YourServer -> Offline Data" branch.
  - Drag an online or offline data from the MDS Explorer into the empty Analyzing System workspace.
     An ASE Standard T001 with a default Analyzing Script which also contains the dropped data is opened automatically.
  - This method works only in case the target data is present but it is more convenient and faster as it automatically also determines the target *X-Tools Server* of the new Analyzing Script.
- The following screenshot shows an example of a new Analyzing Script.

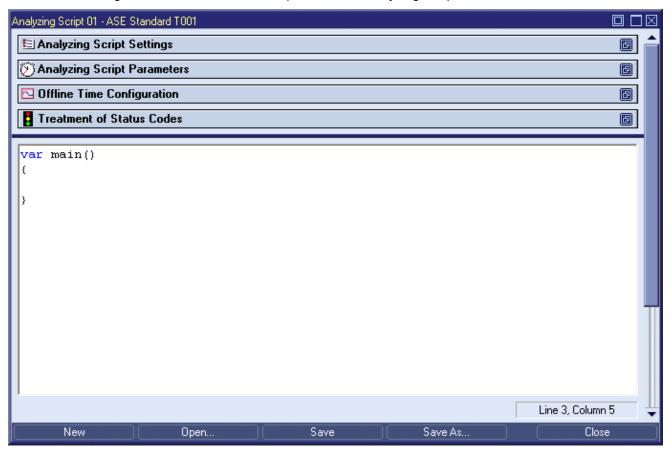

Figure 39: ASE Standard T001 with a new Analyzing Script

- The Analyzing Script Settings table at the top of the ASE Standard T001 displays the general file information and allows entering additional file attributes like a description and the name of the author of the file and his company.
- Within the Analyzing Script Parameters table, the basic parameters for the execution of the Analyzing Script are being defined.
  - The default configuration of Analyzing Scripts typically allows executing the defined analysis without additional changes to the parameters.
  - o For a detailed description of the meaning and usage of the parameters of Analyzing Scripts, refer to the reference manual of the "Analyzing System", chapter "Analyzing Script Editors".

- Within the Offline Time Configuration table, the time interval onto which the calculation shall be applied is being defined. The contents of this table can be configured only in case the output data class is specified as offline data.
  - The default configuration of Analyzing Scripts typically allows executing the defined analysis without additional changes to the offline time configuration.
  - o For a detailed description of the meaning and usage of the offline time configuration of Analyzing Scripts, refer to the reference manual of the "Analyzing System", chapter "Analyzing Script Editors".
- Within the Treatment of Status Codes table, the handling of occurring status codes is being defined.
  - The default configuration of Analyzing Scripts typically allows executing the defined analysis without additional changes to the treatment of status codes.
  - For a detailed description of the meaning and usage of the treatment of status codes of Analyzing Scripts, refer to the reference manual of the "Analyzing System", chapter "Analyzing Script Editors".
- In order to add input data to the Analyzing Script, simply drag the desired data from the **MDS Explorer** into the Analyzing Script.
- In order to add Analyzing Functions to the Analyzing Script, simply drag the desired Analyzing Function from the **ANS Explorer** into the Analyzing Script.
- In order to add User Functions to the Analyzing Script, simply drag the desired User Function from the **ANS Explorer** into the Analyzing Script.
- Functions are being called in the order in which they are found in the Analyzing Script. Via variables and/or via nested calls the output values of each function can be provided as input values to other functions.
- An Analyzing Script can work either only on online data, only on offline data or on online and offline data simultaneously. The class of the resulting data (online or offline) can be configured via the Analyzing Script Parameters table.
- Analyzing Functions from the category "Input" are being used in order to get (online or offline) data from
  the system into the Analyzing Script. Analyzing Functions from the category "Output" are being used in
  order to put (online or offline) data from the Analyzing Script back to the system.
- The Save and Save As... buttons are used in order to save the configured Analyzing Script with all of its settings. All saved Analyzing Scripts are shown by the ANS Explorer ("Main -> Servers -> YourServer -> YourLocation -> Analyzing Script Files" branch) and can be accessed (e.g. started, stopped, opened, ...) from there.
- In addition to the time slice based operating mode, Analyzing Scripts also can be executed in sequential
  processing. The sequential processing allows further operations like manipulating of time intervals and
  conditional statements within the Analyzing Script. For a more detailed description of all available functionalities of the ASE Standard T001 and of the available Analyzing Functions, refer to the reference
  manual of the "Analyzing System", chapter "ASE Standard T001" and chapter "Analyzing Functions".

- → Create a new Analyzing Script.
- → Build an easy Analyzing Script which takes two online data from the MDS Explorer, adds them together and outputs the result.
- → Save the Analyzing Script. At the first save, the **Save As** dialog will pop up and offers a default file name. Change the default file name to "Hello Analyzing Script" and press OK in order to save it to the disk.
  - The new Analyzing Script now is displayed below the "Main -> Servers -> YourServer -> YourLocation -> Analyzing Script Files" branch of the **ANS Explorer**.
- → Take a look onto the Analyzing Scripts which are provided via the example location (see point 6.5) in order to see various application examples about the capabilities and usage of Analyzing Scripts.

#### Ready

At this point you know how to create a new Analyzing Script which can be used in order to perform calculations based on online and/or offline data.

### 6.14.3 Opening of existing Analyzing Scripts

### **Open the ANS Explorer**

Open the Analyzing System and ensure that the ANS Explorer is displayed at the left side of the Analyzing System workspace.

### **Functionality**

- Within the **ANS Explorer**, expand the "Main -> Servers -> YourServer -> YourLocation -> Analyzing Script Files" branch.
- Drag one of the below Analyzing Scripts with the left mouse into the empty space at the right side of the ANS Explorer. An Analyzing Script Editor of proper type is opened automatically and displays the dropped Analyzing Script.

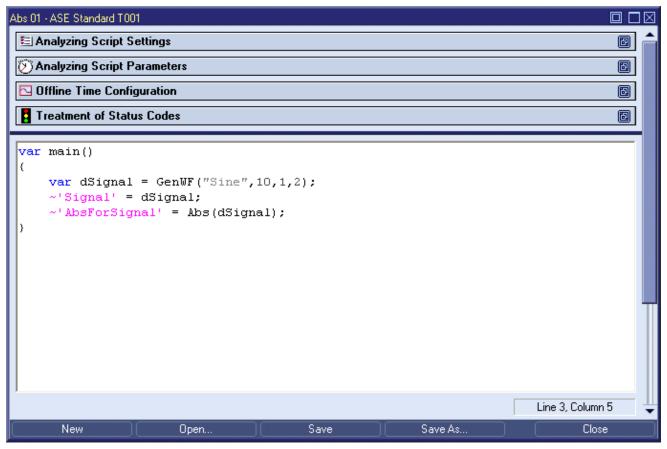

Figure 40: ASE Standard T001 with an opened Analyzing Script

• The opened Analyzing Script can be edited now. After editing, the Save and Save As... buttons are used in order to save the edited Analyzing Script with all of its settings.

#### Try it out

- → Open an existing Analyzing Script.
- → Enter another storage location and change the Script Description within the Analyzing Script Settings table.
- → Add an additional function to the Analyzing Script and output also this additional result of the calculation.
- → Save the Analyzing Script via the Save button.

The modified Analyzing Script is still displayed below the "Main -> Servers -> YourServer -> YourLocation -> Analyzing Script Files" branch of the **ANS Explorer**.

#### Ready

At this point you know how to open and modify an existing Analyzing Script.

## 6.14.4 Starting and Stopping of Analyzing Scripts

### **Open the STS Explorer**

- Open the Analyzing System and ensure that the ANS Explorer is displayed at the left side of the Analyzing System workspace.
- Ensure that you have several data available below the "Main -> Servers -> YourServer -> Online Data ->
   All Online Data" and "Main -> Servers -> YourServer -> Offline Data -> All Offline Data" branches of the
   MDS Explorer.

### **Functionality**

- Within the **ANS Explorer**, expand the "Main -> Servers -> YourServer -> YourLocation -> Analyzing Script Files" branch.
- Click onto any of the present Analyzing Scripts with the right mouse button in order to open the context menu.
- In order to start the currently selected Analyzing Script, choose Start from the context menu.
  - Multiple Analyzing Scripts can be running simultaneously and without any dependencies between each other.
- The configured data of each started Analyzing Script is found within the MDS Explorer below its "Main -> Servers -> YourServer -> Online Data -> All Online Data" (in case of output data class "Online Data") or "Main -> Servers -> YourServer -> Offline Data -> All Offline Data" (in case of output data class "Offline Data") branch. From there, the data can be moved to all systems of X-Tools for further processing via Drag&Drop.
- In order to stop a currently running Analyzing Script, call the context menu of this Analyzing Script and choose Stop.
- There are several conditions in which an Analyzing Script can not run after it has been started, e.g. in case the input data is not available at the moment or in case the output data can not be created because it is in use already. When an Analyzing Script can not run after it has been started, it is being suspended and automatically resumed as soon as the error condition has disappeared.
- In case at least one Analyzing Script has been started by the user, the status bar of the **X-Tools Client** displays the current status of Analyzing Scripts via the according, colored icon. The tool tip of this icon provides detailed information about the number of currently started and suspended Analyzing Scripts.
  - Note that the status bar always displays the status of exactly one **X-Tools Server**, thus also the icon for the current status of Analyzing Scripts displays the status of only the currently chosen **X-Tools Server**.

## Try it out

→ Start an existing Analyzing Script. Ensure that the configured input data is available within the MDS Explorer and that the configured output data does not exist within the MDS Explorer yet.

The output data which has been configured within the started Analyzing Script becomes available within the **MDS Explorer**.

→ Stop the currently running Analyzing Script.

The data which has been configured within the started Analyzing Script is being removed from the **MDS Explorer**.

### Readv

At this point you know how to start and stop existing Analyzing Scripts in order to start and stop the calculations based on the currently available online and/or offline data.

# 6.15 User Functions for the Encapsulation of Analysis Tasks

### 6.15.1 General Description

In this chapter you will learn how to create User Functions. User Functions can be used in order to combine multiple (Analyzing and User) functions to a new entity. Uses cases for User Functions are:

- The same or similar analysis tasks are being used by different Analyzing Models or Analyzing Scripts.
- Complex analysis tasks can be represented by a single User Function, which improves the readability of Analyzing Models and Analyzing Scripts.
- User Functions can improve the maintainability. All Analyzing Models and Analyzing Scripts which contain
  a User Function use the latest version of this User Function whenever the Analyzing Model or Analyzing
  Script is being used. Thus, changing of one User Function can be used in order to update all of the Analyzing Models and Analyzing Scripts which use this User Function.
- The internal calculations shall be hidden from other users. User Functions can be protected agains reading in order to secure the contained know-how.

Like Analyzing Functions, User Functions can not be executed stand-alone. They perform their configured tasks only during the processing of their parent Analyzing Model or Analyzing Script. In addition to the full name and to the short name, also a category can be assigned to each User Function. The category is used by the **ANS Explorer** in order to group together User Functions of the same category.

Within the **UFE Standard T001**, a User Function contains (Analyzing and User) functions and links like an Analyzing Model. Outside the **UFE Standard T001**, a User Function can be used by Analyzing Models and Analyzing Scripts like any of the standard Analyzing Functions. Multiple User Functions can be maintained and/or executed within Analyzing Models and Analyzing Scripts simultaneously.

Examples of User Functions are found within the example Configuration File location which is being delivered together with *X-Tools*.

This chapter contains the following topics:

- Creation of a new User Function
- . Opening of existing User Functions
- Using of User Functions within Analyzing Models
- Using of User Functions within Analyzing Scripts
- · Behavior of User Functions
- Examples of User Functions

#### 6.15.2 Creation of a new User Function

# **Open the ANS Explorer**

- Open the Analyzing System and ensure that the ANS Explorer is displayed at the left side of the Analyzing System workspace.
- Ensure that you have several data available below the "Main -> Servers -> YourServer -> Online Data ->
   All Online Data" and "Main -> Servers -> YourServer -> Offline Data -> All Offline Data" branches of the
   MDS Explorer.

- Method 1 for the creation of a new User Function:
  - o Within the ANS Explorer, expand the "Main -> Editors -> User Function Editors" branch.
  - Drag the UFE Standard T001 with the left mouse into the empty space at the right side of the ANS Explorer. An empty UFE Standard T001 is opened automatically.
  - Press the New button in order to create a new User Function. The new User Function is displayed by the UFE Standard T001 with default values.

- This method works in all cases, even in case there is no X-Tools Server connected at the moment. It can be used for the creation and configuration of User Functions for cases where the target X-Tools Server is not present at the moment.
- Method 2 for the creation of a new User Function:
  - This method works only in case the UFE Standard T001 is defined as "Default Editor for Functions" within the Global Options Editor of the X-Tools Client.
  - Within the ANS Explorer, expand the "Main -> Servers -> YourServer -> Libraries -> Analyzing Functions" branch.
  - Expand also the "Arithmetic" branch and drag a below Analyzing Function (e.g. the "Abs" Analyzing
    Function) into the empty **Analyzing System** workspace. A **UFE Standard T001** with a default User
    Function which also contains the dropped Analyzing Function is opened automatically.
  - Instead of an Analyzing Function from the "Main -> Servers -> YourServer -> Libraries -> Analyzing Functions" branch, also a User Function from the Main -> Servers -> YourServer -> Libraries -> User Functions" branch can be dragged into the empty Analyzing System.
  - This method works only in case the target X-Tools Server is present but it is more convenient and faster as it automatically also determines the target X-Tools Server of the new User Function.
- Method 3 for the creation of a new User Function:
  - This method works only in case the UFE Standard T001 is defined as "Default Editor for Functions" within the Global Options Editor of the X-Tools Client.
  - Within the MDS Explorer, expand the "Main -> Servers -> YourServer -> Online Data" or the "Main -> Servers -> YourServer -> Offline Data" branch.
  - Drag an online or offline data from the MDS Explorer into the empty Analyzing System workspace. A
    UFE Standard T001 with a default User Function which also contains the dropped data is opened
    automatically.
  - o This method works only in case the target data is present but it is more convenient and faster as it automatically also determines the target **X-Tools Server** of the new User Function.
- Method 4 for the creation of a new User Function:
  - o Open an existing Analyzing Model or create a new Analyzing Model.
  - o Within the AME Standard T001, press the Convert button.
  - The Analyzing Model is converted into an identical User Function automatically. The new User Function is opened within a UFE Standard T001. In order to become able to use the new User Function, valid information must be provided for the full name and short name of the User Function and the input and output interfaces must be defined.
- The following screenshot shows an example of a new User Function.

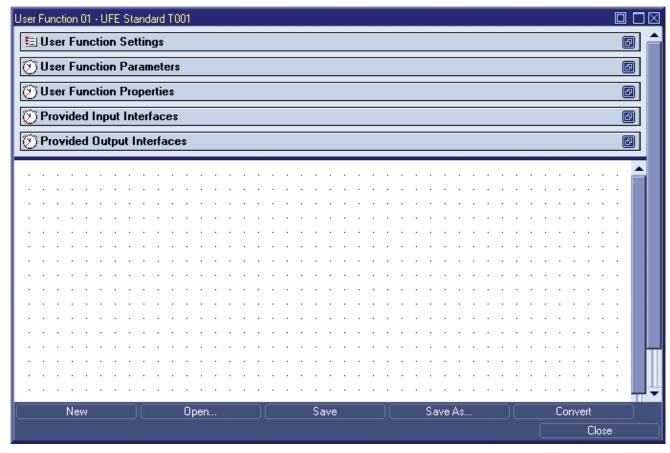

Figure 41: UFE Standard T001 with a new User Function

- The User Function Settings table at the top of the UFE Standard T001 displays the general file information and allows entering additional file attributes like a description and the name of the author of the file and his company.
- The User Function Parameters table allows specifying a password for the User Function. In case a User
  Function is protected by a password, it can not be opened within the UFE Standard T001 without specifying of the correct password. In addition to the password it also can be specified whether the User Function shall forward the log entries of its contained functions when it is being used by an Analyzing Model or
  Analyzing Script.
- The User Function Properties table displays basic information about the User Function like the operating
  modes which will it support. In addition, it allows entering the names and the description as well as the
  parent category of the User Function.
- Within the Provided Input Interfaces table, all of the input interfaces which are defined for the User Function are being displayed and can be edited.
- Within the Provided Output Interfaces table, all of the output interfaces which are defined for the User Function are being displayed and can be edited.
- In order to add input data to the User Function, simply drag the desired data from the **MDS Explorer** into the User Function.
- In order to add Analyzing Functions to the User Function, simply drag the desired Analyzing Function from the **ANS Explorer** into the User Function.
- In order to add User Functions to the User Function, simply drag the desired User Function from the **ANS Explorer** into the User Function.
- (Analyzing and User) functions can be connected together via links. Each output of a function can be connected to one or more inputs of functions by clicking onto the output argument first and by clicking onto the input argument next. Each created link transports the output value from its source function to the input argument of its destination function.
- All of the currently present functions can be arranged within the User Function via Drag&Drop.
- A double-click onto a function opens the **Analyzing Function Properties** dialog which can be used in order to specify the values of the input arguments of the function.

English Release 2011-09

- Via the context menu, functions can be cut/copied/pasted/removed and their visualization can be modified.
- Analyzing Functions from the category "Input" are being used in order to get (online or offline) data from
  the system into the User Function. Analyzing Functions from the category "Output" are being used in order to put (online or offline) data from the User Function back to the system.
- Each User Function must provide inputs and outputs which can be used later by the Analyzing Model or Analyzing Script which embeds the User Function. In order to add an input which is visible from outside, call the context menu above the input argument which shall be visible outside and choose "Add Input Interface". In order to add an output which is visible from outside, call the context menu above the output argument and choose "Add Output Interface".
- After an input or output interface has been created, the name, unit, description and default value can be edited within the Provided Input Interfaces and Provided Output Interfaces table.
- A User Function is not limited to a certain operating mode, calculation mode, cycle time or output data class. All of these parameters are configured only within the parent Analyzing Model or Analyzing Script in the later step. Depending to the contained functions, a User Function may not be able to operate in all operating modes and calculation modes or it may not be able to work together with all output data classes.
- Before a User Function can be saved, the Full Name and Short Name of the User Function must be specified within the User Function Properties table.
- The Save and Save As... buttons are used in order to save the configured User Function with all of its settings. All saved User Functions are shown by the ANS Explorer ("Main -> Servers -> YourServer -> YourLocation -> User Function Files" branch) and can be accessed from there. In addition, each User Function also creates one entry below the "Main -> Servers -> YourServer -> Libraries -> User Functions" branch of the ANS Explorer.
- For a more detailed description of all available functionalities of the **UFE Standard T001** and of the available Analyzing Functions, refer to the reference manual of the "Analyzing System", chapter "UFE Standard T001" and chapter "Analyzing Functions".

- Create a new User Function.
- → Build an easy User Function which adds two data together and subtracts a value of 10 from the result.
- → This User Function needs only two Analyzing Functions, Add() and Sub(). In order to provide the external interface, the two inputs of Add() are configured as input interfaces (call the context menu for each input and choose Add Input Interface) and the output of Sub() is configured as output interface (call the context menu for the output and choose Add Output Interface).
- → Move the functions around within the User Function.
- → Change the visualization of some functions, e.g. turn on/off the values of the input arguments or expand and collapse the function.
- → Within the User Function Properties table, set a Full Name of "HelloWorld", a Short Name of "HelloW" and a Parent Category of "Tutorial".

→ The User Function looks like in the following example:

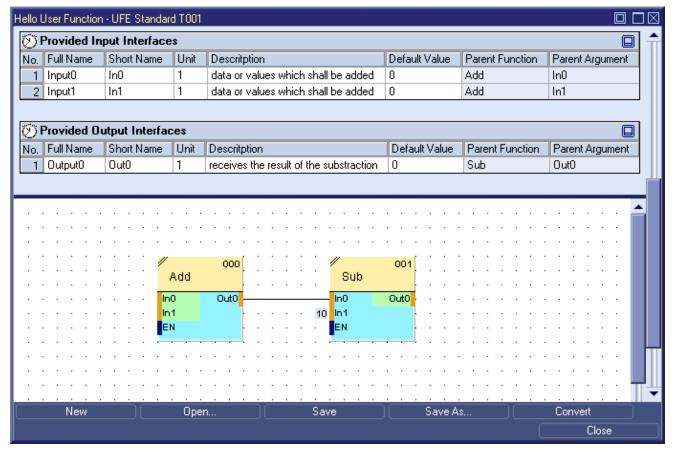

Figure 42: UFE Standard T001 with the HelloW() Example

- → Save the User Function. At the first save, the **Save As** dialog will pop up and offers a default file name. Change the default file name to "Hello User Function" and press OK in order to save it to the disk.
  - The new User Function now is displayed below the "Main -> Servers -> YourServer -> YourLocation -> User Function Files" branch of the **ANS Explorer**.
- → Create another User Function. This time, add the two Analyzing Functions for the input and the one Analyzing Function for the output data directly into the User Function.
- → In order to provide the external interface, specify input interfaces for all three "Name" input arguments of the In() and Out() Analyzing Functions.
- → Within the Provided Input Interfaces table, assign short names like "In0" and "In1" for the "Name" input arguments of the In() Analyzing Functions and a short name like "Out0" for the "Name" input argument of the Out() Analyzing Function.
- → Specify an output interface for the "Out0" output argument of the Out() Analyzing Function.
- → Within the Provided Output Interfaces table, assign a short name like "Out1" for the "Out0" output argument of the Out() Analyzing Function.
- → Within the User Function Properties table, set a Full Name of "HelloWorld2", a Short Name of "HelloW2" and a Parent Category of "Tutorial".

→ The User Function looks like in the following example:

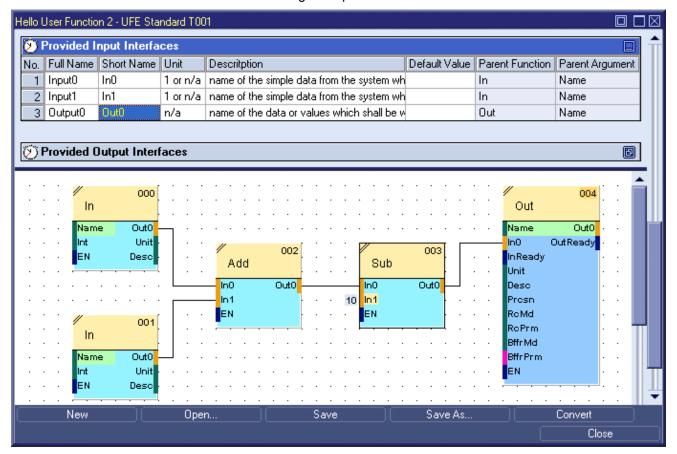

Figure 43: UFE Standard T001 with the HelloW2() Example

→ Compared to the User Function "HelloW", "HelloW2" provides less possibilities to the parent Analyzing Model or Analyzing Script to influence the processing of the input and output data, because "HelloW2" internally contains the In() and Out() Analyzing Functions which decide about the to-be-used interpolation and record modes. Depending to the target application, both methods for the embedding of input and output data can have their advantages and disadvantages and it must be decided for each application, which approach is more suitable.

### Ready

At this point you know how to create a new User Function which can be used by Analyzing Models and Analyzing Scripts in order to perform calculations based on online and/or offline data.

# 6.15.3 Opening of existing User Functions

### **Open the ANS Explorer**

Open the Analyzing System and ensure that the ANS Explorer is displayed at the left side of the Analyzing System workspace.

- Method 1 for the opening of an existing User Function:
  - Within the ANS Explorer, expand the "Main -> Servers -> YourServer -> YourLocation -> User Function Files" branch.
  - Drag one of the below User Functions with the left mouse into the empty space at the right side of the ANS Explorer. A User Function Editor of proper type is opened automatically and displays the dropped User Function.

- Method 2 for the opening of an existing User Function:
  - Within the ANS Explorer, expand the "Main -> Servers -> YourServer -> Libraries -> User Functions" branch.
  - Call the context menu for one of the below User Functions and choose Edit. A User Function Editor
    of proper type is opened automatically and displays the selected User Function.

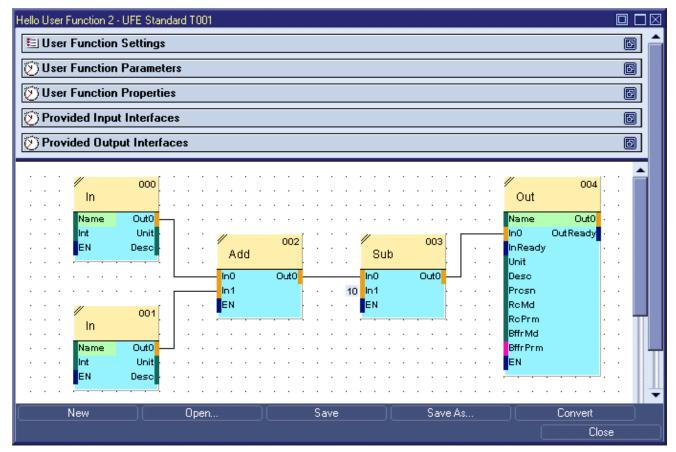

Figure 44: UFE Standard T001 with an opened User Function

• The opened User Function can be edited now. After editing, the Save and Save As... buttons are used in order to save the edited User Function with all of its settings.

### Try it out

- → Open an existing User Function.
- → Enter another storage location and change the Model Description within the User Function Settings table.
- → Add an additional function to the User Function and output also this additional result of the calculation.
- → Save the User Function via the Save button.

The modified User Function is still displayed below the "Main -> Servers -> YourServer -> YourLocation -> User Function Files" branch of the **ANS Explorer**.

#### Ready

At this point you know how to open and modify an existing User Function.

# 6.15.4 Using of User Functions within Analyzing Models

#### Provide some online Data

Ensure that there is some online data available within the MDS Explorer.

#### **Functionality**

- Within the **ANS Explorer**, expand the "Main -> Servers -> *YourServer* -> Libraries -> User Functions" branch.
- The present User Functions can be dropped into the AME Standard T001.
- The input and output arguments of the User Function can be connected to any other (Analyzing and User) functions within the Analyzing Model.
- After the Analyzing Model has been completed, it can be saved and started.

#### Try it out

- → Create a new, empty Analyzing Model.
- → Drag&Drop two online data from the MDS Explorer into the AME Standard T001.
- → Drag&Drop the User Function "HelloW", which has been created during the previous tutorial, from the ANS Explorer into the AME Standard T001.
- → Drag&Drop the Analyzing Function Out() from the ANS Explorer into the AME Standard T001.
- → Connect the outputs of the two inputs to the inputs of HelloW() and the output of HelloW() to the input of Out(). Specify a name for the output data and save the Analyzing Model.
- → The Analyzing Model looks like in the following example:

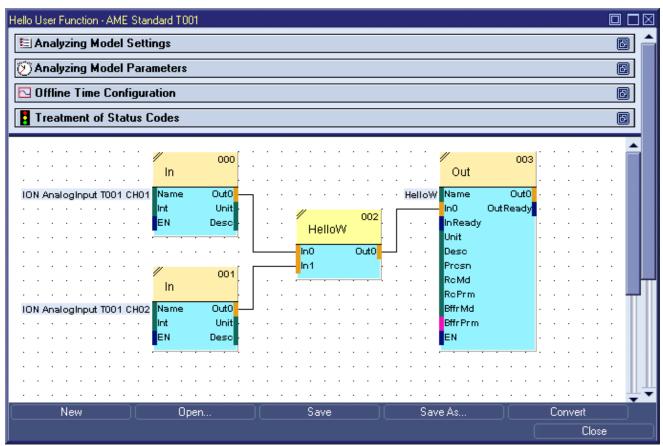

Figure 45: AME Standard T001 with the HelloW() User Function

→ Start the Analyzing Model.

The output data which has been configured within the started Analyzing Model becomes available within the **MDS Explorer**.

→ Create another new, empty Analyzing Model.

- → Drag&Drop the User Function "HelloW2", which has been created during the previous tutorial, from the ANS Explorer into the AME Standard T001.
- → Enter the name of an online data from the **MDS Explorer** for the "In0" argument of HelloW2() and the name of another online data for the "In1" argument.
- → Enter a name for the "Out0" argument of HelloW2().
- → The Analyzing Model looks like in the following example:

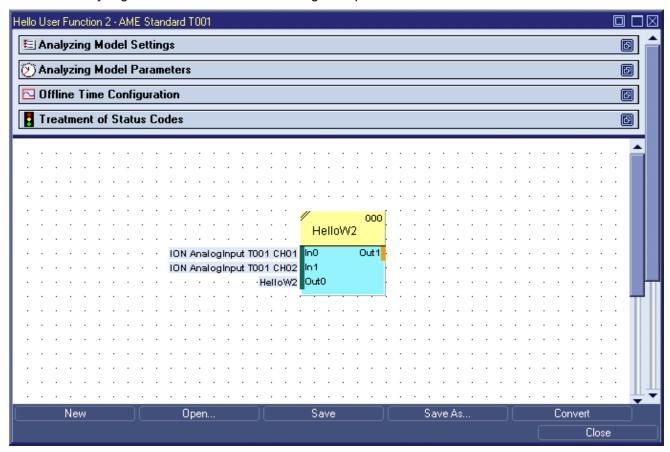

Figure 46: AME Standard T001 with the HelloW2() User Function

→ Start the Analyzing Model.

The output data which has been configured within the started Analyzing Model becomes available within the **MDS Explorer**.

- → Compare the output of both Analyzing Models within the Monitoring System.
  - Both Analyzing Models produce identical output data.
- → Stop both Analyzing Models.

The data which have been configured within the started Analyzing Models are being removed from the **MDS Explorer**.

### Ready

At this point you know how to use a User Function within an Analyzing Model.

# 6.15.5 Using of User Functions within Analyzing Scripts

#### Provide some online Data

• Ensure that there is some online data available within the MDS Explorer.

#### **Functionality**

- Within the **ANS Explorer**, expand the "Main -> Servers -> *YourServer* -> Libraries -> User Functions" branch.
- The present User Functions can be dropped into the **ASE Standard T001**.
- The syntax for using of User Functions is identical to the syntax of Analyzing Functions.
- · After the Analyzing Script has been completed, it can be saved and started.

#### Try it out

- → Create a new, empty Analyzing Script.
- → Drag&Drop the User Function "HelloW", which has been created during the previous tutorial, from the ANS Explorer into the ASE Standard T001.
- → Provide two online data from the MDS Explorer as parameters for HelloW().
- → Specify a data name for the return value of HelloW().
- → The Analyzing Script looks like in the following example:

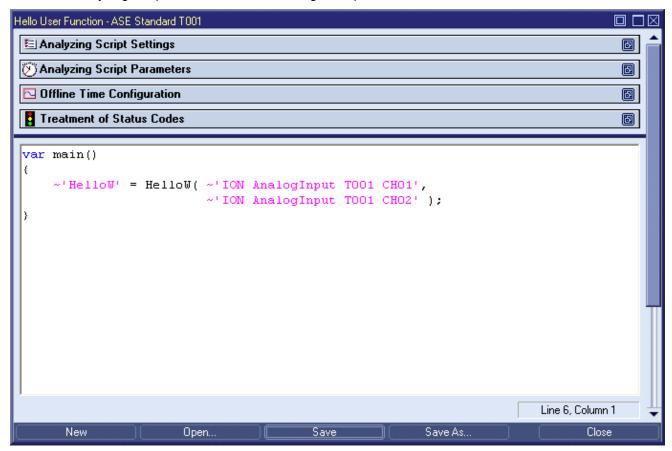

Figure 47: ASE Standard T001 with the HelloW() User Function

→ Start the Analyzing Script.

The output data which has been configured within the started Analyzing Script becomes available within the **MDS Explorer**.

- → Create another new, empty Analyzing Script.
- → Drag&Drop the User Function "HelloW2", which has been created during the previous tutorial, from the ANS Explorer into the ASE Standard T001.

- → Provide two online data from the **MDS Explorer** as first two parameters for HelloW() and specify a data name for the to be returned data as third parameter.
- → The Analyzing Script looks like in the following example:

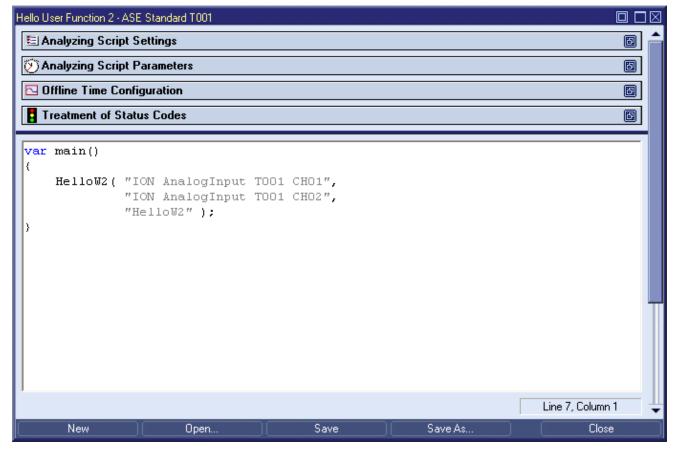

Figure 48: ASE Standard T001 with the HelloW2() User Function

→ Start the Analyzing Script.

The output data which has been configured within the started Analyzing Script becomes available within the **MDS Explorer**.

- → Compare the output of both Analyzing Scripts within the Monitoring System.
  - Both Analyzing Script produce identical output data.
- → Stop both Analyzing Scripts.

The data which have been configured within the started Analyzing Scripts are being removed from the **MDS Explorer**.

## Ready

At this point you know how to use a User Function within an Analyzing Script.

#### 6.15.6 Behavior of User Functions

The following list provides information about the special requirements and functionalities of User Functions:

- User Functions can be protected against reading.
  - o In case a password has been specified for a User Function, the User Function can not be opened within the **UFE Standard T001** without entering of the proper password.
  - The password functionality of User Functions is independent to the user account which has been used for the login to the X-Tools Server.
  - Protected User Functions are stored to disk with encryption, thus the contents of protected User Functions also can not be read outside of *X-Tools*.
- Analyzing Models can be converted into User Functions and vice versa.
  - Within the AME Standard T001, the Convert button can be pressed in order to convert the currently opened Analyzing Model into a User Function. The default values for new User Functions are being used for all parameters and settings of the new User Function.
  - Within the UFE Standard T001, the Convert button can be pressed in order to convert the currently opened User Function into an Analyzing Model. The default values for new Analyzing Models are being used for all parameters and settings of the new Analyzing Model.
- User Function Libraries
  - Each User Function which is present within any of the currently present Configuration File locations also is shown below the "Main -> Servers -> YourServer -> Libraries -> User Functions" branch. From there, the User Functions can be edited and they can be dropped into Analyzing Models and Analyzing Scripts.
  - Each User Function is displayed below the category which has been specified within the User Function Properties table of the UFE Standard T001.
- The short and full names of each User Function must be unique.
  - In case there is an Analyzing Function with the same name as a User Function, the Analyzing Function is being used for the calculation and the User Function is being ignored.
  - o In case there are two User Functions of identical name, none of them is being used for the calculation and the parent Analyzing Model or Analyzing Script suspends.
  - User Functions which have a naming conflict (either with an Analyzing Function or with another User Function) show this status via an additional icon below the "Main -> Servers -> YourServer -> Libraries -> User Functions" branch.
  - In order to resolve the naming conflict of a User Function, the according User Function must be opened, the short and/or full names must be changed and the User Function must be saved afterwards.

# 6.15.7 Examples of User Functions

The example location which is delivered together with **X-Tools** contains a few examples of User Functions. For each User Function there are also examples of Analyzing Models and Analyzing Scripts available:

- ConvI16ToB
  - o Description
    - Shows how to convert a single 16-bit Integer into 16 single bits.
  - Example Analyzing Models
    - Conversion\ConvI16ToB 01 (online data)
    - Conversion\ConvI16ToB 02 (offline data)
  - o Example Analyzing Scripts
    - Conversion\ConvI16ToB 01 (online data)
    - Conversion\ConvI16ToB 02 (offline data)
  - Example Monitoring Views
    - Example for ConvI16ToB()
      - This Monitoring View shows the online and offline output of the Analyzing Models and Analyzing Scripts.
- MyFFT
  - o Description
  - Shows how to create a User Function which embeds all functionality for calculating of standardized FFTs.
  - o Example Analyzing Models
    - Spectral\MyFFT 01 (online data)
  - o Example Analyzing Scripts
    - Spectral\MyFFT 01 (online data)
- MyRMS
  - o Description
  - o Example Analyzing Models
    - Statistic\MyRMS 01 (online data)
  - Example Analyzing Scripts
    - Statistic\MyRMS 01 (online data)

# 6.16 Storage of offline Data via Storage Profiles

## 6.16.1 General Description

In this chapter you will learn how to store offline data from the **MDS Explorer** with the **Storage System** via Storage Profiles for offline data. A Storage Profile for offline data contains all of the information which is needed in order to perform the storage of offline data to a storage location. This information includes, among others, the names of the to-be-stored data, paths, trigger settings and clean-up settings. Multiple Storage Profiles can be started and running simultaneously at any time.

The offline data which is being stored by a running Storage Profile can be loaded as offline data afterwards via an **Offline Data Loader**.

Examples of Storage Profiles are found within the example Configuration File location which is being delivered together with *X-Tools*. See also point 6.9 for information about how to store online data via Storage Profiles. In addition, point 6.9 also shows how to open existing Storage Profiles and how to start and stop Storage Profiles - as these operations are equal for all Storage Profiles, these operations are not being explained within this chapter again.

This chapter contains the following topics:

Creation of a new Storage Profile for offline Data

### 6.16.2 Creation of a new Storage Profile for offline Data

#### **Open the STS Explorer**

- Open the Storage System and ensure that the STS Explorer is displayed at the left side of the Storage System workspace.
- Ensure that you have several data available below the "Main -> Servers -> YourServer -> Offline Data ->
  All Offline Data" branch of the MDS Explorer.

- Method 1 for the creation of a new Storage Profile:
  - Within the STS Explorer, expand the "Main -> Editors -> Storage Profile Editors" branch.
  - Drag the SPE Binary T001 with the left mouse into the empty space at the right side of the STS Explorer. An empty SPE Binary T001 is opened automatically.
  - Press the New button in order to create a new Storage Profile. The new Storage Profile is displayed by the SPE Binary T001 with default values.
  - This method works in all cases, even in case there is no X-Tools Server connected at the moment. It can be used for the creation and configuration of Storage Profiles for cases where the target X-Tools Server is not present at the moment.
- Method 2 for the creation of a new Storage Profile:
  - Within the STS Explorer, expand the "Main -> Servers -> YourServer -> Libraries -> Storage Process Modules" branch.
  - Click onto the present STE SPM Binary T001 with the right mouse button in order to open the context menu.
  - o In order to create a new Storage Profile for the storage format "Binary T001", choose New Storage Profile from the context menu.
  - This method works only in case the target X-Tools Server is present but it is more convenient and faster as it automatically also determines the target X-Tools Server of the new Storage Profile.

- Method 3 for the creation of a new Storage Profile:
  - Within the MDS Explorer, expand the "Main -> Servers -> YourServer -> Offline Data -> All Offline Data" branch.
  - o Drag&Drop the desired target data into the empty Storage System. The SPE Binary T001 is opened automatically, a new Storage Profile is being initialized with default values and the dropped data is added to Data table. As offline data is being dropped, the Time Domain cell within the Storage Profile Parameters table is being set to "Offline Data with absolute Timestamps" or "Offline data with relative Timestamps" automatically.
  - This method works only in case the target X-Tools Server and the target data are present but it is more convenient and faster as it automatically opens all windows.
- The following screenshot shows an example of a new Storage Profile.

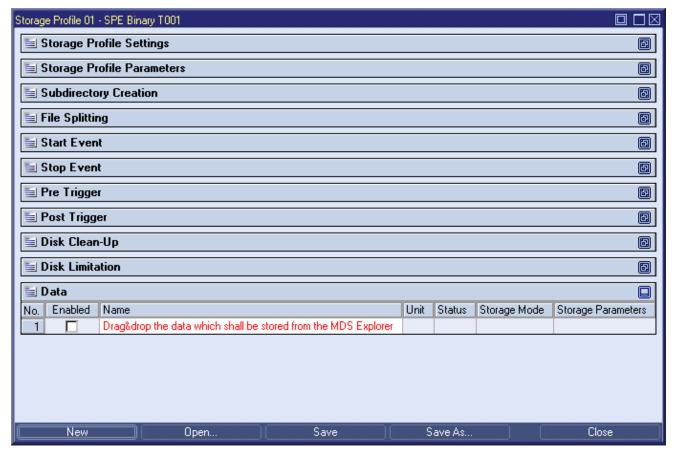

Figure 49: SPE Binary T001 with a new Storage Profile

- See point 6.9 for detailed information about the provided controls.
- For a more detailed description of all available functionalities of the **SPE Binary T001**, refer to the reference manual of the "Storage System", chapter "SPE Binary T001".

- → Create a new Storage Profile.
- → Specify the desired data storage location.
- → Change the file splitting interval to 1 minute.
- → Add some data names to the Data table. Specify different storage modes for each of the to-be-stored data.
- → Save the Storage Profile. At the first save, the **Save As** dialog will pop up and offers a default file name. Change the default file name to "Hello Storage Profile for offline Data" and press OK in order to save it to the disk.

The new Storage Profile now is displayed below the "Main -> Servers -> YourServer -> YourLocation -> Storage Profile Files" branch of the **STS Explorer**.

→ Take a look onto the Storage Profiles which are provided via the example location (see point 6.5) in order to see various application examples about the capabilities and usage of Storage Profiles.

### Ready

At this point you know how to create a new Storage Profile which can be used in order to store offline data to the disk.

#### 6.17 3D Visualization

# 6.17.1 General Description

In this chapter you will learn how to visualize 2-dimensional data from the **MDS Explorer** with the 3D functionality of the **Monitoring System**. Several Analyzing Functions provide the results of their calculations as 2-dimensional data. In order to visualize 2-dimensional data over the time, the 3D functionality of the **Monitoring System** is being used.

This chapter contains the following topics:

Visualization of Data in 3D

#### 6.17.2 Visualization of Data in 3D

#### **Provide some 2-dimensional Data**

- Open the Analyzing System and ensure that the ANS Explorer is displayed at the left side of the Analyzing System workspace.
- Ensure that the example location is present as one of the current locations (see point 6.5.2 for how to add an additional location).
- From the example location, start the Analyzing Model "H2D 01" which is found below the sub-folder "Statistic". After this Analyzing Model has been started, the online data "H2DForSignal" appears within the MDS Explorer.

- Open the Monitoring System.
- Within the **MDS Explorer**, expand the "Main -> Servers -> *YourServer* -> Online Data -> All Online Data" branch.
- Drag&Drop a 2-dimensional data into the empty **Monitoring System**. The **MVE Standard T001** is opened automatically and also opens the **MTC ynm T001**. In addition, the dropped data is added to and visualized by the opened **Monitoring Chart** automatically.
- The following screenshot shows an example of a 3D visualization:

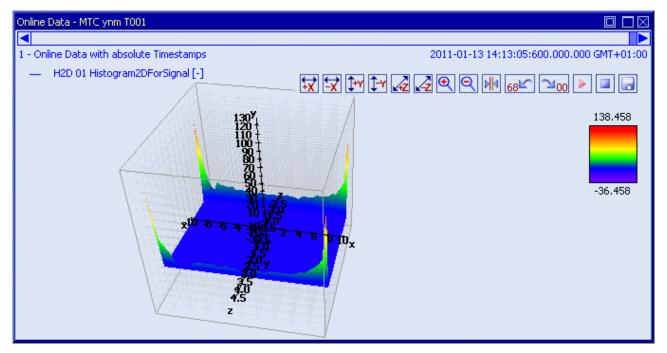

Figure 50: MVE Standard T001 with a 3D Visualization

- Several mechanisms are available for the changing of the visualization of the displayed data:
  - o When the left mouse button is being pressed, the displayed cuboid can be rotated.
  - o When the right mouse button is being pressed, the displayed cuboid can be moved.
- Via the tool bar in the right corner of each **Monitoring Chart**, basic functionalities are available:
  - o each axis of the cuboid can be stretched and shrunken independently
  - o all axes of the cuboid can be stretched and shrunken simultaneously
  - o the cursors can be turned on/off
  - o the last zooming, shifting and scrolling operations can be undone/redone
  - o the visualization can be paused/continued

- → Create a new Monitoring View.
- → Drag some 2-dimensional online data from the MDS Explorer into the Monitoring View in order to visualize the data curves.
- → Pause the visualization, turn the cursors on and take a look onto the displayed measurement values. Continue the visualization, zoom into the visualization, shrink and stretch the axes scaling, rotate and move the cuboid and use the undo/redo buttons. Repeat these operations in random order in order to adjust the visualization to the needs of the current application.

### Ready

At this point you know how to visualize 2-dimensional data with the 3D functionality of the Monitoring System.

### 6.18 Safe Mode

### 6.18.1 General Description

In this chapter you will learn how to use the safe mode of the **X-Tools Server** in order to recover automatically from severe error conditions and in order to allow the **X-Tools Server** to continue with its measurement, analysis and storage tasks afterwards.

This chapter contains the following topics:

- Important Facts
- Safe Mode
- X-Tools Service

### 6.18.2 Important Facts

During the startup of the **X-Tools Server**, each operation (e.g. initialization of a component or start of a Configuration File, ...) is logged into an according Initialization Log File. When a severe error (e.g. a crash or a hang, ...) is being detected and the **X-Tools Server** is being restarted in safe mode afterwards, the formerly created Initialization Log File is being examined and the operation which probably caused the previous error is not being executed again. Thus, the remaining functionality which has been configured can be started and executed by the **X-Tools Server**.

To sum up, the safe mode detects severe error conditions, shall reduce the downtime and shall keep the application running.

#### 6.18.3 Safe Mode

In order to allow the **X-Tools Server** to startup in safe mode it must be started with the "/safe" command line parameter. Even in case the "/safe" command line parameter is being provided, the **X-Tools Server** starts up in safe mode only in case the Initialization Log File indicates an error during the previous execution. Typically, there is no need to start the **X-Tools Server** manually because it is started automatically either by the **X-Tools Client** or during the startup of Windows. The **X-Tools Client** starts the **X-Tools Server** without the "/safe" command line parameter, whereas the "/safe" command line parameter is being used whenever the **X-Tools Server** is being started automatically during the startup of Windows or by the **X-Tools Service**.

In case the **X-Tools Server** starts up in safe mode, an artificial delay of 30 seconds is inserted between the starts of any two Configuration Files. In addition, according log messages are added to the System Log during the startup in safe mode.

In case a severe error has been detected and the *X-Tools Server* is restarted in safe mode afterwards, an email notification is being sent to the configured email recipients (see **Global Options Editor**, refer to the reference manual of the "Main Management System", chapter "Global Options Editor").

The icon of an **X-Tools Server** which is running in safe mode indicates this special operating condition:

| Icon               | Description                                        |
|--------------------|----------------------------------------------------|
| (normal operation) | The <b>X-Tools Server</b> is running normally.     |
| (safe mode)        | The <b>X-Tools Server</b> is running in safe mode. |

### 6.18.4 X-Tools Service

In case the **X-Tools Server** crashes or hangs it must be restarted by another application. The **X-Tools Service** takes over this task and must be enabled in order to enable the restart functionality. In order to enable the restart through the **X-Tools Service**, choose "Automatically restart the X-Tools Server in case it stops to operate normally" for the **Automated Restart** setting within the Global Options of the **X-Tools Server**.

When it is enabled, the *X-Tools Service* constantly monitors the *X-Tools Server* and restarts it automatically in case of a detected crash or hung. In addition, the *X-Tools Service* itself is monitored by Windows and Windows restarts the *X-Tools Service* automatically in case it disappears. In case the context menu of the *X-Tools Server* (from the task bar of Windows) is not available for any reason and the *X-Tools Server* must be stopped, the *X-Tools Service* must be stopped earlier via the "Services" dialog of Windows which is found in "Start" -> "Control Panel" -> Administrative Tools" -> "Services". If the *X-Tools Service* would not be stopped and the *X-Tools Server* would be killed (e.g. via the Task Manager), it would be restarted automatically by the *X-Tools Service*.

## 6.19 Sequence Control

### 6.19.1 General Description

In this chapter you will learn how to use the sequence control in order to automatically start and stop any measurement and analysis tasks. The sequence control is configured within an Analyzing Script and is being used especially for applications where the to-be-performed analysis tasks exceed the calculation possibilities of the used computer. In such a case, multiple analysis tasks can be performed after each other instead of parallel, which allows more complex analysis tasks.

This chapter contains the following topics:

- Important Facts
- Provided Analyzing Functions
- Example

### 6.19.2 Important Facts

In order to configure a sequence control of measurement and analysis tasks, a simple Analyzing Script is being used. The Analyzing Script calls Analyzing Functions in order to start and stop all of the needed Configuration Files. An example use case could be:

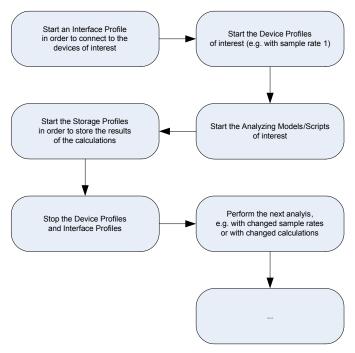

Figure 51: Example Use Case for the Sequence Control

### 6.19.3 Provided Analyzing Functions

The following Analyzing Functions are being used for the execution of the sequence control. Refer to the reference manual of the "Analyzing System", chapter "Analyzing Functions" for detailed information about each of these Analyzing Functions.

#### Start()

- allows to start a Configuration File (an Interface Profile, a Device Profile, an Analyzing Model, an Analyzing Script or a Storage Profile)
- via the "WaitMode" parameter it can be configured whether Start() shall wait until the specified Configuration File has finished its operation or not
  - typically it does not make sense to wait for Interface Profiles and Device Profiles or for Analyzing Models, Analyzing Scripts and Storage Profiles in case they are operating on online data
  - o in case of Analyzing Models, Analyzing Scripts and Storage Profiles which are operating on offline data, it can make sense to wait until the execution (e.g. the calculation or the storage) has finished
- the "Start 01" Analyzing Script within the example location shows another example about how to use this Analyzing Function

### Pause()

- allows to pause a Configuration File (an Interface Profile, a Device Profile, an Analyzing Model, an Analyzing Script or a Storage Profile)
- the "Pause 01" Analyzing Script within the example location shows another example about how to use this Analyzing Function

#### Continue()

- allows to continue a Configuration File (an Interface Profile, a Device Profile, an Analyzing Model, an Analyzing Script or a Storage Profile)
- via the "WaitMode" parameter it can be configured whether Continue() shall wait until the specified Configuration File has finished its operation or not
  - typically it does not make sense to wait for Interface Profiles and Device Profiles or for Analyzing Models, Analyzing Scripts and Storage Profiles in case they are operating on online data
  - o in case of Analyzing Models, Analyzing Scripts and Storage Profiles which are operating on offline data, it can make sense to wait until the execution (e.g. the calculation or the storage) has finished
- the "Pause 01" Analyzing Script within the example location shows another example about how to use this Analyzing Function

#### Stop()

- allows to stop a Configuration File (an Interface Profile, a Device Profile, an Analyzing Model, an Analyzing Script or a Storage Profile)
- the "Stop 01" Analyzing Script within the example location shows another example about how to use this Analyzing Function

### RemoveData()

- in case an Analyzing Model or Analyzing Script is operating on offline data, the calculated results remain below "Main -> Servers -> YourServer >Offline Data -> All Offline Data" also after the Analyzing Model/Script has been stopped so that other systems (e.g. following Analyzing Models/Scripts or following Storage Profiles) can continue to process these results
- in order to remove previously created offline data automatically, RemoveData() is being used
- the "RemoveData 01" Analyzing Script within the example location shows another example about how to use this Analyzing Function

### WaitForCF()

- · allows to wait until a Configuration File has reached the specified state
- this Analyzing Function is being used especially in cases where multiple Analyzing Models/Scripts and/or Storage Profiles have to run in parallel, because it allows to use Start() in order to start these multiple Configuration Files first and to wait until the last of them has reached the state of interest afterwards
- the "WaitForCF 01" Analyzing Script within the example location shows another example about how to use this Analyzing Function

### WaitForEDT()

- · allows to wait until a certain date and time has been reached
- this Analyzing Function can be used in order to perform measurement and analysis tasks periodically, e.g. once each hour or once each day
- the "WaitForEDT 01" Analyzing Script within the example location shows another example about how to use this Analyzing Function

### IsDataPrsnt()

- allows to check whether the specified data is currently present within X-Tools
- this Analyzing Function can be used in order to verify the execution during the processing of a measurement and analyzing task
- it also can be used in order to wait until a certain data becomes available, e.g. in case there are analyzing tasks which are depend from each other (one Analyzing Model/Script bases on the data which has been calculated by a previous Analyzing Model/Script)
- the "IsDataPrsnt 01" Analyzing Script within the example location shows another example about how to use this Analyzing Function

### Exit()

- allows to stop the execution of the Analyzing Model or Analyzing Script which calls this Analyzing Function
- this Analyzing Function can be used in order to stop an Analyzing Model or Analyzing Script which calls it,
   e.g. in case a certain condition is reached
- the "Exit 01" and "Exit 02" Analyzing Scripts as well as the "Exit 01" and "Exit 02" Analyzing Models within
  the example location show other examples about how to use this Analyzing Function

### **6.19.4 Example**

The "Sequence Control" directory of the Analyzing Scripts within the example location contains the Analyzing Script "Sequence Control 01". This Analyzing Script shows different examples for the execution of automated measurement and analysis tasks:

· sequential processing of analyzing tasks:

```
var PerformSequentialCalculations()
   // start the Interface Profile which enables the simulated devices
   Start("Example Location://Simulation T001.ipf.xts", "DoNotWait");
   // start the Device Profiles of the simulated devices
   Start("Example Location://ION AnalogInput T001.dpf.xts", "DoNotWait");
   Start("Example Location://ION SIMATIC S7 PN.dpf.xts", "DoNotWait");
   // execute the desired calculations (one after the other)
   Start("Example Location://Sequence Control/Sequence Control 01.amf.xts", "Wait");
   Start("Example Location://Sequence Control/Sequence Control 02.asf.xts", "Wait");
   // store the calculated data
   Start("Example Location://Sequence Control 01.spf.xts", "Wait");
   // stop the Device Profiles
   Stop("Example Location://ION AnalogInput T001.dpf.xts");
   Stop("Example Location://ION SIMATIC S7 PN.dpf.xts");
   // stop the Interface Profile
   Stop("Example Location://Simulation T001.ipf.xts");
   // remove the calculated data
   RemoveData("Example Location://Sequence Control/Sequence Control 01.amf.xts");
   RemoveData("Example Location://Sequence Control/Sequence Control 02.asf.xts");
```

• parallel processing of analyzing tasks:

```
var PerformParallelCalculations()
   // start the Interface Profile which enables the simulated devices
   Start("Example Location://Simulation T001.ipf.xts", "DoNotWait");
   // start the Device Profiles of the simulated devices
   Start("Example Location://ION VIB-A T001.dpf.xts", "DoNotWait");
   Start("Example Location://IFN VIB-ACC.dpf.xts", "DoNotWait");
   // execute the desired calculations (in parallel)
   Start("Example Location://Sequence Control/Sequence Control 02.amf.xts", "DoNotWait");
   Start("Example Location://Sequence Control/Sequence Control 03.asf.xts", "DoNotWait");
   // wait until both calculations have finished
   WaitForCF("Example Location://Sequence Control/Sequence Control 02.amf.xts", "Stopped");
   WaitForCF("Example Location://Sequence Control/Sequence Control 03.asf.xts", "Stopped");
   // store the calculated data
   Start("Example Location://Sequence Control 02.spf.xts", "Wait");
   // stop the Device Profiles
   Stop("Example Location://ION VIB-A T001.dpf.xts");
   Stop("Example Location://IFN VIB-ACC.dpf.xts");
   // stop the Interface Profile
   Stop("Example Location://Simulation T001.ipf.xts");
   // remove the calculated data
   RemoveData("Example Location://Sequence Control/Sequence Control 02.amf.xts");
   RemoveData("Example Location://Sequence Control/Sequence Control 03.asf.xts");
```

resolving of dependencies between analyzing tasks:

```
var PerformDependentCalculations()
   // start the Interface Profile which enables the simulated devices
   Start("Example Location://Simulation T001.ipf.xts", "DoNotWait");
   // start the Device Profiles of the simulated devices
   Start("Example Location://ION VIB-A T001.dpf.xts", "DoNotWait");
   Start("Example Location://IFN VIB-ACC.dpf.xts", "DoNotWait");
   // execute the desired calculations (in parallel)
   Start("Example Location://Sequence Control/Sequence Control 02.amf.xts", "DoNotWait");
   while(IsDataPrsnt($'Add') == false)
   {
        // wait until the data "Add" becomes available
   }
   Start("Example Location://Sequence Control/Sequence Control 04.asf.xts", "DoNotWait");
   // wait until both calculations have finished
   WaitForCF("Example Location://Sequence Control/Sequence Control 02.amf.xts", "Stopped");
   WaitForCF("Example Location://Sequence Control/Sequence Control 04.asf.xts", "Stopped");
   // stop the Device Profiles
   Stop("Example Location://ION VIB-A T001.dpf.xts");
   Stop("Example Location://IFN VIB-ACC.dpf.xts");
   // stop the Interface Profile
   Stop("Example Location://Simulation T001.ipf.xts");
   // remove the calculated data
   RemoveData("Example Location://Sequence Control/Sequence Control 02.amf.xts");
   RemoveData("Example Location://Sequence Control/Sequence Control 04.asf.xts");
```

The following listing contains the main loop of the example Analyzing Script "Sequence Control 01":

```
var main()
{
    while(1)
    {
        // run our three different measurement and analyzing tasks forever
        PerformSequentialCalculations();
        PerformParallelCalculations();
        PerformDependentCalculations();
    }
}
```

#### Try it out

- → Start the Analyzing Script "Sequence Control 01" from the example location ("Files\Example Location\Analyzing Script Files\Sequence Control 01").
- → See how the different Configuration Files are being started and stopped.
- → Check the offline data which is being stored by each execution of the measurement and analyzing tasks.
- → Add your own functionality to the participating Configuration Files in order try out additional possibilities.

### Ready

At this point you know how to use the basic mechanisms of the sequence control. Refer to the descriptions of the available Analyzing Functions and to the best practices in order to learn more about the detailed functionalities and about the most common use cases.

## 6.20 Starting of Monitoring Views via the Command Line

### 6.20.1 General Description

In this chapter you will learn how to start the **X-Tools Client** with an additional command line parameter so that it automatically starts to visualize the specified Monitoring View.

This chapter contains the following topics:

Command Line Syntax

### 6.20.2 Command Line Syntax

#### **Prepare a Monitoring View**

- Ensure that you have a Monitoring View with the name "Open me" below the "Default Location" of the X-Tools Server.
- Close the X-Tools Client and the X-Tools Server.

### **Functionality**

- In order to open a Monitoring View automatically after the startup of the **X-Tools Client**, the "/openMVF" command line parameter is provided.
- The syntax of "/openMVF" is defined as follows:
  - o /openMVF "ServerName LocationName://[Path/]FileName
- Examples for the command line parameters:
  - o /openMVF "YourServer Default Location://Open me"
  - o /openMVF "YourServer Default Location://SubDirectory/Open me"
- In case multiple Monitoring Views shall be opened, multiple "/openMVF" command line parameters with to-be-opened Monitoring Views can be specified.
- Examples for the full command line:
  - "C:\SIPLUS CMS4000\X-Tools\Client\Bin\X-Tools Client.exe" /openMVF "YourServer Default Location://Open me"
  - "C:\SIPLUS CMS4000\X-Tools\Client\Bin\X-Tools Client.exe" /openMVF "YourServer Default Location://Open me" /openMVF "YourServer Default Location://SubDirectory/Open me"

#### Try it out

- → Close the X-Tools Client and the X-Tools Server.
- → Create a shortcut to the executable of the **X-Tools Client** ("X-Tools Client.exe").
- → Edit the shortcut and add the "/openMVF" command line parameters together with the path to an existing Monitoring View.
- → Save and execute the shortcut.

The **X-Tools Client** is being started and starts the **X-Tools Server** automatically. In addition, the specified Monitoring View File is being opened and visualizes the previously configured data.

#### Ready

At this point you know how to use the command line parameters of the **X-Tools Client** in order to automatically open a Monitoring View after the startup of the **X-Tools Client**.

## 6.21 Storing of Data Snapshots out of the Monitoring System

#### 6.21.1 General Description

In this chapter you will learn how to store a snapshot of the data which is currently being visualized by the **Monitoring System**.

This chapter contains the following topics:

· Storing of Data Snapshots

### 6.21.2 Storing of Data Snapshots

#### **Open a Monitoring View**

 Open a Monitoring View and display data with at least two different Monitoring Charts, for example one MTC yt T001 and one MTC yx T001.

## **Functionality**

- Press the Store Data Snapshot button from the Toolbar Area of one **Monitoring Chart** in order to create a snapshot of the currently visualized data.
- The functionality of the data snapshot stores all of the data from the **Monitoring Chart** whose **Store Data**Shapshot button has been pressed. The data from eventually present other **Monitoring Charts** is not being stored.
- In case of **Monitoring Charts** which display a time interval of data (e.g. the **MTC** yt **T001** or the **MTC** yx **T001**), the currently displayed time interval of the currently displayed data is being stored.
- In case of **Monitoring Charts** which display a point in time (e.g. the **MTC yn T001** or the **MTC ynm T001**), the currently displayed point in time of the currently displayed data is being stored.
- After the Store Data Snapshot button has been pressed, a copy of the to-be-stored data is being created automatically. After the storing has been completed, the memory which has been used for the copy is freed again.
- While the storing is going on, the Storage Progress dialog is being shown and displays information about the progress of the storing. The Cancel button of the Storage Progress dialog can be used in order to cancel the ongoing storing.
- Multiple data snapshots can be stored in parallel in case the Store Data Snapshot button is pressed multiple times.
- The data snapshot can be created for all types of data, for offline data and for paused or running online data.
- All offline data files which are created by a data snapshot are stored into one common directory. The
  name of the created directory starts with "Data Snapshot" and also contains the date and time of the storing.
- The name of each offline data file consists out of the name of the data and of the date and time of the moment of the storing in order to receive unique file names also for scenarios where the same data name is present within the issuing **Monitoring Chart** multiple times.
- All offline data files are being stored to the offline data location which was used by the last store or advanced store operation.

### Try it out

- → Display some data within a **Monitoring Chart**.
- → Store a snapshot of the displayed data.
- → After the snapshot has been stored, load the stored offline data.
- → Display the loaded data within a new **Monitoring Chart** and verify that the correct values and times of all data have been stored.

### Ready

At this point you know how to use the data snapshot functionality in order to store all of the values of the data which are currently visualized by a **Monitoring Chart**.

### 6.22 Receiving of Data from standard OPC UA Servers

### 6.22.1 General Description

In this chapter you will learn how to receive data from standard OPC UA servers.

This chapter contains the following topics:

- Connecting to an OPC UA Server
- · Configuring of the Data of interest
- Using of the Data of interest

## 6.22.2 Connecting to an OPC UA Server

#### **Open the DMS Explorer**

• Open the **Device Management System** and ensure that the **DMS Explorer** is displayed at the left side of the **Device Management System** workspace.

#### **Functionality**

- Within the **DMS Explorer**, expand the "Main -> Servers -> YourServer -> Interfaces" branch.
- Click onto the present "OPC UA T001" item with the right mouse button in order to open the context menu.
- Choose New Interface Profile from the context menu.
  - o An IPE OPC UA T001 with a new, empty Interface Profile opens automatically.
- Within the Connections table, enter the name or IP of the target OPC UA server into the Target IP or Name field and its port into the Port field.
- Configure the values for Server Certificate, Security Policy, Message Security, User Name and Password
  to the values which are required for the successful acces to your OPC UA server.
- In case there is no OPC UA client certificate present at the **X-Tools Server** yet, use the OPC UA Client Certificate table in order to create a new OPC UA client certificate simply call the context menu from the title bar of the OPC UA Client Certificate table or click into any of the present Value fields.
- · Save the new Interface Profile.
- Start the new Interface Profile.
  - The configured OPC UA server appears within the DMS Explorer below the "Main -> Servers -> YourServer -> Interfaces -> OPC UA T001" branch.
- For a more detailed description of all available functionalities of the IPE OPC UA T001, refer to the reference manual of the "Device Management System", chapter "IPE OPC UA T001".

#### Try it out

- → Create a new Interface Profile in order to connect to an existing OPC UA server.
- → Start the new Interface Profile.

The configured OPC UA server becomes present within the **DMS Explorer**.

### Ready

At this point you know how to connect to standard OPC UA servers.

### 6.22.3 Configuring of the Data of interest

### Open the DMS Explorer

• Open the **Device Management System** and ensure that the **DMS Explorer** is displayed at the left side of the **Device Management System** workspace.

### **Functionality**

- Within the DMS Explorer, expand the "Main -> Servers -> YourServer -> Interfaces -> OPC UA T001" branch.
- Click onto the connected OPC UA server with the right mouse button in order to open the context menu.
- Choose New Device Profile from the context menu.
  - o A **DPE OPC UA T001** with a new, empty Device Profile opens automatically.
- Within the Address Space table, the current address space of the OPC UA server can be browsed. The
   Add as Device Profile Input Data and Add as Device Profile Output Data context menu items can be used
   in order to configure any of the data of the OPC UA server to be used as input and/or output data.
  - The values of all data which are added to the Device Profile Input Data table become available as online data within the MDS Explorer after the Device Profile has been started.
  - The values of all data which are added to the Device Profile Output Data table are being written cyclicly to the OPC UA server after the Device Profile has been started. In order to define which values are to be written, the online data which shall act as source for the to-be-sent values must be entered into the Assigned Data field.
- The Value field of the Device Profile Output Data table can be used in order to change the value of the
  according data of the OPC UA server instantly, no matter whether any Device Profile is currently running
  or not.
- Save the new Device Profile.
- Start the new Device Profile.
  - All of the data which is present and enabled within the Device Profile Input Data table becomes present within the MDS Explorer as online data.
- For a more detailed description of all available functionalities of the **DPE OPC UA T001**, refer to the reference manual of the "Device Management System", chapter "DPE OPC UA T001".

#### Try it out

- → Create a new Device Profile in order to receive the data from the existing OPC UA server.
- → Start the new Device Profile.

The configured online data becomes present within the MDS Explorer.

### Ready

At this point you know how to receive online data from standard OPC UA servers.

### 6.22.4 Using of the Data of interest

#### **Functionality**

- The online data which is received from an OPC UA server can be visualized like any other online data within the system.
- The online data also can be used within the Analyzing System and the Storage System of X-Tools like any other online data.

#### Try it out

- → Visualize the data from the OPC UA server within the Monitoring System.
- → Perform simple calculations on base of the online data from the OPC UA server.
- → Store some of the online data from the OPC UA server.

### Ready

At this point you know how to use the online data from standard OPC UA servers.

English

Release 2011-09 119 / 153

## 6.23 Providing of Data to standard OPC UA Clients

### 6.23.1 General Description

In this chapter you will learn how to use the built-in OPC UA server of **X-Tools** in order to provide all of the current online data to standard OPC UA clients.

This chapter contains the following topics:

- Enabling of the built-in OPC UA Server
- Using of the built-in OPC UA Server

## 6.23.2 Enabling of the built-in OPC UA Server

## **Open the MMS Explorer**

 Open the Main Management System and ensure that the MMS Explorer is displayed at the left side of the Main Management System workspace.

#### **Functionality**

- Within the **Main Explorer**, expand the "Main -> Servers" branch.
- Click onto the item which represents your server with the right mouse button in order to open the context menu.
- Choose Edit Global Options from the context menu.
  - A Global Options Editor with the current settings of your server opens automatically.
- Configure the setting Enable OPC UA Server to "Yes" in order to enable the built-in OPC UA server.
- Configure the setting Port to the port which shall be used by the built-in OPC UA server.
- Press the Save button from the menu in order to take over your changes.
  - Changes of the used OPC UA port are taken over only at the start of the OPC UA server. In order to change the port of an already running OPC UA server, disable the OPC UA server first and change the to-be-used port and re-enable the OPC UA server then.

#### Note

Internally, the OPC UA server connects to the rest of the **X-Tools Server** like a standard client. Therefore, each enabling and disabling of the built-in OPC UA server creates log entries about the attach and detach of a client and also increases or decreases the number of connected clients which is visible within the **MMS Explorer**.

### Note

The OPC UA server uses the user "Anonymous" in order to connect to the rest of the **X-Tools Server**. The only required access right is "Read Access" for the "Online Data" functionality. Therefore, all other access rights can be removed for the user "Anonymous" in case the **X-Tools Server** must be protected against unauthorized access.

### Try it out

→ Enable the built-in OPC UA server.

#### Ready

At this point you know how to enable and to disable the built-in OPC UA server.

### 6.23.3 Using of the built-in OPC UA Server

## **Functionality**

- After the built-in OPC UA server has been enabled it can be accessed with standard OPC UA clients.
- In order to connect to the built-in OPC UA server with a standard OPC UA client, enter the IP of your PC and the configured OPC UA port within the according mask of your OPC UA client.

### Try it out

- → Use a standard OPC UA client in order to connect to the built-in OPC UA server.
- → Read values from different online data of *X-Tools* via the connected OPC UA client.

#### Ready

At this point you know how to provide the online data of *X-Tools* to standard OPC UA clients.

### 6.24 Creation of Screenshots out of the Monitoring System

## 6.24.1 General Description

In this chapter you will learn how to print and save a screenshot of the data which is currently being visualized by the **Monitoring System**.

This chapter contains the following topics:

- · Printing of Screenshots
- · Saving of Screenshots

### 6.24.2 Printing of Screenshots

#### **Open a Monitoring View**

 Open a Monitoring View and display data with at least two different Monitoring Charts, for example one MTC yt T001 and one MTC yx T001.

### **Functionality**

- Call the context menu from the Curve Area of any present Monitoring Chart and choose Print Screenshot.
- The standard Print dialog of Windows opens and allows to choose which printer and which settings shall be used for the printout.

### Try it out

- → Display some data within a Monitoring Chart.
- → Print a screenshot of the displayed data.
- → After the screenshot has been printed, verify that the printout matches the original Monitoring View.

### Ready

At this point you know how to use the screenshot functionality in order to print the appearing of the currently visualized Monitoring View.

## 6.24.3 Saving of Screenshots

### **Open a Monitoring View**

• Open a Monitoring View and display data with at least two different **Monitoring Charts**, for example one **MTC yt T001** and one **MTC yx T001**.

### **Functionality**

- Call the context menu from the Curve Area of any present Monitoring Chart and choose Save Screenshot.
- The screenshot of the current Monitoring View is being saved to the "..\X-Tools\Client\User\Screenshot" directory of your *X-Tools* installation.

### Try it out

- → Display some data within a Monitoring Chart.
- → Save a screenshot of the displayed data.
- → After the screenshot has been saved, open the created file and verify that it matches the original Monitoring View.

## Ready

At this point you know how to use the screenshot functionality in order to save the appearing of the currently visualized Monitoring View.

## 6.25 Supported CSV (\*.csv) Format

#### 6.25.1 General Description

In this chapter you will learn about the details of the file format which is being used for exporting and importing of CSV (\*.csv) files.

This chapter contains the following topics:

- . Exporting of Data to CSV Files
- Importing of Data from CSV Files
- CSV File Format

## 6.25.2 Exporting of Data to CSV Files

### **Open the ODL Standard T001**

- Open the Storage System and ensure that the ODL Standard T001 is displayed within the Storage System workspace. The ODL Standard T001 must contain at least one offline file location of type "X-Tools Offline Data Files (\*.sdf.xts)" and at least one offline file location of type "CSV Files (\*.csv)".
- Ensure that you have several data available below the "Main -> Servers -> YourServer -> Offline Data -> All Offline Data" branch of the **MDS Explorer**.

### **Functionality**

- Method 1 for exporting of data to CSV files:
  - Within the ODL Standard T001, call the context menu from a directory or file below an offline file location of type "X-Tools Offline Data Files (\*.sdf.xts)".
  - o Choose Export or Advanced Export... from the context menu in order to start the export operation.
- Method 2 for exporting of data to CSV files:
  - Within the MDS Explorer, call the context menu from an offline data category or from an offline data.
  - Choose Export or Advanced Export... from the context menu in order to start the export operation.
- The exported CSV file is put into the chosen/last used offline file location of type "CSV Files (\*.csv)".
- All types of offline data (simple data types, 1-dimensional buffers, 2-dimensional buffers, spectrums, ...) can be exported to CSV files.

### Try it out

- → Export some offline data files (simple data types and extended data types) via the ODL Standard T001.
- → Export some offline data (simple data types and extended data types) via the MDS Explorer.

### Ready

At this point you know how to export CSV data.

### 6.25.3 Importing of Data from CSV Files

## Open the ODL Standard T001

 Open the Storage System and ensure that the ODL Standard T001 is displayed within the Storage System workspace. The ODL Standard T001 must contain at least one offline file location of type "CSV Files (\*.csv)".

### **Functionality**

- Within the **ODL Standard T001**, call the context menu from a directory or file below an offline file location of type "CSV Files (\*.csv)".
- Choose Append, Overwrite, Advanced Append.. or Advanced Overwrite... from the context menu in order to start the import operation.
- Currently, only simple data types can be imported from CSV files.

English Release 2011-09

### Try it out

- → Export some offline data (simple data types) via the MDS Explorer.
- → Use a text editor in order to change an exported CSV file.
- → Load the modified CSV file via the ODL Standard T001.
- → Compare the original offline data and the offline data from the CSV file within the **Monitoring System**. Both data should be identical with exception of the part which has been modified within the text editor.

#### Ready

At this point you know how to modify and import CSV data.

#### 6.25.4 CSV File Format

### **Simple Data Types**

Each CSV file has three header rows:

- The first row contains the name and description of the meta information of the file, like the name of the data, unit of the data, start date, stop date and the number of contained values.
- The second row contains the actual values of this meta information (= the actual name, unit, start date, stop date and number of values of the contained data).
- The third row contains the name and description of the actual values within the file, like the timestamp and the value.

Example of typical header rows:

 Data Name; Data Unit; Start Date [ns]; Stop Date [ns]; Number of Values My secret Data; GV; 1194453433688958640; 1194453433688959640; Timestamp [ns]; Value

The format of the timestamp can be one of the following:

- absolute or relative time in ns since 1970-01-01 00:00:00.000.000.000 GMT
  - o example:
    - Timestamp [ns]; Value 1194453433688958640; -2.36511230e-003
  - During the import, all data which contain timestamps in ns between -315576000 ... +315576000 (~ 10 years ... + 10 years) are considered to be data with relative timestamps and all data which contain
    only timestamps which are smaller or bigger are considered to be data with absolute timestamps.
- absulte timestamp in textual form
  - o example:
    - Timestamp [Date]; Timestamp [Time]; Timestamp [ns]; Value 07.11.2007; 17:37:13; 688958640; -2.36511230e-003
- · relative timestamp in textual form
  - o example:
    - Timestamp [Days];Timestamp [Time];Timestamp [ns];Value 0;00:00:00;123000000;-2.36511230e-003

### **Extended Data Types**

Extended data types are formats like 1-dimensional buffers, 2-dimensional buffers or spectrums. Their export format is principially identical to the export format of simple data types, but of course the header rows contain other and/or additional information. In addition, also the data rows provide another format which is more suitable for the representation of each extended data type.

Extended data types can be exported to but can not be imported from CSV files by the current version of **X-Tools**.

## 7 Attachment A – Best Practices

## 7.1 Inside Operating Systems

#### 7.1.1 General

Each of the supported operating systems shows slightly different behavior in different situations. At different places, this behavior must be considered when using of **X-Tools**. The following topics describe the key places of each operating system:

- Microsoft Windows XP
- Microsoft Windows Server 2003
- Microsoft Windows 7

In addition, the following remarks are valid for all operating systems:

- All components of **X-Tools** must run with administrator privileges in order to provide all of the required functionality.
  - o The behavior of *X-Tools* is undefined in case the necessary administrator privileges are not available.
- In case the X-Tools Server has been started through the X-Tools Service (either because of the configured automated startup or because of the configured automated restart), the X-Tools Server runs in session 0.
- Multiple instances of the **X-Tools Tray** application can be running under each operating system, but there can be not more than one instance of the **X-Tools Tray** per Windows session.
- The current Windows session of each running process can be seen within the "Session ID" column of the "Processes" tab of the Task Manager of Windows.

### 7.1.2 Microsoft Windows XP

Only one user can be logged in at Microsoft Windows XP at any time. In case the option "Use Fast User Switching" is turned on within the user accounts setting of Windows, multiple Windows sessions can be present simultaneously, but still there can be only one user working with the system at any time.

In case the **X-Tools Server** has been started by the **X-Tools Service** it is running in session 0. When the **X-Tools Server** has been started through the **X-Tools Service** it keeps running even in case the user logs off from session 0, because session 0 is never closed.

Session 0 is the local console of Windows XP. It can be reached by logging in to the machine via its local keyboard or by using of the "/admin" or "/console" command line parameter of Remote Desktop.

### 7.1.3 Microsoft Windows Server 2003

Multiple users can be logged in at and work within one Microsoft Windows Server 2003 machine simultaneously, where each logged in user has his own Windows session.

In case the **X-Tools Server** has been started by the **X-Tools Service** it is running in session 0. When the **X-Tools Server** has been started through the **X-Tools Service** it keeps running even in case the user logs off from session 0, because session 0 is never closed.

Session 0 is the local console of Windows Server 2003. It can be reached by logging in to the machine via its local keyboard or by using of the "/admin" or "/console" command line parameter of Remote Desktop.

#### Note

By default, hardware acceleration for the visualization of graphics is disabled for Windows Server 2003. In order to enable this hardware acceleration, open the "Display Properties" dialog of Windows, switch to the "Settings" tab and click onto the "Advanced" button. Switch to the "Troubleshoot" tab and move the slider to "Full" before you apply your changes via pressing of the "OK" button.

After DirectX has been installed through the setup, "dxdiag.exe" must be started from the DirectX installation directory. Switch to the "Display" tab and configure "DirectDraw Acceleration", "Direct3D Acceleration" and "AGP Texture Acceleration" all to "Enabled".

English

Release 2011-09 125 / 153

#### 7.1.4 Microsoft Windows 7

Only one user can be logged in at Microsoft Windows 7 at any time. Multiple Windows sessions can be present simultaneously, but there can be only one user working with the system at any time.

In case the **X-Tools Server** has been started by the **X-Tools Service** it is running in session 0. In case of Windows 7, session 0 is reserved for the system and no user can log in to this session.

In order to allow the system to start the **X-Tools Server** automatically, the UAC (User Accounts Control) prompt must be disabled. The following steps can be performed in order to disable the UAC prompt:

- · Open "Control Panel" -> "User Accounts".
- Choose "Change User Account Control settings".
- Configure the setting to "Never notify" and press "OK".

In case the UAC prompt is not disabled it will pop up whenever the **X-Tools Server** should be started automatically. In this case the **X-Tools Server** won't be started until a user logs in to the computer and acknowledges the UAC prompt manually.

#### Note

By default, all notification icons of applications are hidden in Windows 7 when they are inactive. This applies also to the task tray icon which is provided through the *X-Tools Tray* application.

In case the task tray icon of the **X-Tools Tray** application shall be visible permanently, press the "Show hidden lcons" button from the task bar of Windows and press "Customize…". Within the upcoming dialog, the behavior of the task tray icon of the **X-Tools Tray** can be configured to any of the available settings and press "OK" afterwards.

Microsoft Windows 7 is delivered with two versions of the basic IEEE1394 bus driver: The so-called "new" driver with advanced support for IEEE1394b devices and the so-called "legacy" driver. In case the new driver is installed and the IEEE1394 devices are not detected or operating properly, the legacy driver must be installed. The legacy driver also must be installed in case the used IEEE1394 host adapter uses an IEEE1394-1995 PHY. In order to install the legacy driver, the following steps must be performed:

- · Open the Device Manager of Windows.
- Expand the "IEEE 1394 Bus host controllers" item.
- Call the context menu of your IEEE1394 host adapter and choose "Update Driver Software...".
- Select "Browse my computer for driver software".
- Select "Let me pick from a list of device driver on my computer" and check the box before "Show compatible hardware".
- Select "1394 OHCI Compliant Host Controller (Legacy)" and click "Next" in order to install the legacy driver.

## 7.2 Time Synchronization

### 7.2.1 General

In case **X-Tools Server** and **X-Tools Client** are running on different computers, it is strongly recommended to use time synchronization for the system times of these computers. Without time synchronization, the system times of the used computers may be different and as a result the visualization within the **Monitoring System** also would be shifted into the past or into the future.

The easiest way to set up time synchronization on a Windows system is to use the built-in w32time service. In the following there is an example, how to set up a Windows time server on a Windows XP machine and how to configure the client computers. Prinzipially the same configurations are valid also for other operating systems like Windows Server 2003 and Windows 7.

## 7.2.2 Setup a Windows XP Time Server

In order to enable the time server functionality on a Windows XP machine, it is only necessary to change and create some registry entries and to restart the Windows time service afterwards.

The following table contains the registry keys which must be updated in order to setup up the time server. The registry keys are found below "HKEY\_LOCAL\_MACHINE\SYSTEM\CurrentControlSet\Services\W32Time\...":

| Registry Key                           | New Value |
|----------------------------------------|-----------|
| \Config\AnnounceFlags                  | 5         |
| \TimeProviders\NtpServer\Enabled       | 1         |
| \TimeProviders\NtpServer\InputProvider | 1         |

The above values are examples which may be acceptable for a large range of applications. In case more specific settings are needed, detailed information about the exact meaning of each registry key is found within the documentation about the windows time service which is available directly from Microsoft.

### 7.2.3 Setup a Windows XP Time Client

In order to enable the time synchronization on a Windows XP machine as time client, it is only necessary to change some registry entries and to restart the Windows time service afterwards.

The following table contains the registry keys which must be updated in order to setup up the time client. The registry keys are found below "HKEY\_LOCAL\_MACHINE\SYSTEM\CurrentControlSet\Services\W32Time\...":

| Registry Key                                 | New Value             |
|----------------------------------------------|-----------------------|
| \Config\FrequencyCorrectRate                 | 4                     |
| \Config\LargePhaseOffset                     | 1280000               |
| \Config\HoldPeriod                           | 5                     |
| \Config\MaxAllowedPhaseOffset                | 300                   |
| \Config\PhaseCorrectRate                     | 7                     |
| \Config\SpikeWatchPeriod                     | 90                    |
| \Config\UpdateInterval                       | 30000                 |
| \Parameters\NtpServer                        | YourNTPServerName,0x1 |
| \Parameters\Type                             | NTP                   |
| \TimeProviders\NtpClient\Enabled             | 1                     |
| \TimeProviders\NtpClient\InputProvider       | 1                     |
| \TimeProviders\NtpClient\SpecialPollInterval | 60                    |
|                                              |                       |

The above values are examples which may be acceptable for a large range of applications. In case more specific settings are needed, detailed information about the exact meaning of each registry key is found within the documentation about the windows time service which is available directly from Microsoft.

After the values of the Windows time service have been changed within the registry, the Windows time service can be restarted via the following command line:

• net stop w32time && net start w32time

It is suggested to manually synchronize the system time to the time of the time server once after the time service has been configured. The manual synchronization avoids long-lasting synchronization of the system time in case the difference between the system time and the time of the time server is big. The following command line can be executed in order to change the current system time immediately to the time of the time server which is configured for the Windows time service:

• net time /set /yes

The current time difference between the system time and the time of the time server can be visualized and tracked via the following command line:

• w32tm /stripchart /computer: YourNTPServerName

## 7.2.4 Setup of a Computer which is Time Client and Time Server simultaneously

In case the configured time server shall synchronize its time to a global time server (like "time.windows.com") also, the setup of a time client also must be applied at the computer which runs the time server. In this case, this computer acts as time server for the local time clients and in addition it is a time client which receives its time from e.g. "time.windows.com".

The following table contains the registry keys which must be updated in order to setup up a computer to act as time server (for other local computers) and as time client (e.g. to "time.microsoft.com") simultaneously. The registry keys are found below "HKEY LOCAL MACHINE\SYSTEM\CurrentControlSet\Services\W32Time\...":

| Registry Key                                 | New Value             |
|----------------------------------------------|-----------------------|
|                                              |                       |
| \Config\AnnounceFlags                        | 5                     |
| \Config\FrequencyCorrectRate                 | 4                     |
| \Config\LargePhaseOffset                     | 1280000               |
| \Config\HoldPeriod                           | 5                     |
| \Config\MaxAllowedPhaseOffset                | 300                   |
| \Config\PhaseCorrectRate                     | 7                     |
| \Config\SpikeWatchPeriod                     | 90                    |
| \Config\UpdateInterval                       | 30000                 |
| \Parameters\NtpServer                        | YourNTPServerName,0x1 |
| \Parameters\Type                             | NTP                   |
| \TimeProviders\NtpClient\Enabled             | 1                     |
| \TimeProviders\NtpClient\InputProvider       | 1                     |
| \TimeProviders\NtpClient\SpecialPollInterval | 60                    |
| \TimeProviders\NtpServer\Enabled             | 1                     |
| \TimeProviders\NtpServer\InputProvider       | 1                     |
|                                              |                       |

Depending to the location of the computer, other time servers may be more suitable than "time.windows.com". A list of available time servers can be found at <a href="http://support.ntp.org/bin/view/Servers/StratumTwoTimeServers">http://support.ntp.org/bin/view/Servers/StratumTwoTimeServers</a> and at other locations in the Internet.

#### **7.2.5** Microsoft Hotfix 951531

When you start a Windows XP based computer, the Windows time service (W32Time) obtains the current time from the CMOS clock and sets this time to the system time. This system time is synchronized with the time server by the W32Time service. Meanwhile, the CMOS time runs independently of the time at the time server. When the W32Time service stops, either because the system shuts down or the service is stopped, the system time is an accurate reflection of the time at the time server.

However, the W32Time service does not guarantee that the CMOS clock is updated. Therefore, the CMOS time may differ from the time of the time server and may become out of synchronization.

This behavior may cause a time synchronization problem for the system clock after you restart the computer or after the system shuts down unexpectedly.

After you apply this hotfix, the W32Time service synchronizes the current system clock to the CMOS clock when the W32Time service shuts down. This guarantees that the time remains synchronized after the restart.

Please download the hotfix from Microsoft directly:

http://support.microsoft.com/kb/951531

### 7.3 Memory Optimizations

#### 7.3.1 General

There are two main parameters which can be used in order to configure the amount of working memory (RAM) which is being required by X-Tools. Both are found within the **Global Options Editor** for the **X-Tools Server**.

- Default Ring Buffer Size
- Allocation Size

In addition, also loading of offline data can require a significant amount of working memory.

### 7.3.2 Default Ring Buffer Size

The Default Ring Buffer Sizes specifies the amount of values which are being kept in the working memory for each online data. The amount of bytes within the working memory which are needed in order to acquire a given number of data with a given ring buffer size is roughly calculated as follows:

- AmountOfMemory [bytes] = NumberOfData [1] \* RingBufferSize [Values] \* SizeOfOneValue [bytes]
- SizeOfOneValue is dependent to the data type of the data and is calculated as follows:
  - SizeOfOneValue [bytes] = 8 [bytes] + n [bytes]
  - 8 bytes are needed for each timestamp
  - o n specifies the number of bytes dependent to the data type of the data
    - Boolean and Integer8 values need 1 byte
    - Integer16 values need 2 bytes
    - Integer32 values need 4 bytes
    - Integer64 values need 8 bytes
    - Decimal32 values need 4 bytes
    - Decimal64 values need 8 bytes

#### Example:

- 100 online data of data type "Decimal32" are acquired
- Ring Buffer Size = 100000 [Values]

#### Calculation:

- AmountOfMemory [bytes] = 100 \* 100000 \* (8 + 4) [bytes] = 114 [MBytes]
- In this example, 114 MBytes are needed in order to be able to acquire the specified data with the specified ring buffer size.

#### Additional Notes:

- The ring buffer size of each data must be chosen so that at least 10 seconds of data can be hold. For example, in case a data is being acquired with 40 kHz, the ring buffer must contain at least 40000 \* 10 = 400000 values.
  - In addition to the Default Ring Buffer Size from the Global Options Editor of the X-Tools Server, also a more granular configuration possibility is available for applications which have to deal with data of very different speeds. Within the Device Profile Data table of each Device Profile Editor, the Buffer Mode and Buffer Parameters columns can be shown. With these settings the ring buffer size can be configured for each data individually (see the reference manual for more detailed information about these parameters).
- The *X-Tools Server* can not allocate more than 2 GBytes of working memory. So even in case 3 or 4 GBytes are installed in the used machine, only 2 GBytes can be used by the *X-Tools Server*. However, in case more than 2 GBytes of working memory are installed, other applications can use this additional memory and the full 2 GBytes may be available to the *X-Tools Server*.
- In addition to the acquiring of online data, also storing of online data via the Storage System and loading
  of offline data can need a significant amount of working memory. In case of very memory-intensive applications, these three components may have to be adjusted to each other in order to achieve best results.
- The **X-Tools Server** refuses to allocate additional working memory in case there is not enough physical RAM (not page file) left because the page file can cause extensive access to the hard disk and a high page file usage would slow down all other operations significantly. Thus, increasing of the page file does not make more working memory available for the **X-Tools Server**.

#### 7.3.3 Allocation Size

The Allocation Size specifies the size of the buffers which are being written to the hard disk during the storing. Bigger buffers require more working memory and achieve better writing performance whereas smaller buffers require less working memory but also have a significant worse writing performance. The amount of bytes within the working memory which are needed in order to store a given number of data is roughly calculated as follows:

- AmountOfMemory [bytes] = 2 [buffers] \* NumberOfData [1] \* AllocationSize [bytes]
- 2 buffers are needed because there is always one buffer being filled while the other one is written to the disk

#### Example:

- 100 online data shall be stored
- Allocation Size = 128 [kBytes]

#### Calculation:

- AmountOfMemory [bytes] = 2 \* 100 \* 128 [kBytes] = 25 [MBytes]
- In this example, 25 MBytes are needed in order to be able to store the specified data to the hard disk.

#### Additional Notes:

In case the used hard disk is too slow to store all of the to-be-stored data, the Storage System temporarily can use more than two buffers for each to-be-stored data. In case of a temporary slow hard disk, this mechanism can ensure that the storing is continued without a data loss, as long as there is enough working memory available for the additional buffers.

#### 7.3.4 Offline Data

The amount of bytes within the working memory which are needed in order to load a given data is roughly calculated as follows:

- AmountOfMemory [bytes] = NumberOfValues [Values] \* SizeOfOneValue [bytes]
- SizeOfOneValue is dependent to the data type of the data (see above)

#### Example:

- data type of the offline data file = "Decimal16"
- NumberOfValues within the offline data file = 1500 [Values]

#### Calculation:

- AmountOfMemory [bytes] = 1500 \* (8 + 2) [bytes] = 15 [kBytes]
- In this example, 15 kBytes are needed in order to be able to load the specified data.

## 7.3.5 Dealing with very huge Amounts of Data

For applications where a really huge amount of data must be acquired and stored, additional details must be considered:

- At the start of a Storage Profile, all of the files which shall receive the offline data must be created. In
  case of a few thousands of files, this operation can take several tens of seconds. The actual amount of
  needed time is dependent to the currently used system and especially to the speed of the hard disk.
  - o The Windows Task Manager can be used in order to determine the amount of time which is needed until all files could have been created: Open the "Processes" tab and turn on the "Handles" column. After starting of a Storage Profile, one handle is being created for each offline data file - when the number of handles stays constant, the creation of files has been completed.
- In case the creation of all files takes several tens of seconds, also the ring buffers of all online data must be configured so that they can hold their values for at least the double amount of time. In case this condition is not given, the Storage Profile will suspend very fast because it will detect that it was unable to collect all of the required data.
- In case of huge amounts of data, the critical moment of the storing always is the moment of the file splitting. Thus, too little file splitting intervals would overload the system for sure and file splitting intervals below 10 minutes do not make sense.
- The Allocation Size of the **Storage System** can not simply be set to the smallest available value in case of huge amounts of data. Smaller allocation sizes lead to more write operations at the hard disk. For example, in case 20 MBytes would have to be stored per second, an allocation size of 8 kByte would lead to 20 [MBytes] / 16 [kBytes] = 1280 write operations per second. As typical access time of standard hard disks are at about 10 ms, the system would loose 1280 \* 10 [ms] = 12 seconds of time only for the access time and this is obviously too much time when there is only one second available for the whole storing. This detail must be considered in order to find the optimal setting for the Allocation Size.

### Example:

- 2500 online data of type Decimal32 shall be acquired and stored
- all 2500 online data are acquired with 100 Hz
- the used computer has 4 GByte of RAM installed
- during a test (see above) it could be detected that the creation of 2500 files needs about 15 seconds at the used PC

#### Calculations:

- · Ring Buffer Size
  - In case 15 seconds are needed in order to create all needed files, the ring buffer has to contain at least 30 seconds of data. At a data rate of 100 Hz (100 values per second), the ring buffer of each data must contain at least 100 \* 30 = 3000 values.
  - AmountOfMemory [bytes] = 2500 \* 3000 \* (8 + 4) [bytes] = 85 [MBytes]
- Allocation Size
  - With the given framework, we expect to store 2500 [data] \* (8 + 4) [bytes] \* 100 (values per second) =
     2.9 [MBytes] of data per second (plus some additional bytes for header information).
  - In order to be safe, we want to achieve an average of not more than 50 write operations to the hard disk per second. 2,9 [MBytes) / 50 = 59 [kBytes] - the next higher available Allocation Size is 64 kBytes.
  - AmountOfMemory [bytes] = 2 \* 2500 \* 64 [kBytes] = 313 [MBytes]
- Summary
  - We need at least 85 [MBytes] for the online data and 313 [MBytes] for the storing of this framework. Higher values are suggested both for the ring buffer size and for the allocation size in case it is possible in respect to the rest of the system. The higher these values are the more reserves are available for the *X-Tools Server* - however, too high values will consume more than the available amount of physical memory which suspends the affected Configuration Files.

### 7.3.6 Memory Management

The **X-Tools Server** constantly monitors the memory which is available within the whole system. In case the total memory usage of the system is too high, the **X-Tools Server** automatically starts to suspend its currently running Configuration Files in order to give memory back to the system. This is being done in order to avoid that Windows starts to swap the data buffers of the **X-Tools Server** to the hard disk, because if this swapping would be done the access (reading and writing) times to the data buffers could increase drastically and the behavior of the **X-Tools Server** could become unstable.

Only the amount of physically installed memory is relevant for the calculations of the **X-Tools Server**, the configured size of the page file of Windows is ignored.

Suspending of Configuration Files is being performed in the following order:

- · Analyzing Models and Analyzing Scripts are suspended first.
- · Storage Profiles are suspended next.
- Device Profiles are suspended at last.

As soon as there is enough memory available in the system again, the **X-Tools Server** starts to resume its Configuration Files again. Resuming is being performed in the following order:

- · Device Profiles are resumed first.
- Storage Profiles are resumed next.
- · Analyzing Models and Analyzing Scripts are resumed at last.

In cases where the **X-Tools Server** suspends Configuration Files because of low memory conditions, the following measures can be performed:

- There may be other Windows applications running which consume large amounts of memory. Stop these applications in order to make the memory available for the *X-Tools Server*.
- The amount of tasks which have to be performed by the **X-Tools Server** in parallel can be reduced. It may be possible to stop Configuration Files which are not needed any more.
- It may make sense to reduce the size of the buffers for online data. The default value is found within the Global Options Editor, additional configurations are possible within each Device Profile Editor and via the input arguments of all output Analyzing Functions.
- There may be a huge amount of offline data being loaded at the moment. It may be possible to remove the offline data which is not needed any more from the **MDS Explorer**.
- In case the used system provides less than 3 GByte of physical working memory (RAM), additional working memory can be installed.

### 7.4 Measurement Tasks

## 7.4.1 Frequency Analysis

#### 7.4.1.1 General

This chapter shows how to use the **Analyzing System** in order to analyze data via a frequency analysis.

For the calculation of a frequency spectrum the Fast Fourier Transform can be used, which is an algorithm to transform a signal from the time domain into the frequency domain.

## 7.4.1.2 Analyzing Model

The following screenshot shows an example of an Analyzing Model for the calculation of a frequency spectrum:

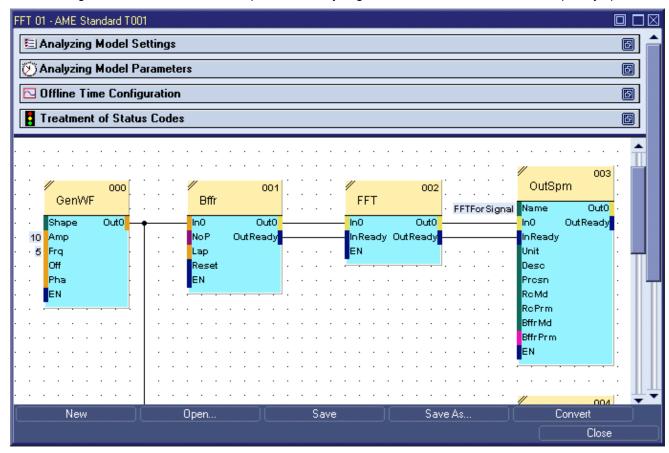

Figure 52: Example of an Analyzing Model for a Frequency Analysis

### In()

reads the signal from the system and provides it to the following Analyzing Functions

### Bffr()

• creates an 1-dimensional buffer with defined size (NoP (Number of Points) must be 128, 256, 512, 1024, 2048, 4096, 8192, 16384, 32768 or 65536)

#### FFT()

• transforms the 1-dimensional buffer from the time domain into the frequency domain

### OutSpm()

· writes the calculated spectrum data to the system

### 7.4.1.3 Example

A concrete example is provided in order to show a real-life application. The hereby used Analyzing Model File (similar to the above screenshot, see "FFT 01") can be found within the example location which is being delivered together with **X-Tools**.

### **Input Signal**

The input signal in this example is a simple sine wave with a frequency of 5 Hz and an amplitude of 10:

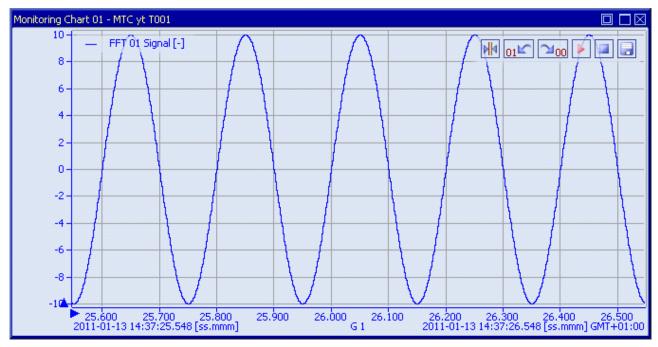

Figure 53: Example of the Input Signal for the Frequency Analysis

### **Spectrum**

The following screenshot shows the calculated frequency spectrum of the input signal. The spectrum displays the expected peak at the frequency of 5 Hz with the amplitude of 10:

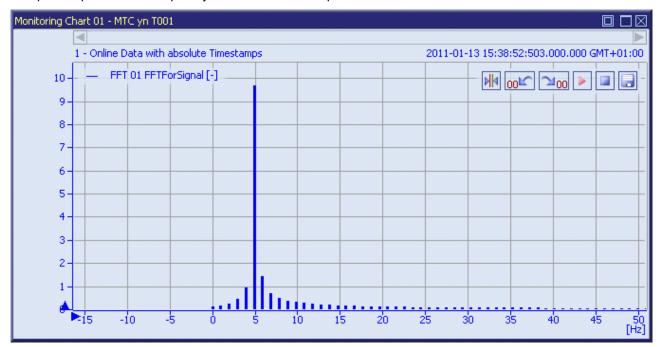

Figure 54: Example of a Frequency Spectrum which has been calculated by the Frequency Analysis

## 7.4.2 Spectrum Monitoring

### 7.4.2.1 General

This chapter shows how to automate the monitoring of a frequency spectrum with a defined alarm-spectrum.

In case certain frequencies have to be monitored (e.g. gear tooth frequencies) it is possible to set alarm levels at defined frequencies.

## 7.4.2.2 Analyzing Model

The following screenshot shows an example of an Analyzing Model which monitors a frequency spectrum:

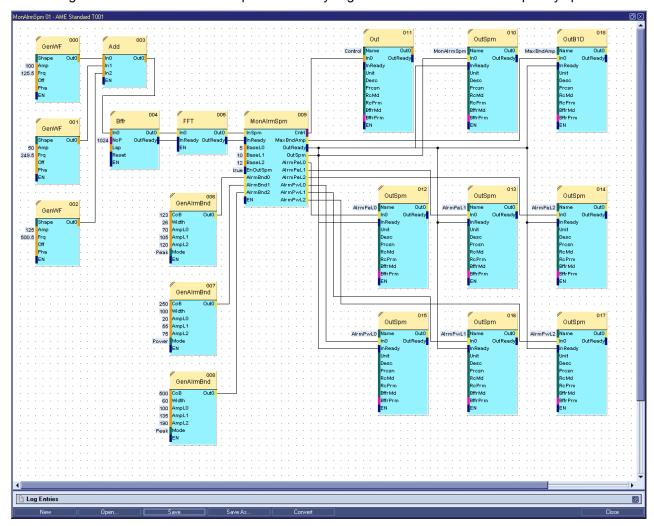

Figure 55: Example of an Analyzing Model which monitors a Frequency Spectrum

### In()

reads the signal from the system and provides it to the following Analyzing Functions

### Bffr()

creates an 1-dimensional buffer with defined size (NoP must be 128, 256, 512, 1024, 2048, 4096, 8192, 16384, 32768 or 65536)

### FFT()

transforms the 1-dimensional buffer from the time domain into the frequency domain

### GenAlrmBnd()

- · generates an alarm band
- · each alarm band is defined by its centre, width and the amplitudes of the alarm levels
- at the argument "Mode" it can be chosen, if the alarm band is monitoring "peak" values or signal "power" values

#### MonAlrmSpm()

- generates alarm spectra (defined by the connected alarm bands and the base levels) and monitors the connected spectrum
- output argument "Cntrl" gets the current monitoring status and "MaxBndAmp" gets the maximal peaks of the base band and each band
- for a better comparison between alarm spectra (in case of signal "power" bands) a derived spectrum can be output via "OutSpm"
- there are additional output arguments for the visualization of alarm spectra (peak or power)

### Out()

• writes signals of simple data types (Booleans, Integers or decimals) to the system so that it can be used by the other systems of **X-Tools** 

### OutB1D()

writes data of data type "1-dimensional buffer" to the system so that it can be used by the other systems
of X-Tools

### OutSpm()

• writes data of data type "spectrum" to the system so that it can be used by the other systems of **X-Tools** 

### 7.4.2.3 Example

A concrete example is provided in order to show a real-life application. The hereby used Analyzing Model File (similar to the above screenshot, see "MonAlrmSpm 01") can be found within the example location which is being delivered together with *X-Tools*.

### **Input Spectrum**

In this example the input spectrum consists out of three added sine waves at different frequencies and with different amplitudes (see screenshot below):

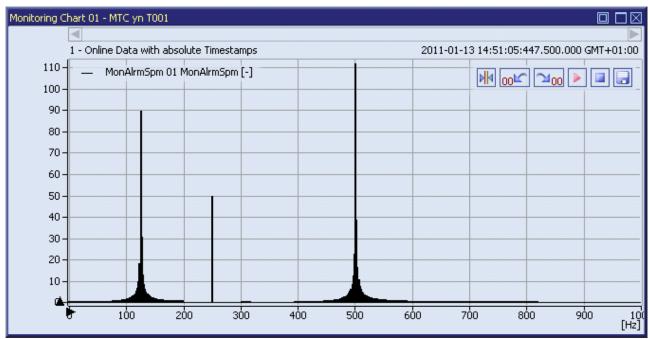

Figure 56: Example of the Input Spectrum for the Spectrum Monitoring

### **Alarm Spectrum**

The following screenshot shows the input spectrum together with the alarm spectra. Within the given example the second peak exceeds the first alarm level of the second band:

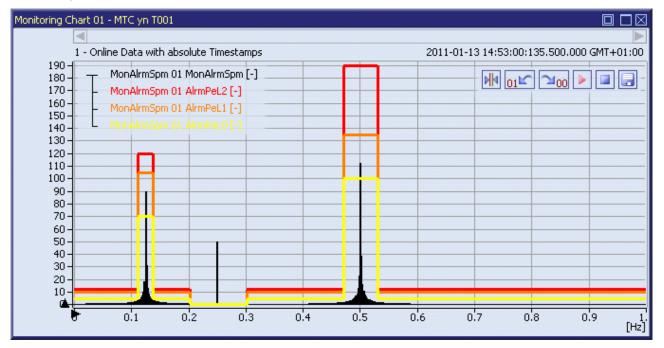

Figure 57: Example of the Input Spectrum with Alarm Spectra

#### **Alarm Detection**

There are two ways the monitored alarm can be detected.

The first way is an entry within the System Log:

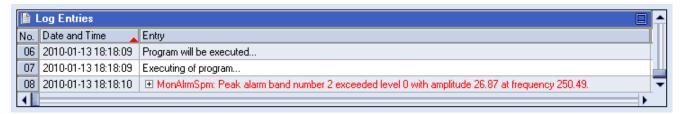

Figure 58: Example of an Alarm Log Entry

The second way is to detect it via the control signal from the output argument "Cntrl". This signal is an integer value between 0 and 3, where

- 0 means "no alarm"
- 1 means "alarm level 0 exceeded"
- 2 means "alarm level 1 exceeded"
- 3 means "alarm level 2 exceeded"

#### **Band Maxima**

As mentioned before, there is also a way to get the maxima of each band, e.g. for trend analysis. Every time a spectrum is being monitored the according maxima (base band and each alarm band) are written to the 1-dimensional buffer "MaxBndAmp".

It can be chosen either to use this 1-dimensional buffer or to use single values via the Analyzing Function "GetBffrM". Refer to the reference manual of the "Analyzing System", chapter "GetBffrM() - GetBufferMember()" for detailed information about this Analyzing Function.

### **Derived Spectrum**

In case there is a "power" alarm band used together with "peak" alarm bands, it is often hard to compare the input spectrum and the alarm spectra.

Therefore a derived input spectrum can be used. The derived spectrum is a copy of the input spectrum with the difference at the frequency range of each "power" band.

At these ranges the derived input spectrum doesn't display the peak values, but the calculated signal "power" value in the middle of the frequency range. See the following screenshot, where the second alarm band was changed to a "power" band and the derived input spectrum is used in order to compare it more easily to the "power" alarm spectrum:

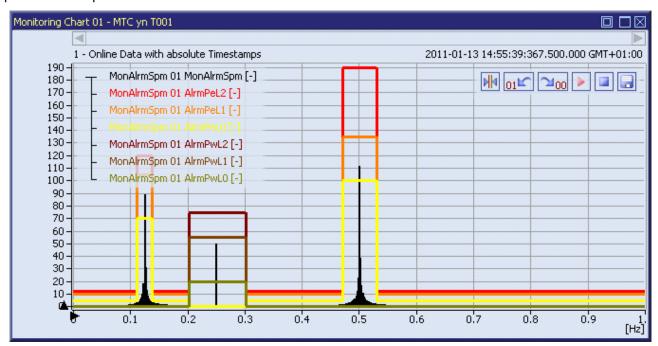

Figure 59: Example of the derived Input Spectrum with Alarm Spectra

## 7.4.3 Order Analysis

## 7.4.3.1 **General**

This chapter shows how to use the **Analyzing System** in order to analyze data via an order analysis. The order analysis is used mainly in order to monitor rotating machinery with variable speed.

For the calculation of an order spectrum the vibration signal has to be changed from time equidistant to angle equidistant. Therefore it is necessary to measure the speed (via impulses of a trigger) additionally to the vibration. In an additional step the vibration signal has to be re-sampled depending to the speed.

After this order re-sampling the normal FFT algorithm can be applied.

## 7.4.3.2 Analyzing Model

The main part for the order analysis is done by the Analyzing Function "InputOrderResampling". Within this Analyzing Function the vibration and trigger signal is defined together with some other configuration parameters.

The following screenshot shows an example of an Analyzing Model for the calculation of an order spectrum:

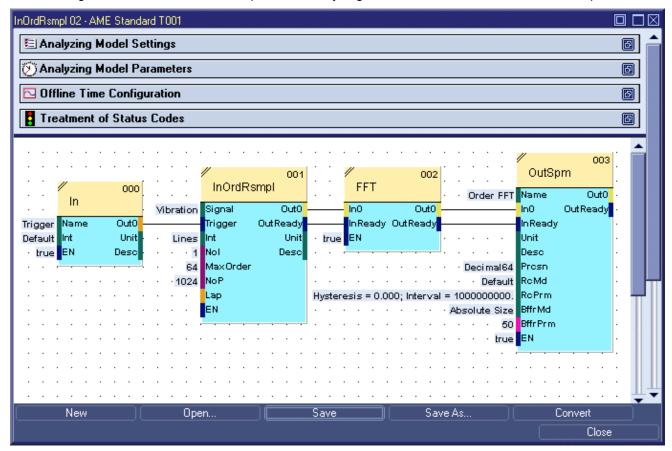

Figure 60: Example of an Analyzing Model for the Order Analysis

### In()

reads the signal from the system and provides it to the following Analyzing Functions

### InOrdRsmpl()

- this Analyzing Function performs the main part of the order analysis
- the vibration signal is defined by the name which is written at argument "Signal"
- the trigger signal is connected to the "Trigger" argument
- the argument "NoI" defines how many impulses the trigger signal generates per revolution
- the argument "MaxOrder" defines the maximum order, which is displayed in the order spectrum

### FFT()

transforms the order re-sampled 1-dimensional buffer from the time domain into the order domain

### OutSpm()

· writes the calculated spectrum data to the system

## 7.4.3.3 Example

A concrete example is provided in order to show a real-life application. The hereby used Analyzing Model File (similar to the above screenshot, see "Files\Example Location\Analyzing Model Files\Input\InOrdRsmpl 02") can be found within the example location which is being delivered together with *X-Tools*. In addition, also the used offline data ("Trigger" and "Vibration") must be loaded from the offline data location which is being delivered together with *X-Tools*.

### **Input Signals**

There are two needed input signals, the vibration signal and the according trigger signal.

In the hereby given example the vibration signal consists out of two added sine waves. The first sine has a frequency of 10 Hz and an amplitude of 5. The second sine wave has a frequency of 100 Hz and an amplitude of English

Release 2011-09 140 / 153

10. The according trigger signal (which represents the speed) is an impulse signal with a frequency of 10 Hz. The following screenshot shows both signals:

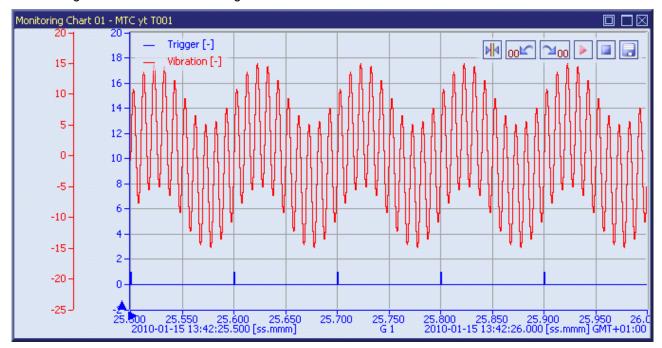

Figure 61: Example of the Input Signals for the Order Analysis

### **Spectrum Calculation**

In order to get a better understanding of the order analysis, additionally to the order spectrum there is also a frequency spectrum calculated. The order spectrum is calculated by the Analyzing Model from above and the frequency spectrum is calculated by an Analyzing Model, which can be found within the example Configuration File location.

The following screenshot shows the two calculated spectra:

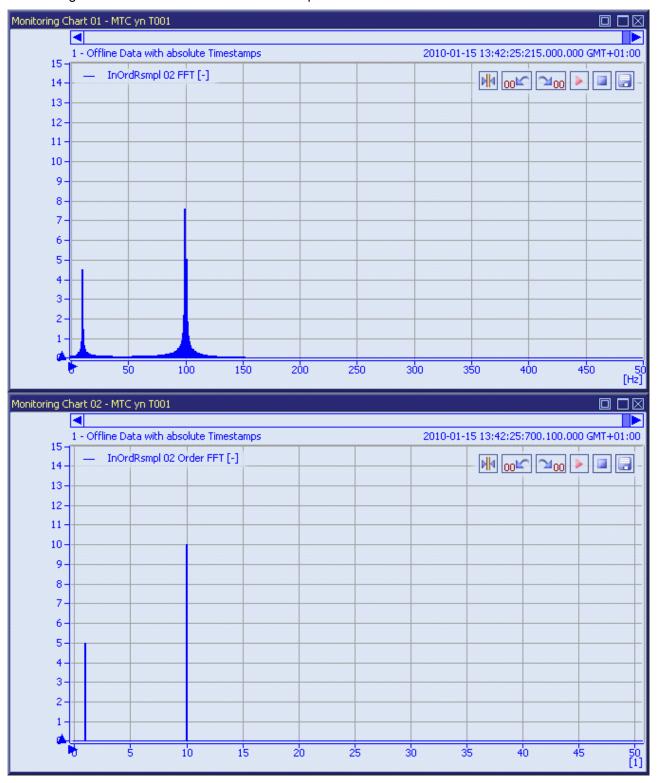

Figure 62: Example of a Frequency Spectrum and of an Order Spectrum

The frequency spectrum is displayed at the top of the figure above. The two sine waves can be seen at the according frequencies with their amplitudes. The smearing of the peaks is caused by the leakage effect.

The calculated order spectrum is shown at the lower part of the figure. The unit of the x-axis is not anymore Hertz [Hz], but orders [1]. Since the "trigger" signal was defined as an impulse signal with a constant frequency of 10 Hz, each order represents 10 Hz. According to this the order spectrum consists out of two peaks. The first peak is at order 1 with amplitude around 5 and the second peak at order 10 with amplitude around 10.

### 7.4.4 Sequence Control

#### 7.4.4.1 General

This chapter shows different methods which can be used together with the sequence control.

First, it shows how to use the Analyzing Functions Start() and Stop() in order to safely start a Configuration File. "Safely" means that in case a Configuration File suspends, it will be stopped before moving on in the sequential calculation.

Second, it will be shown how to define an alarm-dependent storing in parallel to a time-dependent storing. The provided Analyzing Script stores the configured data each defined time interval and every time when an alarm has been detected.

### 7.4.4.2 Example

The "Sequence Control" directory of the Analyzing Scripts within the example location contains the Analyzing Script "Sequence Control 05". This Analyzing Script shows an example for the safe start of Configuration Files and for the alarm- and time- dependent storing. Because the used input signals have a random noise, the alarm will occur not always but only sometimes. The alarm level can be changed within the Analyzing Model "Sequence Control 03" in order to receive the alarm event more or less often.

• safe start of a Configuration File:

```
var SafeStart(var ProfileName, var TimeOut)
{
    // start the Configuration File "ProfileName" -
    // if it suspends we wait only for the amount of seconds which are defined through "TimeOut"
    Start(ProfileName,'Wait',TimeOut);

    // in case the Configuration File was suspended, it will be stopped here
    Stop(ProfileName);
}
```

main function, which defines the time interval and calls the measurement and analyzing tasks:

```
var main()
   // get the current time and define a flag to force storing
   var NextStore = GetTime();
   var StoreNow = false;
   // define storing interval in seconds, here every 120s will be stored
   var StoringInterval = 120;
   // run forever
   while (1)
       // check if time for the next store has passed
       if (GetTime() >= NextStore)
           StoreNow = true;
           NextStore += StoringInterval;
       // run measurement task
       PerformCalculations(StoreNow);
       // reset the storing flag
       StoreNow = false;
   }
```

• measurement and analyzing tasks, which start and stop the different Configuration Files:

```
var PerformCalculations(var StoreNow)
   // start the Interface Profile which enables the simulated devices
   Start("Example Location://Simulation T001.ipf.xts","DoNotWait");
   // start the Device Profiles of the simulated devices
   Start("Example Location://ION AnalogInput T001.dpf.xts","DoNotWait");
   // execute the desired calculations (one after the other) using SafeStart()
   SafeStart("Example Location://Sequence Control/Sequence Control 01.amf.xts",100);
   SafeStart("Example Location://Sequence Control/Sequence Control 03.amf.xts",100);
   // $'AlarmSignal' is generated by "Sequence Control 03.amf.xts" in case of an Alarm
   var Alarm = IsDataPrsnt($'AlarmSignal');
   // store only if an alarm happened or the time interval has passed
   if (Alarm || StoreNow)
       // store the calculated data
       SafeStart("Example Location://Sequence Control 03.spf.xts",100);
   // stop the Device Profiles
   Stop("Example Location://ION AnalogInput T001.dpf.xts");
   Stop("Example Location://ION SIMATIC S7 PN.dpf.xts");
   // stop the Interface Profile
   Stop("Example Location://Simulation T001.ipf.xts");
   // remove the calculated data
   RemoveData("Example Location://Sequence Control/Sequence Control 01.amf.xts");
   RemoveData ("Example Location://Sequence Control/Sequence Control 03.amf.xts");
```

## 8 Reference Part - Overview

### 8.1 X-Tools Client

#### 8.1.1 Controls

#### 8.1.1.1 Tables

Tables are being used mainly for editing and configuration purposes. The tables of the **X-Tools Client** provide the following main functionalities:

- Context Menu
- · Keyboard Operations
- Sizeable Columns
- Shiftable Columns
- Minimize and Maximize

### **Context Menu**

The context menu of each table can be called via a click onto the title bar with the right mouse button. The following context menu items are provided:

| Context Menu Item       | Description                                                                                                    |
|-------------------------|----------------------------------------------------------------------------------------------------|
| Restore Column Defaults | restores the default configuration of all columns as it is after the installation of X-Tools                                                             |
| AutoFit Column Widths   | automatically fits the width of all columns so that all contained texts are visible                                                                      |
| Show/Hide >             | allows to show or hide the columns of the table; the provided sub-menu contains all of the columns of the table which can be shown or hidden by the user |
| Autosize Table          | optimizes the width of all visible columns                                                                                                    |
| Minimize                | minimizes the table                                                                                                    |
| Maximize                | maximizes the table                                                                                                    |

### **Keyboard Operations**

Different keyboard operations are supported depending to whether the table is in editing mode at the moment or not. The following keyboard operations are provided in case the table is not in editing mode:

| Keyboard Operation            | Description                                                                                           |
|-------------------------------|----------------------------------------------------------------------------------------------------|
| <del></del>                   | performs a remove/delete operation                                                                    |
| <ctrl> + <c></c></ctrl>       | performs a copy operation                                                                             |
| <ctrl> + <x></x></ctrl>       | performs a cut operation                                                                              |
| <ctrl> + <v></v></ctrl>       | performs a paste operation                                                                            |
| <enter></enter>               | puts the cell which owns the input focus currently into editing mode and highlights its current value |
| <backspace></backspace>       | puts the cell which owns the input focus currently into editing mode and clears its current value     |
| <cursor left=""></cursor>     | moves the input focus one column to the left                                                          |
| <cursor right=""></cursor>    | moves the input focus one column to the right                                                         |
| <cursor up=""></cursor>       | moves the input focus one row to the top                                                              |
| <cursor down=""></cursor>     | moves the input focus one row to the bottom                                                           |
| <tab></tab>                   | jumps from the current table to the next table/tree/menu bar                                          |
| <shift> + <tab></tab></shift> | jumps from the current table to the previous table/tree/menu bar                                      |

The following keyboard operations are provided in case the table is in editing mode:

| Keyboard Operation            | Description                                                                                               |
|-------------------------------|----------------------------------------------------------------------------------------------------|
| <del></del>                   | performs a remove operation                                                                               |
| <ctrl> + <c></c></ctrl>       | performs a copy operation                                                                                 |
| <ctrl> + <x></x></ctrl>       | performs a cut operation                                                                                  |
| <ctrl> + <v></v></ctrl>       | performs a paste operation                                                                                |
| <esc></esc>                   | discards the changed value and puts the cell which owns the input focus currently into not-editing mode   |
| <enter></enter>               | takes over the changed value and puts the cell which owns the input focus currently into not-editing mode |
| <backspace></backspace>       | puts the cell which owns the input focus currently into editing mode and clears its current value         |
| <cursor left=""></cursor>     | moves the input focus left to the next editable cell of the same row                                      |
| <cursor right=""></cursor>    | moves the input focus right to the next editable cell of the same row                                     |
| <cursor up=""></cursor>       | moves the input focus up to the next editable cell of the same column                                     |
| <cursor down=""></cursor>     | moves the input focus down to the next editable cell of the same column                                   |
| <tab></tab>                   | jumps from the current cell to the next editable cell at the right side                                   |
| <shift> + <tab></tab></shift> | jumps from the current cell to the next editable cell at the left side                                    |

### Sizeable Columns

The user is able to change the width of each column through a left mouse click in between the title cells of two columns. Through moving of the mouse, the width of the left column can be changed as long as the left mouse button is kept pressed.

#### **Shiftable Columns**

The user is able to change the position of columns among each other through a left mouse click into the title cell of a column. Trough moving the mouse into between the title cells of two other columns, the dragged column can be put to its new position. In case the dragged column is released outside of its parent table, the dragged column is hidden.

#### **Minimize and Maximize**

In order to minimize or maximize a table, a double-click with the left mouse button onto its title bar can be performed. Additionally, the icon at the right border of the title bar of each table also can be used in order to minimize and maximize the table.

### 8.1.1.2 Trees

Trees are being used mainly for visualization and selection purposes. The trees of the *X-Tools Client* provide the following main functionalities:

• Keyboard Operations

## **Keyboard Operations**

Different keyboard operations are supported depending to whether the tree is in editing mode at the moment or not. The following keyboard operations are provided in case the tree is not in editing mode:

| Keyboard Operation                                    | Description                                                                                                    |
|-------------------------------------------------------|----------------------------------------------------------------------------------------------------|
| <del></del>                                           | performs a remove/delete operation                                                                                  |
| <ctrl> + <c></c></ctrl>                               | performs a copy operation                                                                                           |
| <ctrl> + <x></x></ctrl>                               | performs a cut operation                                                                                            |
| <ctrl> + <v></v></ctrl>                               | performs a paste operation                                                                                          |
| <esc></esc>                                           | cancels the current selection                                                                                       |
| <f2></f2>                                             | puts the item which owns the input focus currently into editing mode                                                |
| <tab></tab>                                           | jumps from the current tree to the next tree/table/menu bar                                                         |
| <shift> + <tab></tab></shift>                         | jumps from the current tree to the previous tree/table/menu bar                                                     |
| <cursor left=""> onto an expanded tree item</cursor>  | collapses the tree item                                                                                             |
| <cursor left=""> onto a collapsed tree item</cursor>  | moves to the parent item of the tree item                                                                           |
| <cursor right=""> onto a collapsed tree item</cursor> | expands the tree item                                                                                               |
| <cursor right=""> onto an expanded tree item</cursor> | moves the input focus to the first item below the expanded tree item                                                |
| <cursor up=""></cursor>                               | moves the input focus to the next upper tree item without performing of any collapsing or expanding                 |
| <cursor down=""></cursor>                             | moves the input focus to the next lower tree item without performing of any collapsing or expanding                 |
| <backspace></backspace>                               | moves the input focus to the parent item of the current tree item without performing of any collapsing or expanding |
| <home></home>                                         | moves the input focus to the topmost tree item                                                                      |
| <end></end>                                           | moves the input focus to the bottommost tree item                                                                   |

The following keyboard operations are provided in case the tree is in editing mode:

| Keyboard Operation      | Description                                                                                                   |
|-------------------------|----------------------------------------------------------------------------------------------------|
| <del></del>             | performs a remove operation                                                                                   |
| <ctrl> + <c></c></ctrl> | performs a copy operation                                                                                     |
| <ctrl> + <x></x></ctrl> | performs a cut operation                                                                                      |
| <ctrl> + <v></v></ctrl> | performs a paste operation                                                                                    |
| <esc></esc>             | discards the changed value and puts the cell which owns the input focus currently into not-editing mode       |
| <enter></enter>         | takes over the changed value and puts the cell which owns the input focus currently into not-<br>editing mode |
| <tab></tab>             | behaves like <enter></enter>                                                                                  |

## 8.1.1.3 Menu Bars

Menu bars are found at the bottom of most dialogs and provide the following main functionalities:

• Keyboard Operations

# **Keyboard Operations**

The following keyboard operations are provided by each menu bar:

| Keyboard Operation            | Description                                                                                                    |
|-------------------------------|----------------------------------------------------------------------------------------------------|
| <esc></esc>                   | behaves like if the "Yes" or "OK" button would have been clicked                                                                                                    |
| <enter></enter>               | behaves like if the "No" or "Cancel" button would have been clicked                                                                                                    |
| <cursor left=""></cursor>     | moves the input focus from the current button to the next button at the left                                                                                                    |
| <cursor right=""></cursor>    | moves the input focus from the current button to the next button at the right                                                                                                    |
| <cursor up=""></cursor>       | moves the input focus from the current button to the next button at the left                                                                                                    |
| <cursor down=""></cursor>     | moves the input focus from the current button to the next button at the right                                                                                                    |
| <tab></tab>                   | moves the input focus from the current button to the next button at the right; in case the rightmost button had the input focus already, the input focus is being moved to the topmost control of the dialog  |
| <shift> + <tab></tab></shift> | moves the input focus from the current button to the next button at the left; in case the leftmost button had the input focus already, the input focus is being moved to the bottommost control of the dialog |

#### 8.2 X-Tools Server

### 8.2.1 Overview

The **X-Tools Server** does not provide its own user interface. Instead, only an icon is displayed within the task bar of Windows. This icon provides a tool tip and a context menu, which can be called in order to receive the most basic information about the **X-Tools Server** and to configure the most basic settings.

All further configurations are being performed via the **X-Tools Client**. See point 6.3 for detailed information about how to connect one or multiple **X-Tools Clients** to the **X-Tools Server**.

#### 8.2.2 Icon of the X-Tools Server

The icon of the **X-Tools Server** provides basic information about the current status of the **X-Tools Server**. The following status information can be provided via this icon:

| Icon               | Description                                                               |
|--------------------|---------------------------------------------------------------------------|
| (startup)          | The <b>X-Tools Server</b> is starting up.                                 |
| (normal operation) | The <b>X-Tools Server</b> is running normally or shutting down.           |
| (safe mode)        | The <b>X-Tools Server</b> is running in safe mode.                        |
| (error)            | The <b>X-Tools Server</b> has detected a severe error during its startup. |

#### Safe Mode

Detailed information about the safe mode of the **X-Tools Server** is found within the tutorial (see point 6.18).

#### **Error**

In case a severe error has been detected during the startup, more detailed information is provided via the tool tip of the icon and via the **X-Tools Server Status** dialog (see point 8.2.5).

### 8.2.3 Tool Tip

In order to show the tool tip of the **X-Tools Server**, simply place the mouse cursor above the icon of the **X-Tools Server**. After a few moments, the tool tip is being displayed automatically.

The tool tip provides basic information like the version of the *X-Tools Server* and its current status.

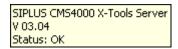

Figure 63: Example of a Tool Tip of the X-Tools Server

### 8.2.4 Context Menu

In order to call the context menu of the **X-Tools Server**, click onto the icon of the **X-Tools Server** with the right mouse button. The following context menu items are provided:

| Context Menu Item                     | Description                                                                                  |
|---------------------------------------|----------------------------------------------------------------------------------------------|
| Show X-Tools Server Status            | opens the X-Tools Server Status dialog (see point 8.2.5)                                     |
| Configure X-Tools Server Connectivity | opens the X-Tools Server Connectivity dialog (see point 6.3.6)                               |
| Re-initialize the X-Tools Server      | re-initializes the X-Tools Server, which terminates all modules and restarts them afterwards |
| Exit                                  | terminates the X-Tools Server                                                                |

### 8.2.5 X-Tools Server Status Dialog

The **X-Tools Server Status** dialog can be called from the context menu of the **X-Tools Server**, which is available from the task bar of Windows. This dialog displays the current status of the **X-Tools Server** as well as detailed information about the version and about the used license.

In case warnings or errors have been detected during the startup of the **X-Tools Server**, this information also is being displayed by the **X-Tools Server Status** dialog. As the X-Tools Server does not provide any other user interface, the **X-Tools Server Status** dialog can be used in order to receive a short overview about the ongoing operations without the need to connect an **X-Tools Client**.

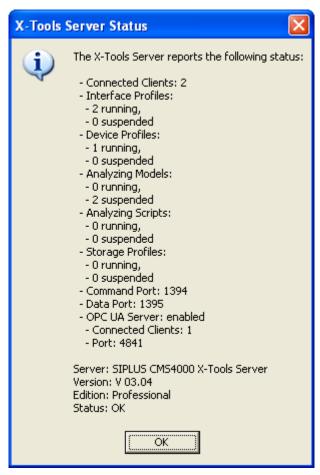

Figure 64: X-Tools Server Status Dialog

### 8.3 X-Tools Tray

### 8.3.1 Overview

The **X-Tools Tray** application manages the tray icon of the **X-Tools Server**. In addition, it provides the context menu of the tray icon and the **X-Tools Server Status** and **X-Tools Server Connectivity** dialogs.

The **X-Tools Tray** is started automatically by different mechanisms and keeps running also in case the rest of **X-Tools** does not run at the moment. In case the **X-Tools Server** is not present, the task tray icon of the **X-Tools Tray** is hidden.

At operating systems which allow multiple Windows session to be present simultaneously (e.g. Microsoft Windows Server 2003, but with restrictions also Microsoft Windows XP and Microsoft Windows 7), one instance of the *X-Tools Tray* can be started in each Windows session. This approach allows to monitor and control the one-and-only *X-Tools Server* from any of the present Windows sessions.

The **X-Tools Tray** application also can be started manually. However, typically this is not needed and it is not possible to run multiple instances of the **X-Tools Tray** within one Windows session simultaneously.

### 8.4 X-Tools Service

#### 8.4.1 Overview

The X-Tools Service can be used for the following tasks:

- automatic start of the **X-Tools Server** during the startup of Windows
- monitoring of the **X-Tools Server** during its runtime

### 8.4.2 Automatic Start of the X-Tools Server during the Startup of Windows

The **X-Tools Service** can start the **X-Tools Server** during the startup of Windows. In order to enable this functionality, the **Automated Startup** option from the global options of the **X-Tools Server** must be configured to "Start the X-Tools Server before a user logs in to Windows".

Enabling of this option installs the **X-Tools Service**, which becomes visible within the **Services** dialog of Windows then.

### 8.4.3 Monitoring of the X-Tools Server during its Runtime

The **X-Tools Service** can monitor whether the **X-Tools Server** is running properly. In order to enable this functionality, the **Automated Restart** option from the global options of the **X-Tools Server** must be configured to "Automatically restart the X-Tools Server in case it stops to operate normally".

Enabling of this option installs the *X-Tools Service*, which becomes visible within the **Services** dialog of Windows then.

While the monitoring is active, the **X-Tools Service** constantly checks whether the **X-Tools Server** is still responsive. In case the **X-Tools Server** does not respond for a too long time, the **X-Tools Service** kills the process of the **X-Tools Server** and starts a new instance of the **X-Tools Server**. After such an event, the **X-Tools Server** will start up in safe mode.

### 8.4.4 Stopping of the X-Tools Service

The **X-Tools Service** is being stopped by the **X-Tools Service** in case none of the above functionalities is needed. The **X-Tools Service** also is being stopped in case the **X-Tools Service** is being shut down manually by the user.

While the **X-Tools Server** is running and in case the **X-Tools Service** is enabled via the global options, the **X-Tools Server** also monitors the **X-Tools Service** and attempts to start it whenever it does not run - therefore, the **X-Tools Service** always must be stopped via the global options of the **X-Tools Server**, a manual attempt to stop the **X-Tools Service** will not work in most cases.

# 9 List of Abbreviations

| Abbreviation | Description                       |
|--------------|-----------------------------------|
| AME          | Analyzing Model Editor            |
| ANF          | Analyzing Function                |
| ANS          | Analyzing System                  |
| ANX          | Analyzing System Explorer         |
| ASE          | Analyzing Script Editor           |
| СММ          | Communication Module              |
| CTN          | Control Node                      |
| DMS          | Device Management System          |
| DMX          | Device Management System Explorer |
| DPE          | Device Profile Editor             |
| GOE          | Global Options Editor             |
| IFM          | Interface Module                  |
| IFN          | Interface Node                    |
| IOM          | I/O-Module, Input/Output-Module   |
| ION          | I/O-Node, Input/Output-Node       |
| IPE          | Interface Profile Editor          |
| LPE          | Loading Profile Editor            |
| MDS          | Master Data System                |
| MDX          | Master Data System Explorer       |
| MMS          | Main Management System            |
| MMX          | Main Management System Explorer   |
| MPE          | Main Profile Editor               |
| MTC          | Monitoring Chart                  |
| MTS          | Monitoring System                 |
| MTX          | Monitoring System Explorer        |
| MVE          | Monitoring View Editor            |
| ODL          | Offline Data Loader               |
| UAE          | User Accounts Editor              |
| SLV          | System Log Viewer                 |
| SPE          | Storage Profile Editor            |
| STS          | Storage System                    |
| STX          | Storage System Explorer           |
| UFE          | User Function Editor              |
| UPS          | Uninterruptible Power Supply      |
| USF          | User Function                     |
| XTC          | X-Tools Client                    |
| XTS          | X-Tools Server                    |
| XTT          | X-Tools Tray                      |
| XTV          | X-Tools Service                   |

# 10 Contact Information

## **Address**

Siemens AG

I IA CE SE

Wuerzburger Strasse 121

90766 Fuerth

Germany

### Internet

http://www.siemens.com/siplus-cms